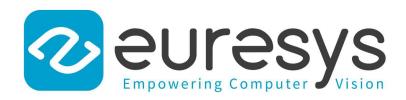

### **USER GUIDE**

## Open eVision

**Text and Code Reading Tools** 

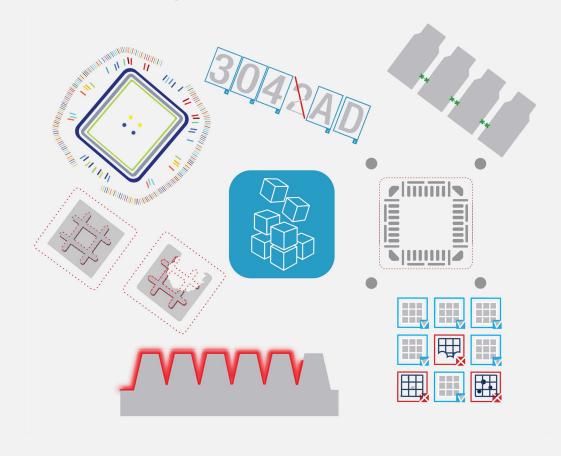

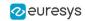

This documentation is provided with **Open eVision 24.02.0** (doc build **1198**). www.euresys.com

This documentation is subject to the General Terms and Conditions stated on the website of **EURESYS S.A.** and available on the webpage <a href="https://www.euresys.com/en/Menu-Legal/Terms-conditions">https://www.euresys.com/en/Menu-Legal/Terms-conditions</a>. The article 10 (Limitations of Liability and Disclaimers) and article 12 (Intellectual Property Rights) are more specifically applicable.

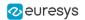

### Contents

| 1. Dealing with Pixel Containers and Files       |    |
|--------------------------------------------------|----|
| 1.1. Pixel Container Definition                  | 6  |
| 1.2. Pixel Container Types                       | 8  |
| 1.3. Supported Image File Types                  | g  |
| 1.4. Pixel and File Types Compatibility          | 10 |
| 1.5. Color Types                                 | 10 |
| 2. Conventions                                   | 11 |
| 2.1. Conventions for Strings                     |    |
| 2.2. Image Coordinate Systems                    |    |
| 2.3. Image and Depth Map Buffer                  |    |
|                                                  |    |
| 3. Basic Operations                              |    |
| 3.1. Memory Allocation                           |    |
| 3.2. Loading a Pixel Container File              |    |
| 3.3. Saving a Pixel Container File               |    |
| 3.4. Drawing in Open eVision                     |    |
| 3.5. 3D Rendering of 2D Images                   |    |
| 3.6. Vector Types and Main Properties            |    |
| 3.7. ROI Main Properties                         |    |
| 3.8. Arbitrarily Shaped ROI (ERegion)            |    |
| 3.9. Flexible Masks                              |    |
| 3.10. Profile                                    | 55 |
| 4. Text and Code Reading Tools                   | 57 |
| 4.1. List of Supported Codes                     |    |
| 4.2. ECodeReader - Unified Interface             |    |
| Reading Codes                                    |    |
| Reading Using a Grid                             | 62 |
| 4.3. EasyBarCode - Reading Bar Codes             | 62 |
| Reading Bar Codes                                | 62 |
| Reading Mail Bar Codes                           |    |
| 4.4. EasyBarCode2 - Reading Bar Codes (Improved) |    |
| EasyBarCode2 vs EasyBarCode                      |    |
| Reading Bar Codes                                |    |
| Grading Bar Codes                                |    |
| Advanced Features                                |    |
| 4.5. EasyMatrixCode - Reading Matrix Codes       |    |
| EasyMatrixCode vs EasyMatrixCode2                |    |
| EasyMatrixCode                                   |    |
| Specifications                                   |    |
| Supported Symbols  Workflow                      |    |
| Reading a Matrix Code                            |    |
| Learning a Matrix Code                           |    |
| Computing the Print Quality                      |    |
| Using GS1 Data Matrix Codes                      |    |
| EasyMatrixCode2                                  |    |
| Specifications                                   |    |
| Supported Symbols                                |    |
| Workflow                                         |    |
| Reading a Matrix Code                            |    |
| Learning a Matrix Code                           |    |
| Computing the Print Quality                      |    |
| Using GS1 Data Matrix Codes                      |    |
| Asynchronous Processing                          | 89 |

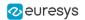

| Reading Using a Grid                                           | 90  |
|----------------------------------------------------------------|-----|
| Returning Unreadable Codes                                     |     |
| Advanced Parameters                                            |     |
| 4.6. EasyQRCode - Reading QR Codes                             |     |
| Workflow                                                       |     |
| QR Codes Specifications                                        |     |
| Reading QR Codes                                               |     |
| 4.7. EasyOCR - Reading Texts                                   |     |
| Workflow                                                       |     |
| Learning Process                                               |     |
| Segmenting                                                     |     |
| Recognition                                                    |     |
| 4.8. EasyOCR2 - Reading Texts (Improved)                       |     |
| Introduction                                                   |     |
| Purpose and Principles                                         |     |
| Workflow                                                       |     |
| EasyOCR2 vs EasyOCR                                            |     |
| Using EasyOCR2                                                 |     |
| Detect the Characters                                          |     |
| Set the Topology                                               |     |
| Learn the Characters                                           |     |
| Recognize the Characters                                       |     |
| Open eVision Studio Tools                                      |     |
| View Elements in Open eVision Studio                           | 123 |
| View Results in Open eVision Studio                            | 124 |
| Setting the Parameters                                         | 125 |
| Segmentation Parameters                                        | 125 |
| Detection Parameters                                           |     |
| No Topology Parameters                                         |     |
| 4.9. Code Grading                                              |     |
| What Is Grading?                                               |     |
| How to Compute the Grading with Open eVision                   |     |
| ISO/IEC 15416 for 1D Bar Codes                                 |     |
| ISO/IEC 15415 for Data Matrix and QR Codes                     |     |
| ISO/IEC 29158 for Data Matrix and QR Codes                     |     |
| SEMI T10-0701 for Data Matrix Codes                            |     |
| Implementation Specifics and Limitations                       |     |
| References                                                     |     |
| 5. Using Open eVision Studio                                   |     |
| 5.1. Selecting your Programming Language                       |     |
| 5.2. Navigating the Interface                                  |     |
| 5.3. Running Tools on Images                                   |     |
| Step 1: Selecting a Tool                                       |     |
| Step 2: Opening an Image                                       |     |
| Step 3: Managing ROIs                                          |     |
| Step 4: Configuring the Tool                                   |     |
| Step 5: Running the Tool and Checking Execution Time           |     |
| Step 6: Using the Generated Code                               |     |
| 5.4. Pre-Processing and Saving Images                          |     |
| 6. Tutorials                                                   |     |
|                                                                |     |
| 6.1. EasyBarCode                                               |     |
| Reading Bar Codes Automatically                                |     |
| 6.2. EasyMatrixCode                                            |     |
| Reading Data Matrix Codes Automatically                        |     |
| Learning a Data Matrix Code and Creating an EasyMatrixCode Mod |     |
| 6.3. EasyOCR                                                   |     |
| Learning Characters and Creating an EasyOCR Font               | 169 |

### Open eVision User Guide

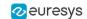

| Recognizing Characters According to a Font     |     |
|------------------------------------------------|-----|
| 7. Code Snippets                               | 173 |
| 7.1. Basic Types                               |     |
| Loading and Saving Images                      |     |
| Interfacing Third-Party Images                 |     |
| Retrieving Pixel Values                        |     |
| Importing Bitmap from the Resources            |     |
| ROI Placement                                  | 176 |
| Vector Management                              |     |
| Exception Management                           | 176 |
| 7.2. EasyBarCode                               | 178 |
| Reading a Bar Code                             | 178 |
| Reading a Bar Code Following a Given Symbology | 178 |
| Reading a Bar Code of Known Location           | 179 |
| Reading a Mail Bar Code                        | 179 |
| 7.3. EasyMatrixCode                            |     |
| Reading a Data Matrix Code                     | 180 |
| Learning a Data Matrix Code                    |     |
| Tuning the Search Parameters                   | 181 |
| Grading a Data Matrix Code                     |     |
| 7.4. EasyMatrixCode2                           | 182 |
| Reading Data Matrix Codes                      |     |
| Learning a Data Matrix Code                    |     |
| Reading a Grid of Matrix Codes                 |     |
| Grading a Data Matrix Code                     |     |
| Asynchronous Processing                        |     |
| 7.5. EasyQRCode                                |     |
| Reading QR Codes                               |     |
| Reading a Grid of QR Codes                     |     |
| Grading a QR Code                              |     |
| Retrieving Information of a QR Code            |     |
| Tuning the Search Parameters                   |     |
| Retrieving the Decoded String (Simple)         |     |
| Retrieving the Decoded String (Safe)           |     |
| Retrieving the Decoded Data (Advanced)         |     |
| 7.6. EasyOCR                                   |     |
| Learning Characters                            |     |
| Recognizing Characters                         |     |
| 7.7. EasyOCR2                                  |     |
| Detecting Characters                           |     |
| Learning Characters                            |     |
| Reading Characters                             |     |
| Reading Using TrueType Fonts                   |     |
| Reading Using EOCR2 Character Database         |     |
| View Bitmap                                    |     |
| view Diditap                                   |     |

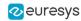

# 1. Dealing with Pixel Containers and Files

### 1.1. Pixel Container Definition

### Image objects

The **Open eVision** image objects contain image data that represents rectangular images.

Each image object has a data buffer, accessible via a pointer, where pixel values are stored contiguously, row by row.

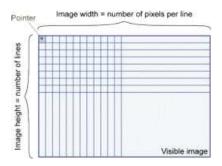

### Image main parameters

The rectangular array of pixels of an **Open eVision** image object is characterized by the EBaseROI parameters:

- The Width is the number of pixels per row of the image.
- The Height is the number of rows of the image.
- The Size contains both the Width and the Height of the image.

The maximum size for the width and the height is:

- □ 32,767 (2<sup>15</sup>-1) in **Open eVision** 32-bit
- 2,147,483,647 (2<sup>31</sup>-1) in **Open eVision** 64-bit
- The Plane contains the number of color components.
  - □ For gray-level images: Plane = 1
  - □ For color images: Plane = 3

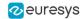

#### Classes

The image and ROI classes derive from the abstract class EBaseROI and inherit all its properties.

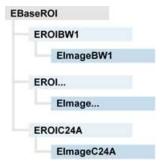

### Depth maps

A *depth map* represents a 3D object using a 2D grayscale image in which each pixel represents a 3D point.

- □ The pixel coordinates are the X and Y coordinates of the point.
- ☐ The gray value of the pixel is a representation of the Z coordinate of the point.

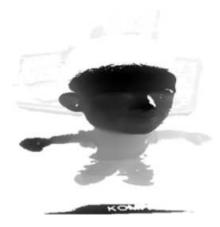

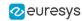

### Point clouds

A *point cloud* is an unstructured set of 3D points representing discrete positions on the surface of an object.

The point clouds are produced by various 3D scanning techniques, such as laser triangulation, time of flight or structured lighting.

For details, see, for example, en.wikipedia.org/wiki/Point\_cloud.

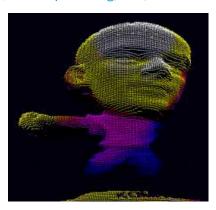

### 1.2. Pixel Container Types

For the enumeration of the available types, see "ElmageType Enum" on page 1.

### **Images**

**Open eVision** supports the following image types according to their pixel types.

| Open<br>eVision | Genicam<br>PNFC | Definition                                                                                                    | Class      |
|-----------------|-----------------|----------------------------------------------------------------------------------------------------|------------|
| BW1             | Mono1           | 1-bit black and white image (8 pixels are stored in 1 byte).                                                    | EImageBW1  |
| BW8             | Mono8           | 8-bit grayscale image (each pixel is stored in 1 byte).                                                         | EImageBW8  |
| BW16            | Mono16          | 16-bit grayscale image (each pixel is stored in 2 bytes).                                                       | EImageBW16 |
| BW32            | Mono32          | 32-bit grayscale image (each pixel is stored in 4 bytes).                                                       | EImageBW32 |
| C15             | RGB5            | 15-bit color image (each pixel is stored in 2 bytes).<br>Compatible with Microsoft® Windows RGB15 color images. | EImageC15  |
| C16             | RGB565          | 16-bit color image (each pixel is stored in 2 bytes).<br>Compatible with Microsoft® Windows RGB16 color images. | EImageC16  |
| C24             | RGB8            | 24-bit color image (each pixel is stored in 3 bytes).<br>Compatible with Microsoft® Windows RGB24 color images. | EImageC24  |
| C24A            | BGRa8           | 32-bit color image (each pixel is stored in 4 bytes).<br>Compatible with Microsoft® Windows RGB32 color images. | EImageC24A |

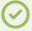

TIP

Easy.GetBestMatchingImageType returns the best matching image type for a given file on disk.

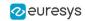

### **Depth Maps**

| Open<br>eVision | Genicam<br>PNFC | Definition                                                          | Class        |
|-----------------|-----------------|---------------------------------------------------------------------|--------------|
| EDepth8         | Coord3D_C8      | 8-bit depth map (each pixel is stored in 1 byte as an integer)      | EDepthMap8   |
| EDepth16        | Coord3D_C16     | 16-bit depth map (each pixel is stored in 2 bytes as a fixed point) | EDepthMap16  |
| EDepth32f       | Coord3D_C32     | 32-bit depth map (each pixel is stored in 4 bytes as a float)       | EDepthMap32f |

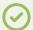

#### TIP

8 and 16-bit depth map values are stored in buffers compatible with the 2D **Open eVision** images.

### **Point Clouds**

| Open<br>eVision | Genicam PNFC  | Definition                                                                  | Class       |
|-----------------|---------------|-----------------------------------------------------------------------------|-------------|
| Point Cloud     | Coord3D_ABC32 | Set of points coordinates (each coordinate is stored in 4 bytes as a float) | EPointCloud |

### 1.3. Supported Image File Types

For the enumeration of the available types, see "ElmageFileType Enum" on page 1.

| Туре       | Description                                                                                                    |
|------------|----------------------------------------------------------------------------------------------------|
| BMP        | Uncompressed image data format (Windows Bitmap Format).                                                                                                    |
| JPEG       | A lossy data compression standard issued by the <b>Joint Photographic Expert Group</b> registered as ISO/IEC 10918-1. The compression irretrievably loses quality.                                                                                                    |
| JFIF       | JPEG File Interchange Format.                                                                                                    |
| JPEG-2000  | A data compression standard issued by the <b>Joint Photographic Expert Group</b> registered as ISO/IEC 15444-1 and ISO/IEC 15444-2. <b>Open eVision</b> supports only lossy compression format, file format and code stream variants.  - The <i>code stream</i> describes the image samples.  - The <i>file format</i> includes meta-information such as the image resolution and color space. |
| PNG        | Lossless data compression method (Portable Network Graphics).                                                                                                    |
| Serialized | The <b>Euresys</b> proprietary image file format obtained from the <b>serialization</b> of <b>Open eVision</b> image objects.                                                                                                    |
| TIFF       | The <b>Tag Image File Format</b> is currently controlled by <b>Adobe Systems</b> and uses the LibTIFF third-party library to process images written for the 5.0 or 6.0 TIFF specification.  - The file <i>save</i> operations are lossless and save the images without any compression.  - The file <i>load</i> operations support all the TIFF variants listed in the LibTIFF specification.  |

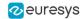

### 1.4. Pixel and File Types Compatibility

For the compatible combinations in the following table, the image integrity is preserved with no data loss (except from JPEG and JPEG2000 with lossy compression).

The other combinations are not supported and an exception occurs if you use them.

| Туре     | ВМР | JPEG           | JPEG2000   | PNG          | TIFF           | Serialized |
|----------|-----|----------------|------------|--------------|----------------|------------|
| BW1      | ✓   | _              | -          | ✓            | ✓              | ✓          |
| BW8      | ✓   | ✓              | <b>√</b>   | ✓            | ✓              | ✓          |
| BW16     | -   | -              | ✓          | ✓            | √ <sup>2</sup> | <b>√</b>   |
| BW32     | -   | -              | -          | -            | √ <sup>2</sup> | <b>√</b>   |
| C15      | ✓   | $\checkmark$ 1 | $\sqrt{1}$ | $\sqrt{1}$   | √ <sup>1</sup> | ✓          |
| C16      | ✓   | √ 1            | $\sqrt{1}$ | $\sqrt{1}$   | √ <sup>1</sup> | <b>√</b>   |
| C24      | ✓   | ✓              | ✓          | $\checkmark$ | √ <sup>1</sup> | ✓          |
| C24A     | ✓   | -              | -          | ✓            | -              | ✓          |
| Depth8   | ✓   | ✓              | ✓          | ✓            | ✓              | <b>√</b>   |
| Depth16  | -   | -              | ✓          | <b>√</b>     | √2             | ✓          |
| Depth32f | -   | _              | -          | -            | -              | ✓          |

- $\sqrt{1}$ : C15 and C16 formats are automatically converted into C24 during the save operation.
- $\sqrt{2}$ : BW16 and BW32 are not supported by Baseline TIFF readers.

### 1.5. Color Types

**Open eVision** supports the following color systems:

| EISH | Intensity, Saturation, Hue      |
|------|---------------------------------|
| ELAB | CIE Lightness, a*, b*           |
| ELCH | Lightness, Chroma, Hue          |
| ELSH | Lightness, Saturation, Hue      |
| ELUV | CIE Lightness, u*, v*           |
| ERGB | NTSC/PAL/SMPTE Red, Green, Blue |
| EVSH | Value, Saturation, Hue          |
| EXYZ | CIE XYZ                         |
| EYIQ | CCIR Luma, Inphase, Quadrature  |
| EYSH | CCIR Luma, Saturation, Hue      |
| EYUV | CCIR Luma, U Chroma, V Chroma   |

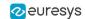

### 2. Conventions

### 2.1. Conventions for Strings

Since **Open eVision** 23.08, the only character encoding used in the **Open eVision** libraries and tools is UTF-8.

- All methods taking std.string as argument expect an UTF-8 encoded std.string.
- All methods returning a std.string always return it as UTF-8 encoded.

#### **Backward compatibility on Windows**

On **Windows** (but not on **Linux**), there is also a sanitization process to preserve backward compatibility with older releases that didn't use the UTF-8 encoding.

The content of each input string is checked to ensure it is UTF-8 encoded.

If it is not the case:

- The string is assumed to be encoded using the current Windows Language for Non-Unicode Programs parameter.
- It is converted to UTF-8.
- The output strings of all libraries and tools are always UTF-8.

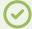

#### TIP

Despite the presence of this backward compatibility layer it is recommended to use exclusively UTF-8 to interact with **Open eVision** on all platforms to ensure the best performance and compatibility.

### 2.2. Image Coordinate Systems

The conventions below apply to all **Open eVision** functions and results.

- Pixel coordinates are usually given as integer numbers.
- Some results can use subpixel precision with real (floating point) numbers.
- Some exceptions apply and are documented per library.

### Integer coordinates

- The origin (0,0) of the coordinate system is the upper left pixel of the image.
- The lower right pixel is (width-1, height-1).

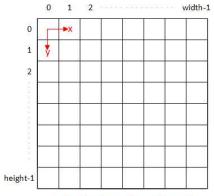

Buffer/Pixel Coordinates (integer)

### Real coordinates

- With floating point (x,y) coordinates, the origin is the upper left corner of the upper left pixel.
- The first pixel area ranges in [0,1[ for X and Y axis.
- Coordinates greater or equal than the width or the height are outside the image.

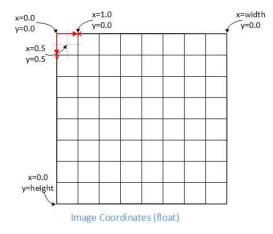

12

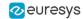

### 2.3. Image and Depth Map Buffer

The pixels of an image and of an depth map are stored contiguously into a buffer, from left to right and from top to bottom, in the Windows bitmap format (top-down DIB -device-independent bitmap-).

The buffer address is a pointer to the address that contains the top left pixel of the image.

- Image buffer pitch
  - □ The alignment must be a multiple of 4 bytes.
  - The default pitch in **Open eVision** is 32 bytes for performance reasons.

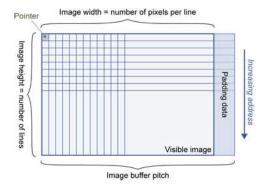

### Memory layout

| Image format            | Layout                                                                                         | Illustration                                                                                                    |
|-------------------------|------------------------------------------------------------------------------------------------|----------------------------------------------------------------------------------------------------|
| EImageBW1               | Stores 8 pixels in 1 byte                                                                      | Byte 0 Byte 1 Increasing address  0 Pixel 0 Pixel 8  1 Pixel 1 Pixel 9  2 Pixel 2 Pixel 10  3 Pixel 3  4 Pixel 4  5 Pixel 5  6 Pixel 6  7 Pixel 7                                                                                                    |
| EImageBW8<br>EDepthMap8 | Store 1 pixel in 1 byte                                                                        | Byte 0   Increasing address   Increasing address |
| EImageBW16              | Stores 1 pixel in 2 bytes                                                                      | Pixel 0 Pixel 1  Description of the pixel 1  Description of the pixel 1  Description of the pixel 1  Increasing address  Increasing address  Increasing address  Increasing address                                                                                                    |
| EImageC15               | Stores 1 pixel in 2 bytes - Each color component is coded with 5 bits - The 16th bit is unused | Pixel 0 Pixel 1  Dy DD DD DD  District A DD DD DD DD DD DD DD DD DD DD DD DD D                                                                                                    |

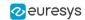

| Image format | Layout                                                                                                    | Illustration                                                                                                    |
|--------------|----------------------------------------------------------------------------------------------------|----------------------------------------------------------------------------------------------------|
| EImageC16    | Stores 1 pixel in 2 bytes - The colors 1 and 3 are coded with 5 bits - The color 2 is coded with 6 bits      | Pixel 0 Pixel 1    Pixel 0 Pixel 1     Pixel 0 Pixel 1     Pixel 0 |
| EDepthMap16  | Stores 1 pixel in 2 bytes (fixed point format)                                                               |                                                                                                    |
| EImageC24    | Stores 1 pixel in 3 bytes - Each color component is coded with 8 bits                                        | Pixel 0                                                                                                    |
| EImageC24A   | Stores 1 pixel in 4 bytes Each color component is coded with 8 bits - The alpha channel is coded with 8 bits | Pixel 0   Pixel 1                                                                                                    |
| EDepthMap32f | Stores 1 pixel in 4 bytes (float format)                                                                     |                                                                                                    |

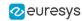

### 3. Basic Operations

### 3.1. Memory Allocation

You can construct an image using an internal or an external memory allocation.

#### Internal memory allocation

The image object dynamically allocates and deallocates a buffer:

- The memory management is transparent.
- □ When the image size changes, a reallocation occurs.
- When an image object is destroyed, the buffer is deallocated.

To declare an image with an internal memory allocation:

- Construct an image object, for instance EImageBW8, either with width and height arguments or using the SetSize function.
- Access a given pixel using one of the multiple available functions.
   For example, use GetImagePtr to retrieve a pointer to the first byte of the pixel at the given coordinates.

#### **External memory allocation**

Control the buffer allocation or link a third-party image in the memory buffer to an **Open eVision** image.

- You must specify the image size and the buffer address.
- When an image object is destroyed, the buffer is unaffected.
- For details, see "Image and Depth Map Buffer" on page 13 and "Interfacing Third-Party Images" on page 174.

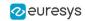

To declare an image with an external memory allocation:

- 1. Declare an image object, for instance EImageBW8.
- 2. Create a suitably sized and aligned buffer.
- 3. Assign the buffer to the image with SetImagePtr.

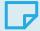

#### **NOTE**

Using the copy constructor of the EImage object to copy the externally allocated image does not copy the buffer.

The copied image points to the same external buffer as the original image.

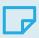

#### NOTE

If your buffer rows are not aligned on 4 bytes, use

InitializeFromUnalignedBuffer instead of SetImagePtr.

Please note that this allocates the memory internally and copies the external buffer into the internal one instead of using the external one.

### 3.2. Loading a Pixel Container File

### Loading images and depth maps

- Use the method Load to load image data into an image object.
  - It has only the argument path that includes the path, filename and file name extension.
  - The file type is determined by the file format.
  - The destination image is automatically resized according to the size of the image on disk.
- Load throws an exception when:
  - The file type identification fails.
  - The file type is incompatible with the pixel type of the image object.

NOTE: When loading a BW16 image (with integer values) in a depth map, the fixed point precision set in the depth map (0 by default) is left unchanged and used.

### Loading point clouds

Use the following methods to load a point cloud saved in a specific format:

- ☐ EPointCloud.Load: **Open eVision** proprietary file format.
- □ EPointCloud.LoadCSV: CSV file.
- □ EPointCloud.LoadOBJ: OBJ file.
- □ EPointCloud.LoadPCD: PCD file (supported in ASCII and binary modes).
- ☐ EPointCloud.LoadPLY: PLY file (supported only in ASCII mode).
- □ EPointCloud.LoadXYZ: XYZ file.

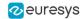

### 3.3. Saving a Pixel Container File

### Images and depth maps

- Use the method Save of an image or the method SaveImage of a depth map or a ZMap to save image data of the object into a file.
  - ☐ The argument Path includes the path, file name and file name extension.
  - ☐ The argument Image File Type can be omitted. In this case, the file name extension is used.
- Save throws an exception when:
  - □ The requested image file format is incompatible with the pixel type of the image object.
  - □ The file name extension is not supported while using the Auto file type selection method.

NOTE: When saving a 16-bit depth map, the fixed point precision is lost and the pixels are considered as 16-bit integers.

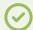

TIP

The images with a width or a height larger than 65,536 must be saved in **Open eVision** proprietary format.

### Image File Type arguments

| Argument                   | Image file type                                                           |
|----------------------------|---------------------------------------------------------------------------|
| EImageFileType_Auto        | (Default) Automatically determined by the file name extension. See below. |
| EImageFileType_<br>Euresys | Open eVision Serialization                                                |
| EImageFileType_Bmp         | Windows bitmap - BMP                                                      |
| EImageFileType_Jpeg        | JPEG File Interchange Format - JFIF                                       |
| EImageFileType_ Jpeg2000   | JPEG 2000 File format / Code Stream - JPEG2000                            |
| EImageFileType_Png         | Portable Network Graphics - PNG                                           |
| EImageFileType_Tiff        | Tagged Image File Format - TIFF                                           |

If the argument is EImageFileType\_Auto or is missing, the assigned image file type is:

| File name extension (case-insensitive) | Assigned image file type            |
|----------------------------------------|-------------------------------------|
| ВМР                                    | Windows Bitmap format               |
| JPEG or JPG                            | JPEG File Interchange Format - JFIF |
| JP2                                    | JPEG 2000 file format               |
| J2K or J2C                             | JPEG 2000 Code Stream               |
| PNG                                    | Portable Network Graphics           |
| TIFF or TIF                            | Tagged Image File Format            |

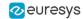

### Saving JPEG and JPEG2000 lossy compressions

SaveJpeg and SaveJpeg2K specify the compression quality when saving compressed images. They have two arguments:

- □ Path: a string of characters including the path, filename, and file name extension.
- Compression quality of the image file, an integer value in range [0: 100].
   SaveJpeg saves image data using JPEG File Interchange Format JFIF.
   SaveJpeg2K saves image data using JPEG 2000 File format.

#### JPEG compression values

| JPEG compression          | Description                                     |
|---------------------------|-------------------------------------------------|
| JPEG_DEFAULT_QUALITY (-1) | Default quality (*)                             |
| 100                       | Superb image quality, lowest compression factor |
| 75                        | Good image quality (*)                          |
| 50                        | Normal image quality                            |
| 25                        | Average image quality                           |
| 10                        | Bad Image quality                               |

<sup>(\*)</sup> The default quality corresponds to the good image quality (75).

### Representative JPEG 2000 compression quality values

| JPEG 2000 compression | Description                                      |
|-----------------------|--------------------------------------------------|
| -1                    | Default quality (*)                              |
| 1                     | Highest image quality, lowest compression factor |
| 16                    | Good Image Quality (*) (16:1 rate)               |
| 512                   | Lowest image quality, highest compression factor |

<sup>(\*)</sup> The default quality corresponds to the good image quality (16:1 rate).

### Saving point clouds

Use the following methods to save a point cloud in a specific format:

- ☐ EPointCloud::Save: Open eVision proprietary file format.
- □ EPointCloud::SaveCSV: CSV file.
- □ EPointCloud::SaveOBJ: OBJ file.
- □ EPointCloud::SavePCD: PCD file.
- □ EPointCloud::SavePLY: PLY file.
- □ EPointCloud::SaveXYZ: XYZ file.

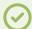

TIP

The PCD format is supported in ASCII and binary modes.

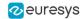

### 3.4. Drawing in Open eVision

#### Introduction

- Whenever relevant, the Open eVision tools provide methods Draw to render their contents and/or configuration. This is, for instance, the contents of an EImage or the frame of an EROI.
- A given tool can have multiple methods Draw, usually one for each feature available.
- The Open eVision methods Draw take an object DrawAdapter as their main parameter, and additional parameters for zoom and pan:

Tool::Draw(EDrawAdapter\* adapter, float zoomX, float zoomY, float panX, float panY);

- □ zoomX and zommY are expressed in percentage, 1 is the default value and means no zoom.
- □ It can be different in the horizontal and vertical directions (which can be useful in the case of non-square pixels for instance).
- If you don't provide a vertical zoom, or set it to 0, it will be set identical to the horizontal one.
- panX and panY are expressed in pixels, but in image coordinates. It means that the value you pass to panX and panY are multiplied by the corresponding zoom before being applied.

Example: How to draw an image and a ROI frame on a window under Windows:

```
EImageBW8 image;
EROIBW8 roi;
EWindowsDrawAdapter adapter(windowHdc);
image.Draw(adapter);
roi.DrawFrame(adapter);
```

#### **Graphical interactions**

- You can configure some of the Open eVision tools graphically and use the provided methods to put your configuration in place.
- Graphical Interaction-enabled tools provide special parameters to some of their methods Draw to draw handles on the tool representation.
- To capture the user interactions with those handles, these tools also provide two specialized methods:
  - □ HitTest detects if a handle is under the mouse when providing it with the current cursor coordinates. You typically use this test during a mouse button down event.
  - Drag moves the detected handle to the given coordinates. This in turn modifies the tool configuration to match the new handle position. Drag is typically associated with the mouse button up event.

NOTE: HitTest and Drag use the same zoom and pan parameters as Draw. You must set them the same way (with the same values) to achieve the desired result.

#### Draw adapters

- The draw adapters are objects that, in addition to representing the context in which to draw, provide methods to draw the selected primitives in that context.
- They are initialized by providing the targeted context to the constructor.

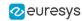

- Some of the drawing methods provided by the draw adapters are (but are not limited to):
  - EDrawAdapter::Line / Lines draws one or more lines on the context
  - □ EDrawAdapter::Rectangle / FilledRectangle draws a rectangle, filled or not, on the context
  - □ EDrawAdapter::Ellipse / FilledEllipse draws an ellipse, filled or not, in the context
  - □ EDrawAdapter::Text / BackedText renders a text in the context, with or without background
  - □ EDrawAdapter::Image renders an image in the context
- For more information about the drawing primitives provided by the draw adapters, please refer to the reference documentation.
- To set the color of the primitives, provide a pen and/or a brush and use the methods EDrawAdapter::SetPen and EDrawAdapter::SetBrush.
  - If you do not provide a pen and/or a brush, the default colors are used.
- The set the font of the text, provide a font with the method EDrawAdapter::SetFont.

### Standard draw adapters

**Open eVision** provides a set of off-the-shelf draw adapters that you can use in different situations:

- EWindowsDrawAdapter allows to draw on Windows systems. To draw on a window, provide the
  window's HDC to its constructor, or, to draw in an EImage buffer, provide that EImage.
  - It relies on GDI and GDI+ to provide its services.
  - This is the preferred way to draw on Windows.
- QtDrawAdapter allows you to draw using Qt on a QPainter context. To draw on a QPainter context, provide the QPainter to the constructor, or, to draw on an EImage buffer, provide that EImage.
  - You can use the QtDrawAdapter both on Windows and Linux.
  - This is the preferred way to draw on Linux.

NOTE: QtDrawAdapter is using an external resource (namely Qt) and as such is provided as source code in its own header rather than in the global **Open eVision** header. For more information about external and custom draw adapters, see below.

- EGenericDrawAdapter is a draw adapter that can only render on an EImage, but it can do it in a consistent manner on all supported OSes.
  - It is available on both Windows and Linux.

### Drawing in an EImage

As said above, you can draw in an EImage (usually an EImageBW8 or EImageC24) by initializing a
draw adapter with that image and using either the Open eVision methods Draw or the draw
adapter drawing primitives:

```
EImageBW8 image;
EMatrixCode code;
EWindowsDrawAdapter adapter(image);
code.DrawPosition(adapter);
```

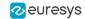

### Custom draw adapters

- If you require a draw adapter to render in a specific, unsupported type of context (for ex. a
  DirectDraw surface, an OpenGL context...), you can build your own draw adapter by deriving
  from the interface EExternalDrawAdapter provided by Open eVision and implementing all the
  required methods.
- Once this work is done, you will be able to use your new, custom draw adapter in the same
  way as the off-the-shelf ones, taking advantage of Open eVision methods Draw.
- The provided QtDrawAdapter is a draw adapter built using that mechanism, you can use it as a reference on how to build a custom draw adapter. The sources of the QtDrawAdapter are bundled with the Qt Samples.

### **Enhanced Image Display**

When the enhanced image display mode is enabled, a high-quality interpolation method is used to display the resized images.

- Set Easy::SetEnableEnhancedImageDisplay(bool) to TRUE, to enable the enhanced image display.
- By default, this option is disabled.
- Enhanced image display has a significant impact on display speed, the drawing can be 4x to 10x slower.
- The drawing of images with EBW8Vector or EC24Vector used as Look Up Table doesn't support enhanced image display

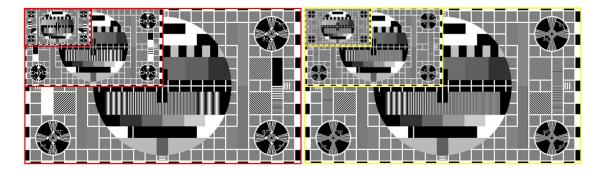

EnhancedImageDisplay disabled (left) and enabled (right)

Open eVision Studio exposes this option in View > Option dialog:

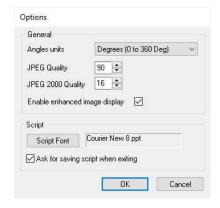

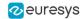

### 3.5. 3D Rendering of 2D Images

These images are viewed by rotating them around the X-axis, then the Y-axis.

#### Gray 3D rendering

Easy::Render3D prepares a 3-dimensional rendering where gray-level values are altitudes. Magnification factors in the three directions (X = width, Y = height and Z = depth) can be given. The rendered image appears as independent dots whose size can be adjusted to make the surface more or less opaque.

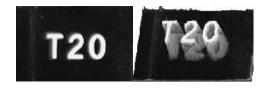

3D rendering

### Color histogram 3D rendering

Easy::RenderColorHistogram prepares a 3-dimensional rendering of a color image histogram. The pixels are drawn in the RGB space (not XY-plane) to show clustering and dispersion of RGB values.

This function can process pixels in other color systems (using EasyColor to convert), but the raw RGB image is required to display the pixels in their usual colors.

Magnification factors in all three directions (X = red, Y = green and Z = blue) can be given.

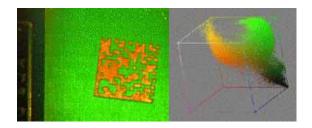

Color histogram rendering

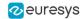

### 3.6. Vector Types and Main Properties

A vector is a one-dimensional array of pixels (taken from an image profile or contour).

EVector is the base class for all vectors. It contains all non-type-specific methods, mainly for counting elements and serialization.

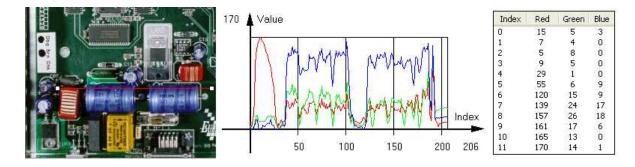

Profile in a C24 image, RGB values plot along profile and RGB values array (EC24Vector)

A vector manages an array of elements. Memory allocation is transparent, so vectors can be resized dynamically. Whenever a function uses a vector, the vector type, size and structure are automatically adjusted to suit the function needs.

The use of vectors is quite straightforward:

- To create a vector of the appropriate type:
  - Use its constructor and preallocate elements if required.
- To fill a vector with values:
  - □ Call the EVector::Empty member to empty it.
  - □ Call the EC24Vector::AddElement member to add elements one by one.
  - Use the indexing to access any element.
- To access a vector element, either for reading or writing:
  - Use the brackets operator EC24Vector::operator[].
- To determine the current number of elements:
  - □ Use the EVector::NumElements member.
- To draw the vector:
  - A pixel vector is a plot of the element values as a function of the element index, so its graphical appearance depends on its type. You can draw a vector in a window. For legibility, the drawing should appear on a neutral background.
  - Drawing is done in the device context associated to the desired window. By default, curves are drawn in blue and annotations in black. You can define: graphicContext, width, height, originX, originY, color0, color1 and color2.
  - The EC24Vector has three curves drawn instead of one, each corresponding to a color component. By default the red, blue and green pens are used.

### Vector types

 EBW8Vector: a sequence of gray-level pixel values, often extracted from an image profile (used by EasyImage::Lut, EasyImage::SetupEqualize, EasyImage::ImageToLineSegment, EasyImage::LineSegmentToImage, EasyImage::ProfileDerivative...).

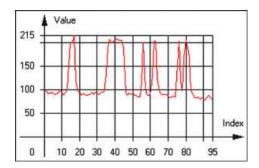

Graphical representation of an EBW8Vector (see Draw method)

• EBW16Vector: a sequence of gray-level pixel values, using an extended range (16 bits), mainly for intermediate computations.

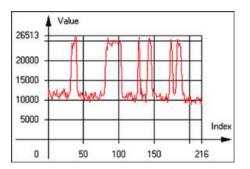

Graphical representation of an EBW16Vector

• EBW32Vector: a sequence of gray-level pixel values, using an extended range (32 bits), mainly for intermediate computations

(used in EasyImage::ProjectOnARow, EasyImage::ProjectOnAColumn, ...).

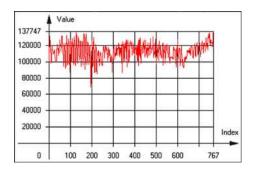

Graphical representation of an EBW32Vector

 EC24Vector: a sequence of color pixel values, often extracted from an image profile (used by EasyImage::ImageToLineSegment, EasyImage::LineSegmentToImage, EasyImage::ProfileDerivative,...).

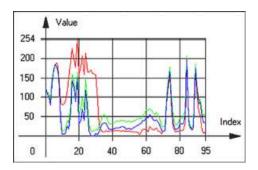

Graphical representation of an EC24Vector

 EBW8PathVector: a sequence of gray-level pixel values, extracted from an image profile or contour, with corresponding pixel coordinates (used by EasyImage::ImageToPath, EasyImage::PathToImage, ...).

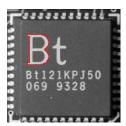

Graphical representation of an EBW8PathVector (see Draw method)

 EBW16PathVector: a sequence of gray-level pixel values, extracted from an image profile or contour, with corresponding pixel coordinates (used by EasyImage::ImageToPath, EasyImage::PathToImage, ...).

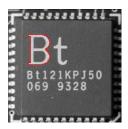

Graphical representation of an EBW16PathVector (see Draw method)

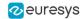

 EC24PathVector: a sequence of color pixel values, extracted from an image profile or contour, with corresponding pixel coordinates

(used by EasyImage::ImageToPath, EasyImage::PathToImage, ...).

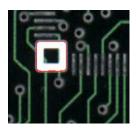

Graphical representation of an EC24PathVector (see Draw method)

• EBWHistogramVector: a sequence of frequency counts of pixels in a BW8 or BW16 image (used by EasyImage::IsodataThreshold, EasyImage::Histogram, EasyImage::AnalyseHistogram, EasyImage::SetupEqualize, ...).

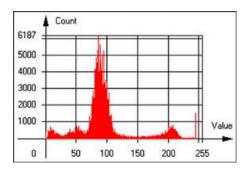

Graphical representation of an EBWHistogramVector (see Draw method)

• EPathVector: a sequence of pixel coordinates. The corresponding pixels need not be contiguous

(used by EasyImage::PathToImage and EasyImage::Contour).

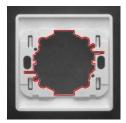

Graphical representation of an EPathVector (see Draw method)

 EPeakVector: peaks found in an image profile (used by EasyImage::GetProfilePeaks).

 EColorVector: a description of colors (used by EasyColor::ClassAverages and EasyColor::ClassVariances).

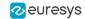

### 3.7. ROI Main Properties

ROIs are defined by a width, a height, and origin x and y coordinates.

The origins are specified with respect to the top left corner in the parent image or ROI. The ROI must be wholly contained in its parent image.

The processing/analysis time of a BW1 ROI is faster if OrgX and Width are multiples of 8.

#### Save and load

You can save or load an ROI as a separate image, to be used as if it was a full image. The ROIs perform **no memory allocation** at all and never duplicate parts of their parent image, the parent image provides them with access to its image data.

The image size of the new file must match the size of the ROI being loaded into it. The image around the ROI remains unchanged.

#### **ROI Classes**

An Open eVision ROI inherits parameters from the abstract class EBaseROI.

There are several ROI types, according to their pixel type. They have the same characteristics as the corresponding image types.

- □ EROIBW1
- □ EROIBW8
- □ EROIBW16
- □ EROIBW32
- □ EROIC15
- □ EROIC16
- □ EROIC24
- □ EROIC24A

#### **Attachment**

An ROI must be attached to a parent (image/ROI) with parameters that set the parent, position and size, and these links are updated transparently, avoiding dangling pointers. A normal image cannot be attached to another image or ROI.

#### **Nesting**

Set and Get functions change or query the width, height and position of the origin of an ROI, with respect to its immediate or topmost parent image.

An image may accommodate an arbitrary number of ROIs, which can be nested in a hierarchical way. Moving the ROI also moves the embedded ROIs accordingly. The image/ROI classes provide several methods to traverse the hierarchy of ROIs associated with an image.

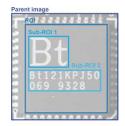

Nested ROIs: Two sub-ROIs attached to an ROI, itself attached to the parent image

### Cropping

CropToImage crops an ROI which is partially out of its image. The resized ROI never grows. An exception is thrown if a function attempts to use an ROI that has limits that extend outside of the parents.

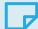

#### NOTE

(In Open eVision 1.0.1 and earlier, an ROI was silently resized or repositioned when placed out of its image and sometimes grew. If ROI limits extended outside parents, they were silently resized to remain within parent limits.)

### Resizing and moving

ROIs can easily be resized and positioned by two functions and dragging handles:

- EBaseROI::Drag adjusts the ROI coordinates while the cursor moves.
- EBaseROI::HitTest informs if the cursor is placed over a dragging handle.
  - Once the handle is known, the cursor shape can be changed by an OnSetCursor MFC event handler. HitTest is unpredictable if called while dragging is in progress.
  - HitTest can be used in an OnSetCursor MFC event handler to change the cursor shape, or before a dragging operation like OnLButtonDown, (or EvSetCursor and EvLButtonDown in Borland/CodeGear's OWL)
     (or FormMouseMove and FormMouseDown in Borland/CodeGear's VCL).

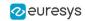

### 3.8. Arbitrarily Shaped ROI (ERegion)

See also: example: Inspecting Pads Using Regions / code snippets: ERegion

### Regions or arbitrarily shaped ROI

You define and use regions of interest (ROI) to restrict the area processed with your vision tool and to reduce and optimize the processing time.

#### In Open eVision:

- An ROI (ER0Ixxx class) designates a rectangular region of interest.
- A region (ERegion class) designates an arbitrarily shaped ROI. With regions, you can
  determine precisely which part of the image, down to a single pixel, is used for your
  processing.

Currently, only the following **Open eVision** methods support **ERegions**:

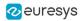

| Library   | Method               |
|-----------|----------------------|
| Easylmage | EasyImage::Threshold |

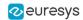

| Library | Method                   |
|---------|--------------------------|
|         | EasyImage::AutoThreshold |

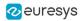

| Library | Method          |
|---------|-----------------|
|         | EasyImage::Copy |

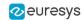

| Library | Method                  |
|---------|-------------------------|
|         | EasyImage::ConvolKernel |

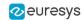

| Library | Method                           |
|---------|----------------------------------|
|         | EasyImage::ConvolSymmetricKernel |

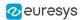

| Library | Method                    |
|---------|---------------------------|
|         | EasyImage::ConvolLowpass1 |

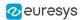

| Library | Method                    |
|---------|---------------------------|
|         | EasyImage::ConvolLowpass2 |

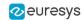

| Library | Method                    |
|---------|---------------------------|
|         | EasyImage::ConvolLowpass3 |

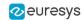

| Library | Method                   |
|---------|--------------------------|
|         | EasyImage::ConvolUniform |

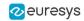

| Library | Method                    |
|---------|---------------------------|
|         | EasyImage::ConvolGaussian |

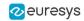

| Library | Method                     |
|---------|----------------------------|
|         | EasyImage::ConvolHighpass1 |

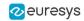

| Library | Method                     |
|---------|----------------------------|
|         | EasyImage::ConvolHighpass2 |

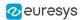

| Library | Method                     |
|---------|----------------------------|
|         | EasyImage::ConvolGradientX |

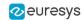

| Library | Method                     |
|---------|----------------------------|
|         | EasyImage::ConvolGradientY |

| Library   | Method                         |
|-----------|--------------------------------|
| - Library | EasyImage::ConvolGradient      |
|           | EasyImage::ConvolSobelX        |
|           | EasyImage::ConvolSobelY        |
|           | , ,                            |
|           | EasyImage::ConvolSobel         |
|           | EasyImage::ConvolPrewittX      |
|           | EasyImage::ConvolPrewittY      |
|           | EasyImage::ConvolPrewitt       |
|           | EasyImage::ConvolRoberts       |
|           | EasyImage::ConvolLaplacianX    |
|           | EasyImage::ConvolLaplacianY    |
|           | EasyImage::ConvolLaplacian8    |
|           | EasyImage::DilateBox           |
|           | EasyImage::ErodeBox            |
|           | EasyImage::OpenBox             |
|           | EasyImage::CloseBox            |
|           | EasyImage::WhiteTopHatBox      |
|           | EasyImage::BlackTopHatBox      |
|           | EasyImage::MorphoGradientBox   |
|           | EasyImage::ErodeDisk           |
|           | EasyImage::DilateDisk          |
|           | EasyImage::OpenDisk            |
|           | EasyImage::CloseDisk           |
|           | EasyImage::WhiteTopHatDisk     |
|           | EasyImage::BlackTopHatDisk     |
|           | EasyImage::MorphoGradientDisk  |
|           | EasyImage::Median              |
|           | EasyImage::ScaleRotate         |
|           | EasyImage::DoubleThreshold     |
|           | EasyImage::Histogram           |
|           | EasyImage::Area                |
|           | EasyImage::AreaDoubleThreshold |
|           | EasyImage::BinaryMoments       |
|           | EasyImage::WeightedMoments     |
|           | EasyImage::GravityCenter       |
|           | EasyImage::PixelCount          |
|           | EasyImage::PixelMax            |
|           | EasyImage::PixelMin            |
|           | EasyImage::PixelAverage        |
|           | EasyImage::PixelStat           |
|           | EasyImage::PixelVariance       |
|           | EasyImage::PixelStdDev         |
|           |                                |
|           | EasyImage::PixelCompare        |
|           | EasyImage::ImageToLineSegment  |
|           | EasyImage::ImageToPath         |

| Library    | Method                                  |  |  |  |
|------------|-----------------------------------------|--|--|--|
| Facus 2D   | EDepthMapToMeshConverter::Convert       |  |  |  |
|            | EDepthMapToPointCloudConverter::Convert |  |  |  |
|            | EStatistics::ComputePixelStatistics     |  |  |  |
| Easy3D     | EStatistics::ComputeStatistics          |  |  |  |
|            | E3DObjectExtractor::Extract             |  |  |  |
|            | EZMapToPointCloudConverter::Convert     |  |  |  |
| EasyObject | EImageEncoder::Encode                   |  |  |  |
| EasyFind   | EPatternFinder::Find                    |  |  |  |
| Easyriilu  | EPatternFinder::Learn                   |  |  |  |
| EasyOCR2   | EOCR2::Read                             |  |  |  |
| Lasyockz   | EOCR2::Detect                           |  |  |  |
|            | EPointGauge::Measure                    |  |  |  |
|            | ELineGauge::Measure                     |  |  |  |
| EasyGauge  | ERectangleGauge::Measure                |  |  |  |
|            | ECircleGauge::Measure                   |  |  |  |
|            | EWedgeGauge::Measure                    |  |  |  |
| EasyMatch  | EMatcher::LearnPattern                  |  |  |  |
| LasyMatch  | EMatcher::Match                         |  |  |  |
| EasyQRCode | EQRCodeReader::SetSearchField           |  |  |  |
| LasyQNCode | EQRCodeReader::Read                     |  |  |  |

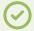

### TIP

In the future **Open eVision** releases, the support of ERegions will be gradually extended to all operators.

### **Creating regions**

**Open eVision** offers multiple ways to create regions, depending on the shape you need:

The ERegion is the base class for all regions and the most versatile. It encodes a region using a Run-Length Encoded (RLE) representation.

- □ The RLE representation of a region is made of runs (horizontal, 1-pixel high slices).
- □ The runs are stored in the form of their ordinate, starting abscissa and length.

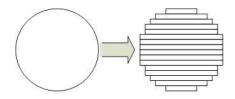

Run-Length Encoding of a circle-shaped region

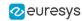

To create a region, either:

- Use one of the geometry-based region classes.
- Use the result of another tool, such as EasyFind, EasyMatch or EasyObject.
- Combine or modify other regions.
- Use a mask image.
- Directly provide the list of runs.

### Geometry-based regions

Geometry based regions are specialized classes of regions that are encompassed in simple geometries. **Open eVision** currently provides classes based on a rectangle, a circle, an ellipse or a polygon.

Use these classes to setup geometric regions and modify them with translation, rotation and scaling. The transformation operators return new regions, leaving the source object unchanged.

### • ERectangleRegion

- □ The contour of an ERectangleRegion class is a rectangle.
- Define it using its center, width, height and angle.
- Alternatively, use an ERectangle instance, such as one returned by an ERectangleGauge instance.

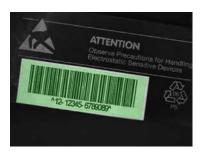

Rectangle region separating a bar code from the background

### • ECircleRegion

- ☐ The contour of an ECircleRegion class is a circle.
- Define it using its center and radius or 3 non-aligned points.
- □ Alternatively, use an ECircle instance, such as one returned by an ECircleGauge instance.

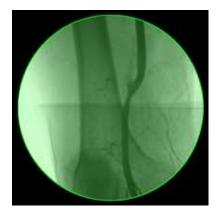

Circle region encompassing the useful part of an X-Ray image

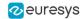

- EEllipseRegion
  - ☐ The contour of an EEllipseRegion class is an ellipse.
  - Define it using its center, long and short radius and angle.

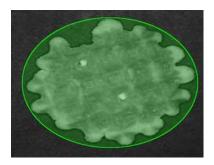

Ellipse region encompassing a waffle

- EPolygonRegion
  - □ The contour of an EPolygonRegion class is a polygon.
  - It is constructed using the list of its vertices.

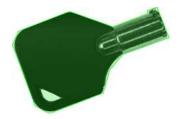

Polygon region encompassing a key

### Using the result of other tools

The ERegion class provides a set of specialized constructors to create regions from the results of another tool.

In a tool chain, these constructors restrict the processing of a tool to the area issued from the previous tool.

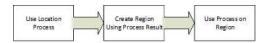

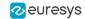

**Open eVision** provides constructors for the following tools:

EasyFind: EFoundPatternEasyMatch: EMatchPosition

☐ EasyGauge: ECircle and ERectangle

□ EasyObject: ECodedElement

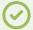

#### TIP

When compatible, **Open eVision** also provides specialized constructors for the geometry-based regions. For instance, <u>ECircleRegion</u> provides a constructor using an <u>ECircle</u>.

### **Combining regions**

Use the following operations to create a new region by combining existing regions:

- Union
  - ☐ The ERegion::Union(const ERegion&, const ERegion&) method returns the region that is the addition of the two regions passed as arguments.

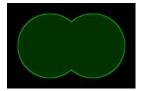

Union of 2 circles

- Intersection
  - ☐ The ERegion::Intersection(const ERegion&, const ERegion&) method returns the region that is the intersection of the two regions passed as argument.

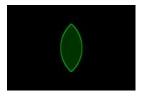

Intersection of 2 circles

#### Subtraction

☐ The ERegion::Subtraction(const ERegion&, const ERegion&) method returns the first region passed as argument after removing the second one.

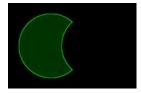

Subtraction of 2 circles

### Morphological operations on regions

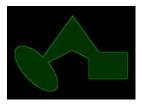

The initial arbitrary region used to illustrate the different morphological operations

#### Grow

☐ The ERegion::Grow(int radius) method returns a region that is the dilation of the region by a disk with a radius equals to the argument.

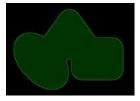

Grow of the arbitrary region

### Shrink

☐ The ERegion::Shrink(int radius) method returns a region that is the erosion of the region by a disk with a radius equals to the argument.

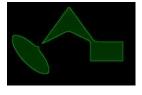

Shrink of the arbitrary region

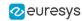

- Contour
  - ☐ The ERegion::Contour(int thickness, bool centered = true) method returns a region that is the contour of the region.

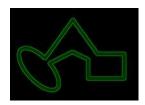

Contour of the arbitrary region

### Free-hand drawing a region

- The ERegionFreeHandPainter class provides the methods that allow you to create a region by hand, using the mouse or any other user input method.
- The RegionFreeHand sample, available both in C++ and C#, shows how to use this class to draw a region on an image.

### Using regions

The tools supporting regions provide methods that follow one of these conventions:

- □ Method(const EImage& source, const ERegion& region)
- Method(const EImage& source, const ERegion& region, EImage& destination)

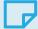

#### NOTE

The source, the region and the destination must be compatible. It means that the region must at least partly fit in the source, and that source and destination must have the same size.

### Preparing the region

- **Open eVision** automatically prepares the regions when it applies them to an image, but this preparation can take some time.
- If you do not want your first call to a method to take longer than the next ones, you can prepare the region in advance by using the appropriate Prepare() method.
- To manually prepare the regions, adapt the internal RLE description to your images.

### **Drawing regions**

The ERegion classes provide several methods to display the regions:

- ERegion::Draw() draws the region area, in a semi-transparent way, in the provided device context.
- ERegion::DrawContour() draws the region contour in the provided device context.

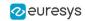

- ERegion::ToImage() renders the region as a mask into the provided destination image.
  - You can configure the foreground and the background colors.
  - If you initialized your image with a width and a height, Open eVision renders the region inside those bounds.
  - If not, Open eVision resizes the image to contain the whole region.
  - □ Use ToImage() to create masks for the **Open eVision** functions that support them.

### **ERegions and EROIs**

- The older ER0I classes of **Open eVision** are compatible with the new regions.
- Some tools allow the usage of regions with source and/or destinations that are ERoi instead of EImage follow one of these conventions:
  - Method(const ERoi& source, const ERegion& region)
  - Method(const ERoi& source, const ERegion& region, ERoi& destination)

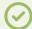

TIP

In that case, the coordinates used for the region are relative to the reduced ROI space instead of the whole image space.

### **ERegion and 3D**

- The new regions are compatible with the 2.5D representations of Easy3D (EDepthMap and EZMap).
- You can also reduce the domain of processing when using these classes.

## 3.9. Flexible Masks

### ROIs vs flexible masks

ROIs and masks restrict processing to part of an image:

- "ROI Main Properties" on page 27 apply to all Open eVision functions. Using Regions of Interest accelerates processing by reducing the number of pixels. Open eVision supports hierarchically nested rectangular ROIs.
- Flexible Masks are recommended to process disconnected ROIs or non-rectangular shapes. They are supported by some EasyObject and EasyImage library functions.

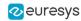

### Flexible Masks

A flexible mask is a BW8 image with the same height and width as the source image. It contains shapes of areas that must be processed and ignored areas (that will not be considered during processing):

- □ All pixels of the flexible mask having a value of 0 define the ignored areas.
- All pixels of the flexible mask having any other value than 0 define the areas to be processed.

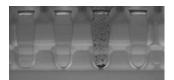

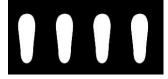

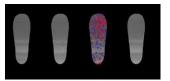

Source image

Associated mask

Processed masked image

A flexible mask can be generated by any application that outputs BW8 images and by some EasyObject and EasyImage functions.

### Flexible Masks in EasyImage

### **Code Snippets**

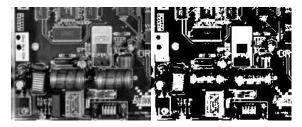

Source image (left) and mask variable (right)

### Simple steps to use flexible masks in Easyimage

- Call the functions from EasyImage that take an input mask as an argument. For instance, one can evaluate the average value of the pixels in the white layer and after in the black layer.
- 2. Display the results.

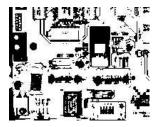

Resulting image

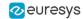

### Easylmage Functions that support flexible masks

- EImageEncoder::Encode has a flexible mask argument for BW1, BW8, BW16, and C24 source images.
- AutoThreshold.
- Histogram (function HistogramThreshold has no overload with mask argument).
- RmsNoise, SignalNoiseRatio.
- Overlay (no overload with mask argument for BW8 source images).
- ProjectOnAColumn, ProjectOnARow (Vector projection).
- ImageToLineSegment, ImageToPath (Vector profile).

### Flexible Masks in EasyObject

A flexible mask can be generated by any application that outputs BW8 images or uses the Open eVision image processing functions.

**EasyObject** can use flexible masks to restrict blob analysis to complex or disconnected shaped regions of the image.

If an object of interest has the same gray level as other regions of the image, you can define "keep" and "ignore" areas using flexible masks and Encode functions.

A flexible mask is a BW8 image with the same height and width as the source image.

- □ A pixel value of 0 in the flexible mask masks the corresponding source image pixel so it doesn't appear in the encoded image.
- Any other pixel value in the flexible mask causes the pixel to be encoded.

### EasyObject functions that create flexible masks

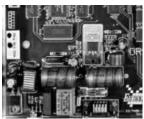

Source image

### 1) ECodedImage2::RenderMask: from a layer of an encoded image

- To encode and extract a flexible mask, first construct a coded image from the source image.
- Choose a segmentation method (for the image above the default method GrayscaleSingleThreshold is suitable).
- 3. Select the layer(s) of the coded image that should be encoded (i.e. white and black layers using minimum residue thresholding).
- 4. Make the mask image the desired size using mask.SetSize(sourceImage.GetWidth(), sourceImage.GetHeight()).

**5.** Exploit the flexible mask as an argument to ECodedImage2::RenderMask.

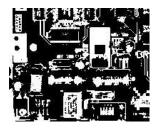

BW8 resulting image that can be used as a flexible mask

### 2) ECodedElement::RenderMask: from a blob or hole

- 1. Select the coded elements of interest.
- 2. Create a loop extracting a mask from selected coded elements of the coded image using ECodedElement::RenderMask.
- 3. Optionally, compute the feature value over each of these selected coded elements.

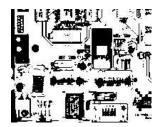

BW8 resulting image that can be used as a flexible mask

### 3) EObjectSelection::RenderMask: from a selection of blobs

EObjectSelection::RenderMask can, for example, discard small objects resulting from noise.

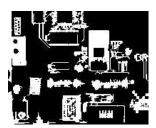

BW8 resulting image that can be used as a flexible mask

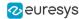

### Example: Restrict the areas encoded by EasyObject

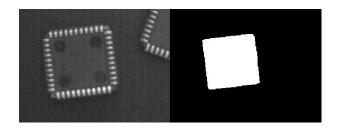

Find four circles (left) Flexible mask can isolate the central chip (right)

- 1. Declare a new ECodedImage2 object.
- 2. Setup variables: first declare source image and flexible mask, then load them.
- 3. Declare an EImageEncoder object and, if applicable, select the appropriate segmenter. Setup the segmenter and choose the appropriate layer(s) to encode.
- 4. Encode the source image. Encoding a layer with just the area in the flexible mask is then pretty straightforward.
  We see that the circles are correctly segmented in the black layer with the grayscale single threshold segmenter:

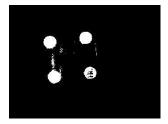

- 5. Select all objects of the coded image.
- 6. Select objects of interest by filtering out objects that are too small.
- 7. Display the blob feature by iterating over the selected objects to display the chosen feature.

### 3.10. Profile

### **Code Snippets**

### **Profile Sampling**

A profile is a series of pixel values sampled along a line/path/contour in an image.

- EasyImage::ImageToLineSegment copies the pixel values along a given line segment (arbitrarily
  oriented and wholly contained within the image) to a vector. The vector length is adjusted
  automatically. This function supports flexible masks.
- A path is a series of pixel coordinates stored in a vector.
   EasyImage::ImageToPath copies the corresponding pixel values to the vector. This function supports flexible masks.

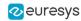

A contour is a closed or not (connected) path, forming the boundary of an object.
 EasyImage::Contour follows the contour of an object, and stores its constituent pixels values inside a profile vector.

### **Profile Analysis**

The profile can be processed to find peaks or transitions:

- A transition corresponds to an object edge (black to white or white to black). It can be
  detected by taking the first derivative of the signal (which transforms transitions (edges) into
  peaks) and looking for peaks in it.
  - EasyImage::ProfileDerivative computes the first derivative of a profile extracted from a gray-level image.
  - The EBW8 data type only handles unsigned values, so the derivative is shifted up by 128. Values under [above] 128 correspond to negative [positive] derivative (decreasing [increasing] slope).
- A peak is the portion of the signal that is above [or below] a given threshold the maximum
  or minimum of the signal. This may correspond to the crossing of a white or black line or
  thin feature. It is defined by its:
  - Amplitude: difference between the threshold value and the max [or min] signal value.
  - Area: surface between the signal curve and the horizontal line at the given threshold.

EasyImage::GetProfilePeaks detects max and min peaks in a gray-level profile. To eliminate false peaks due to noise, two selection criteria are used. The result is stored in a peaks vector.

### Profile Insertion Into an Image

EasyImage::LineSegmentToImage copies the pixel values from a vector or constant to the pixels of a given line segment (arbitrarily oriented and wholly contained within the image).

EasyImage::PathToImage copies the pixel values from a vector or a constant to the pixels of a given path.

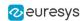

# 4. Text and Code Reading Tools

# 4.1. List of Supported Codes

### Linear bar codes (1D)

License: EasyBarCode

Class: EBarCodeReader

| Symbology                      | Variants             | Checksum | Error<br>correction | Multiple<br>codes<br>reader | Support of grading | Sample                  |
|--------------------------------|----------------------|----------|---------------------|-----------------------------|--------------------|-------------------------|
| Code 128                       | _                    | <b>√</b> | _                   | ✓                           | ✓                  | EURESYS                 |
| Ean 8                          | -                    | ✓        | -                   | ✓                           | -                  | 1234567                 |
| Ean 13                         | -                    | ✓        | -                   | <b>√</b>                    | <b>√</b>           | 123456789012            |
| GS1-128                        | -                    | ✓        | -                   | ✓                           | ✓                  | (01)1234567890(02)12345 |
| Code 39                        | Extended and Reduced | Optional | _                   | <b>√</b>                    | -                  | EURESYS                 |
| Code 93                        | Extended             | ✓        | _                   | ✓                           | _                  | EURESYS                 |
| GS1 DataBar<br>Omnidirectional | RSS14                | <b>√</b> | <b>√</b>            | <b>√</b>                    | _                  | (01)1234567890123       |
| GS1 DataBar Limited            | RSS14 Limited        | <b>√</b> | ✓                   | ✓                           | _                  | (01)1234567890123       |
| GS1 DataBar Expanded           | RSS14 Expanded       | ✓        | ✓                   | ✓                           | _                  | (01)1234567890123       |
| PharmaCode One Track           | -                    | _        | -                   | ✓                           | -                  | 1234                    |
| Codabar                        | _                    | Optional | _                   | ✓                           | _                  | A1234567890B            |
| Code 2 of 5 Interleaved        | _                    | Optional | _                   | ✓                           | _                  | 1234567890              |
| MSI                            | _                    | ✓        | _                   | ✓                           | _                  | 1234567890              |
| UPC-A                          | _                    | ✓        | _                   | ✓                           | _                  | 12345678901             |
| UPC-E                          | -                    | ✓        | -                   | ✓                           | -                  | 1234567                 |

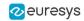

| Symbology            | Variants                                                               | Checksum | Error<br>correction | Multiple<br>codes<br>reader | Support of grading | Sample      |
|----------------------|------------------------------------------------------------------------|----------|---------------------|-----------------------------|--------------------|-------------|
| ADS Anker            | -                                                                      | ✓        | _                   | ✓                           | _                  | 123456      |
| BC 412               | _                                                                      | ✓        | _                   | <b>√</b>                    | -                  | EURESYS     |
| Code 11              | _                                                                      | Optional | _                   | <b>√</b>                    | -                  | 1234567890  |
| Code 13              | _                                                                      | ✓        | _                   | ✓                           | -                  | _           |
| Code 2 of 5          | Datalogic,<br>Matrix,<br>IATA, Industry,<br>Compressed<br>and Inverted | Optional | -                   | <b>√</b>                    | -                  | 1234567890  |
| Code 32              | _                                                                      | ✓        | -                   | ✓                           | -                  | A012345676  |
| Code BCD Matrix      | _                                                                      | ✓        | _                   | ✓                           | -                  | 01234567895 |
| Code CIP             | _                                                                      | ✓        | _                   | ✓                           | _                  | _           |
| IBM Delta Distance A | _                                                                      | ✓        | _                   | ✓                           | _                  | _           |
| Plessey              | _                                                                      | ✓        | _                   | ✓                           | -                  | 01234367895 |
| Telepen              | _                                                                      | ✓        | -                   | ✓                           | -                  | EURESYS     |
| STK Code             | _                                                                      | _        | -                   | ✓                           | -                  | -           |
| Binary Code          | _                                                                      | -        | -                   | ✓                           | -                  | 12345       |

## Mail bar codes (1D)

• License: EasyBarCode

• Class: EMailBarcodeReader

| Symbology                     | Variants               | Checksum | Error<br>correction | Multiple<br>codes<br>reader | Support of grading | Sample                                                                                                    |
|-------------------------------|------------------------|----------|---------------------|-----------------------------|--------------------|----------------------------------------------------------------------------------------------------|
| Intelligent Mail Barcode      | _                      | <b>√</b> | _                   | ✓                           | _                  | ddlpdpldlplldpldlpldllplllplllpll<br>Wikimedia Foundation Inc.<br>PO BOX 78350<br>SAN FRANCISCO CA ՊԿ107-8350 |
| Japan Post 4-state<br>Barcode | _                      | <b>√</b> | -                   | <b>√</b>                    | -                  |                                                                                                    |
| POSTNET                       | POSTNET 5, 6, 9 and 11 | <b>√</b> | -                   | <b>√</b>                    | -                  | 1234567895                                                                                                    |
| PLANET                        | _                      | ✓        | -                   | ✓                           | _                  | 123456789014                                                                                                  |

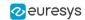

### Matrix codes (2D)

• License: EasyMatrixCode

• Class: EMatrixCodeReader

| Symbology         | Variants | Error<br>correction | Multiple<br>codes<br>reader | Support of grading | Sample         |
|-------------------|----------|---------------------|-----------------------------|--------------------|----------------|
| Datamatrix ECC000 | _        | _                   | ✓                           | ✓                  |                |
| Datamatrix ECC050 | -        | ✓                   | ✓                           | ✓                  |                |
| Datamatrix ECC080 | -        | ✓                   | ✓                           | ✓                  | 1000 E         |
| Datamatrix ECC100 | -        | ✓                   | ✓                           | ✓                  |                |
| Datamatrix ECC140 | -        | ✓                   | ✓                           | ✓                  |                |
| Datamatrix ECC200 | DMRE     | ✓                   | <b>√</b>                    | ✓                  | FIGE ESCHAPOCE |

## QR codes (2D)

• License: EasyQRCode

• Class: EQRCodeReader

| Symbology      | Variants | Error<br>correction | Multiple<br>codes reader | Support of grading | Sample                                         |
|----------------|----------|---------------------|--------------------------|--------------------|------------------------------------------------|
| QRCode MicroQR | _        | ✓                   | ✓                        | ✓                  | 回报<br>交给                                       |
| QRCode Model 1 | _        | ✓                   | ✓                        | ✓                  | □ <b>(%)</b> □<br>20,7664<br>□ <b>(</b> 25.77) |
| QRCode Model 2 | _        | ✓                   | ✓                        | ✓                  |                                                |

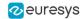

## 4.2. ECodeReader - Unified Interface

## **Reading Codes**

**ECodeReader** integrates the functionality of **EasyBarCode2**, **EasyMatrixCode2** and **EasyQRCode** in a single unified interface.

In a single Read operation, **ECodeReader** locates and decodes the 3 kinds of codes supported by **Open eVision**, namely bar codes, QR codes and data matrix codes.

For more information about these codes and the associated support, please refer to the EasyBarCode2, EasyMatrixCode2 and EasyQRCode user guides.

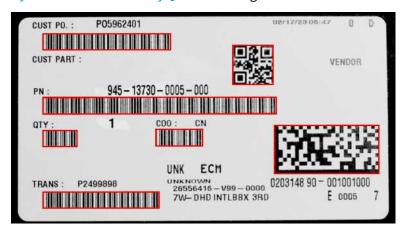

The 3 supported codes in a single image

### Reading codes

Use the method ECodeReader. Read to locate and read all the codes in an image.

- By default, ECodeReader searches for all supported types of code in the image.
  - Use the property ECodeReader. EnableCodeTypes if you want to disable (or enable) specific code types.
- Read returns a vector of ECode, one for each code detected in the image.
  - □ Use the property ECodeReader.MaxNumCodesPerType to set the maximum number of codes to search for each type.
- Use the property DecodedString property of ECode to retrieve the contents of a code.
  - ☐ Use the property CodeType if you need to know the specific type of the code.

### Code specific results

Use the following properties to retrieve the information specific to a given type of code from an ECode instance:

- ECode.BarCode returns an EasyBarCode2.EBarCode object.
  - For more information, refer to the documentation of EBarCode2.

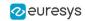

- ECode.MatrixCode returns a EasyMatrixCode2.EMatrixCode object.
  - For more information, refer to the documentation of EMatrixCode2.
- ECode.QRCode returns an EQRCode object.
  - For more information, refer to the documentation of **EQRCode**.

NOTE: Depending on the effective type of the code, only one of the properties returns a value. The others throw an exception. To know the property to call, use <a href="Ecode.CodeType">ECode.CodeType</a>.

### Drawing codes

Use the method DrawPosition of the ECode instance to draw the position of a code.

### Code type specific settings

Use the following properties to set the settings specific to one of the supported types of code:

- ECodeReader.BarCodeReader retrieves the underlying instance EasyBarCode2.EBarCodeReader.
  - For more information about the relevant settings, refer to the documentation of EBarCode2.
- ECodeReader.MatrixCodeReader retrieves the underlying instance EasyMatrixCode2.EMatrixCodeReader.
  - For more information about the relevant settings, refer to the documentation of EMatrixCode2.
- ECodeReader.QrCodeReader retrieves the underlying instance EQRCodeReader.
  - For more information about the relevant settings, refer to the documentation of **EQRCode**.

### Multithreading

**ECodeReader** always parallelizes the location and the decoding of the different types of code.

- Easy.MaxNumberOfProcessingThreads has no effect on this behavior.
- However, Easy.MaxNumberOfProcessingThreads has the intended effect on the underlying code readers and speeds up the whole process.

### Time-out

Use the property TimeOut to set a time-out to the ECodeReader.Read process.

- The time-out is set for each of the underlying code readers that run in parallel. And so it also limits the total Read processing time.
- If one of the supported types of code is not present in the image, it is recommended to disable that type. Otherwise the corresponding reader runs and may reach its time-out, slowing the whole process.

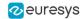

## Reading Using a Grid

If the codes in the images are arranged in a regular grid-like fashion:

- Use the dedicated method overloads <u>ECodeReader</u>.Read that return <u>ECodeGrid</u> objects to improve the reliability and the speed of the reading.
- Use the methods ECodeGrid.SetEnableCell, ECodeGrid.SetEnableRow, ECodeGrid.SetEnableColumn or ECodeGrid.SetEnableAll to disable the processing of cells that you know do not contain any code.
- Use the method GetResults of the returned ECodeGrid object to retrieve the codes read in each cell of the defined grid.

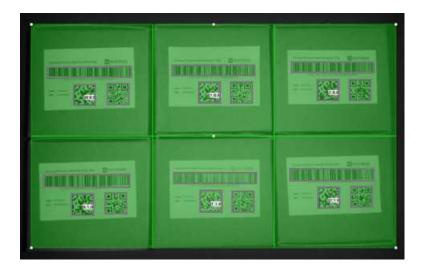

Reading of codes arranged in a grid

## 4.3. EasyBarCode - Reading Bar Codes

## Reading Bar Codes

Reference | Code Snippets

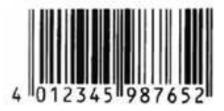

Bar code (EAN 13 symbology)

EasyBarCode can locate and read bar codes automatically. Location can be performed manually for prototyping or when automatic mode results are unsatisfactory.

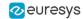

### Workflow

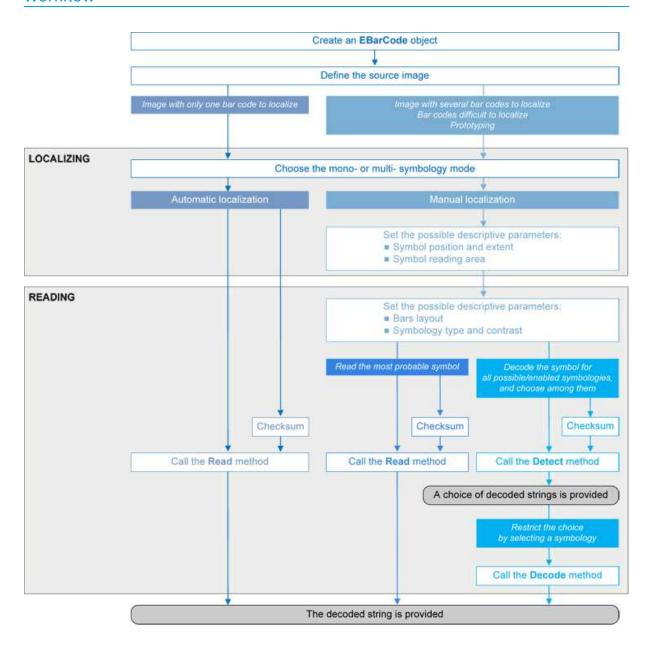

### Bar code definition

A bar code is a 2D pattern of parallel bars and spaces of varying thickness that represents a character string. It is arranged according to an encoding convention (**symbology**) that specifies the character set and encoding rules.

- The bar code may be black ink on white background or inversely white ink on black background.
- The bar code should be preceded and followed by a quiet zone of at least ten times the module width (smallest bar or space thickness).
- Bars should be surrounded below and above by a quiet zone of a few pixels.
- Bars and spaces widths must be greater than or equal to 2 pixels.

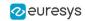

### **Symbologies**

A symbology defines the way a bar code is encoded.

Symbologies can be enabled in StandardSymbologies or AdditionalSymbologies parameters.

The standard symbologies are enabled by default:

- Code 39
- Code 128
- Code 2/5 5 Interleaved
- Codabar
- EAN 13\*
- EAN 128
- MSI
- UPC A\*
- UPC E

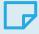

#### NOTE

\* EAN 13 and UPC A only differ by the layout of surrounding digits.

Additional symbologies that are supported:

- ADS Anker
- · Binary code
- Code 11
- Code 13
- Code 32
- Code 39 Extended (a super-set of Code 39)
- Code 39 Reduced (a subset of Code 39)
- Code 93
- · Code 93 Extended
- Code 412 SEMI
- Code 2/5 3 Bars Datalogic
- Code 2/5 3 Bars Matrix
- Code 2/5 5 Bars IATA
- Code 2/5 5 Bars Industry
- Code 2/5 5 Compressed
- Code 2/5 5 Inverted
- Code BCD Matrix
- Code C.I.P
- Code STK
- EAN 8
- IBM Delta Distance A
- Plessey
- Telepen

#### Checksum

A checksum character enables the reader to check the bar code validity depending on the symbology:

- The checksum may be mandatory and must be checked by the reader.
- The checksum may be mandatory but may not need to be checked.
- The checksum and its verification may both be optional.

VerifyChecksum enables or disables (default) checksum verification.

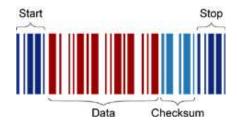

Bar code structure (Code 39)

### Read a bar code

The **Automatic** mode reading algorithm locates a bar code in the field of view and Reads it. If several bar codes are present, only one is located, like a straightforward hand-held bar code reader.

Before reading, the decoding symbologies must be specified in the StandardSymbologies, or AdditionalSymbologies properties.

Mono-symbology mode reads the bar code using the expected symbology type(s) and reports the encoded information (if readable) or the reason for failure (if not readable). There is only one interpretation for the character string.

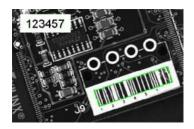

Decoded bar code

Note: When the bar code contains \0x00 characters, the std::string::c\_str method should not be used (since C-strings are terminated by the \0x00 character). An iterator over the characters should be used instead of a C-string.

### Advanced features

### Locate and Read bar code manually

If automatic localization fails or for prototyping purposes, the user can provide the **bar code position** and **reading area** to manually locate the code.

- Bar code position can be provided graphically by a bounding box around the bar code or by its parameters. If several symbols appear in the image, they can be processed one after the other.
- The **reading area** of the bar code is the area that is read. It should be wider than the bar code bounding box width, and less high than the bar code bounding box height. It may also be rotated relative to the bar code bounding box, to take into account slanting bars (Advanced mode!).

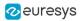

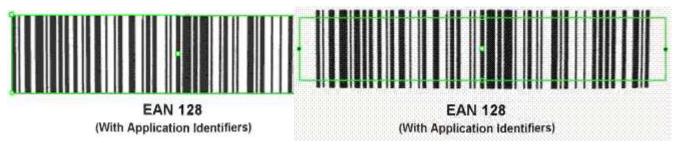

Bounding box — graphical appearance (manual location)

Reading area — graphical appearance (manual location)

### Read all interpretations (multi-symbology mode)

Use Detect to report the number of possible symbologies in the NumEnabledSymbologies property, and list the data contents by decreasing likeliness.

Then call the Decode method in a loop, using GetDecodedSymbology to walk through the list of successful symbologies in decreasing order of likelihood.

## Reading Mail Bar Codes

### Reference | Code Snippets

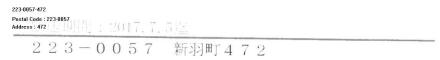

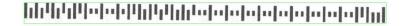

Mail bar code example

### **Specifications**

The Mail Bar code Reader:

- Detects and decodes postal 4-state bar codes.
- Supports multiple mail bar codes in an image.
- Supports various symbologies.
- □ Supports the 4 main bar code orientations, with a tolerance of 3°.
- Detects bars that are at least 3 pixels wide.

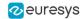

### Workflow

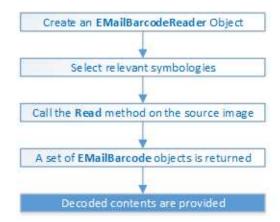

### 4-state bar codes

A 4-state bar code is a special kind of bar code where data is encoded on the height and position of the bars rather than their width.

Each bar can have one of 4 possible states:

- Short and centered
- Medium and elevated
- Medium and lowered
- Full height

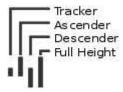

### Mail bar code symbologies

The symbology of a mail bar code specifies how to decode the bar code and how to interpret its contents.

Every country uses its own flavor of mail bar code, or symbology. Some countries, like the US, even use multiple symbologies.

As of now, the Open eVision Mail Bar code Reader supports the following symbologies:

- US: PLANET, POSTNET and Intelligent Mail
- Japan: Japan Post

### Mail bar code orientation

The Open eVision Mail Bar code Reader is designed to be used in mail-handling machines. As such it is optimized to handle the 4 main orientations you encounter in such machines:

- No Rotation: The mail bar code is horizontal and read from left to right
- Rotated 90° to the right: The mail bar code is vertical and read from top to bottom

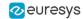

- Rotated 90° to the left: The mail bar code is vertical and read from bottom to top
- Rotated 180°: The mail bar code is upside down, horizontal, and read from right to left.

For each of these orientations, an additional rotation of -3 to 3 degrees is allowed.

### Checksum

Some symbologies specify the presence of a checksum in the bar code data.

This checksum is an additional character computed from all others encoded characters. It enables the reader to check the decoded character string coherence.

- The Mail Bar code Reader allows the user to verify or not the checksum for all enabled symbologies.
- By default, checksum is not controlled.
- To enable or disable checksum verification for all enabled symbologies, set the ValidateChecksum property.

### Reading the mail bar codes in an image

To read all the mail barcodes in a given image:

- 1. Create an EMailBarcodeReader object.
- Optionally, select the relevant symbologies using the ExpectedSymbologies property.
   By default, Mail Bar code Reader will consider all supported symbologies.
- 3. Optionally, select the relevant orientations using the ExpectedOrientations property. By default, Mail Bar code Reader will test all supported orientations.
- 4. Call Read on the source image or ROI.

Each mail bar code detected is returned as an EMailBarcode object.

- 5. Each EMailBarcode objects contains the following information:
  - The decoded string, using the Text property.
  - □ The decoded string, split up in semantic parts, using the ComponentStrings property.
  - The bar code orientation, using the Orientation property.
  - The bar code position, using the Position property.

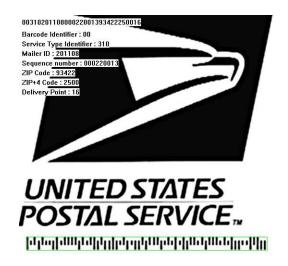

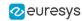

US Intelligent Mail bar code with highlighted position and decoded information

### Advanced parameters

The advanced parameters of the EMailBarcodeReader object are:

 EnableDottedBarcodes activates the support for dotted barcodes (barcodes whose bars are printed with dots).

By default, this property is set to false.

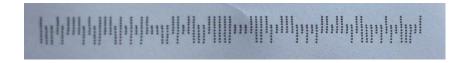

**Dotted Mail Barcode** 

• EnableClutteredBarcodes activates the support for cluttered barcodes (barcodes in which some bars are connected).

By default, this property is set to true.

## ԽՈՎաիկելԲիլելՈւիլՈւիլԲրգեցեցեցեցեցեցեցեցեց

**Cluttered Mail Barcode** 

ValidateChecksum activates the validation of the bar codes checksums, if present.
 By default, this property is set to false.

## 4.4. EasyBarCode2 - Reading Bar Codes (Improved)

## EasyBarCode2 vs EasyBarCode

- As EasyBarCode, EasyBarCode2 locates and reads bar codes automatically.
- Compared to EasyBarCode, EasyBarCode2 has the following advantages:
  - A faster and more reliable detection of bar codes.
  - □ The ability to read multiple bar codes at once (with or without grid).
  - The ability to use an ERegion to restrict the search domain.
  - The ability to set a timeout.
  - A better support for many symbologies.
  - A more flexible support of checksums.
- The EasyBarCode2 classes and methods are defined into the EasyBarCode2 namespace.

 The following examples illustrate bar codes read by EasyBarCode2 that cannot be read by EasyBarCode.

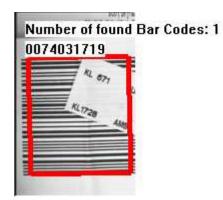

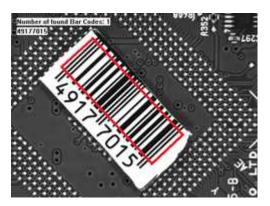

Occluded bar code (left) and a quiet zone that is too small at the top (right)

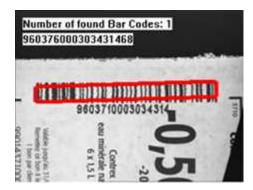

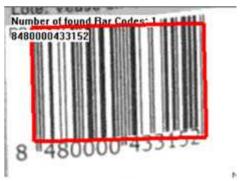

Blurry bar codes

## Reading Bar Codes

Reference | Code Snippets

### Bar code definition

A bar code is a 2D pattern of parallel bars and spaces of varying thickness that represents a character string.

These bars and spaces are arranged according to a convention named symbology (see below), that specifies the character set and the encoding rules.

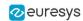

### Reading bar codes

- Use the method EBarCode2Reader.Read to locate the bar codes as EBarCode objects in an image and decode them.
- This method returns a vector of EBarCode objects for each bar code in the field of view, up to the maximum set with EBarCode2Reader.MaxNumCodes. By default, this maximum is set to 1 to optimize the process in the prevalent single-code cases.
- Use GetDecodedString to retrieve the contents of an EBarCode object.
- Refer to the following code snippet as an example: "Reading a Bar Code" on page 1

### **Symbologies**

As stated above, a symbology defines how a bar code is encoded using its bars and spaces.

• In EasyBarCode2, the following symbologies are enabled by default:

| Code 128 (incl. Latin-1 chars) | Code 39 Reduced             |
|--------------------------------|-----------------------------|
| Ean 8                          | Code 93                     |
| Ean 13                         | Code 93 Extended            |
| GS1 128                        | GS1 DataBar Omnidirectional |
| Code 39                        | GS1 DataBar Limited         |
| Code 39 Extended               | GS1 DataBar Expanded        |

The following symbologies are also supported:

|   | Codabar<br>MSI<br>UPC A<br>UPC E<br>ADS Anker<br>BC412<br>Code 11<br>Code 13 | Code 25 Interleaved<br>Code 32<br>Code BCD Matrix<br>Code CIP<br>Code STK<br>IBM Delta Distance A<br>Plessey<br>Telepen |
|---|------------------------------------------------------------------------------|----------------------------------------------------------------------------------------------------|
|   |                                                                              | IBM Delta Distance A                                                                                                    |
| _ |                                                                              |                                                                                                    |
| _ | Code 13                                                                      | Teleben                                                                                                    |
|   | Code 25 Datalogic<br>Code 25 Matrix                                          | Binary Code<br>Pharmacode (one track)                                                                                   |
|   | Code 25 Matrix                                                               | Pharmacode (one track)                                                                                                  |
|   | Code 25 lata                                                                 | RSS14                                                                                                    |
|   | Code 25 Industry                                                             | RSS14 Limited                                                                                                    |
|   | Code 25 Compressed                                                           | RSS14 Expanded                                                                                                    |
|   | Code 25 Inverted                                                             | •                                                                                                    |

- To setup the symbologies to consider during the reading operation, use the following methods of the EBarCode2Reader class:
  - □ EnableSymbology
  - □ EnableSymbologies
  - $\ \square$  EnableAllSymbologies
  - □ EnableDefaultSymbologies
  - □ DisableAllSymbologies
- Use GetEnabledSymbologies to check the enabled symbologies.

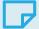

### NOTE

EnableAllSymbologies does not enable the Code STK, the Binary Code and the Pharmacode symbologies as these very permissive symbologies can generate a large amount of false positives.

You must use EnableSymbology explicitly to enable the Code STK, the Binary Code and the Pharmacode symbologies.

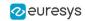

- Because some symbologies are similar, a given bar code can be detected as corresponding to more than one. Use EBarCode2.Symbologies to retrieve all compatible symbologies, in order of decreasing confidence.
- Use GetDecodedString with its optional symbology parameter to retrieve the decoded string
  as decoded given the symbology passed as parameter. If you omit this parameter, the
  decoded string will be decoded using the most likely symbology.
- For the GS1-128 and GS1 DataBar Omnidirectional / Limited / Expanded symbologies:
  - □ Use GetDecodedString to get the machine-readable code (for ex.: ]C11118011215190101).
  - □ Use EGs1Translator.GetHumanReadableCode to get the human-readable version (for ex.: (11)180112(15)190101).

### Checksum and validation

The checksum of a bar code enables the reader to validate the bar code contents.

- By default, EasyBarCode2 checks the checksum validity when required by the symbology specifications.
  - The symbologies Code39 (and variants), Codabar, Code 11 and Code 25 (and variants) define but do not enforce a checksum. We call their checksum optional. By opposition, the checksums that are always present are called mandatory. When the checksum is optional, there is no way to know if the barcode contains one from the image alone and no checksum validation is performed by default.
  - □ For the Pharmacode (one track) symbology, by default, no checksum is computed but additional validations are performed on the bar code vertical uniformity to rule out false positives.
- To reject bar codes if they fail mandatory or optional checksum validation or Pharmacode validation, respectively use the properties EBarCode2Reader.ValidateMandatoryChecksum, EBarCode2Reader.ValidateOptionalChecksum and EBarCode2Reader.ValidatePharmaCode.
  - Set the property to true, to not return bar codes failing the corresponding validation.
  - □ By default, ValidateMandatoryChecksum and ValidatePharmaCode are set to true and ValidateOptionalChecksum is set to false.
- Read the property GetChecksum0K to check the checksum status of the returned EBarCode2 object.
- By default, the checksum characters are included into the string returned by GetDecodedString.
  - Set the optional parameter includeChecksum to false to remove these checksum characters from the returned string,

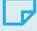

#### **NOTE**

As mentioned above, some symbologies, such as Code 39, have optional checksum characters. In those cases, determining their presence automatically is usually not possible. Thus, setting includeChecksum to false might crop parts of the decoded string.

Refer to the following code snippet as an example: "Reading a Bar Code of a Specific Symbology" on page 1

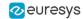

# **Grading Bar Codes**

### Reference | Code Snippets

To compute the print quality indicators as defined by the ISO 15416 standard:

- 1. Set the parameter ComputeGrading to True.
- 2. The print quality of the bar codes is computed during the Read operation.
- 3. Retrieve the grades with the accessor GetGradingParameters of the class EBarCode.
- ► This will retrieve an object EBarCodeGradingParameters.
- 4. Retrieve the numeric grades (0 to 40) directly from the object.
- **5.** Use the method ConvertToAlphabeticGrade to convert the numeric grades to alphabetic grades (F to A).

NOTE: At the moment, the grading is only supported for the Ean 13, Code 128 and GS1 128 symbologies. Don't hesitate to contact the support if you need the grading of other symbologies.

Refer to the following code snippet as an example: "Grading a Bar Code" on page 1

## Advanced Features

### Retrieving the position of a bar code

- Use EBarCode2::GetPosition to retrieve the position of a detected bar code.
- This method returns an EQuadrangle object representing the detected position of the bar code in the image.

### Reading using an ERegion

• Use Read(EROIBW8 field, ERegion region), the Read overload with an ERegion, to restrict the domain on which the EBarCode2Reader detects and reads the bar codes.

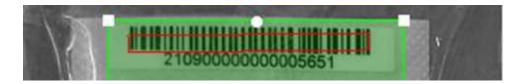

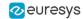

### Reading using a grid

If the codes in the images are arranged in a regular grid-like fashion:

- Use the dedicated method EBarCodeReader.Read overloads that return EBarCodeGrid objects to improve the reliability and the speed of the reading.
- Use the methods EBarCodeGrid.SetEnableCell, EBarCodeGrid.SetEnableRow, EBarCodeGrid.SetEnableColumn or EBarCodeGrid.SetEnableAll to disable the processing of cells that you know do not contain any code.
- Use the method GetResults of the returned EBarCodeGrid object to retrieve the codes read in each cell of the defined grid.
- For an example, see "Reading a Grid of Bar Codes" on page 1.

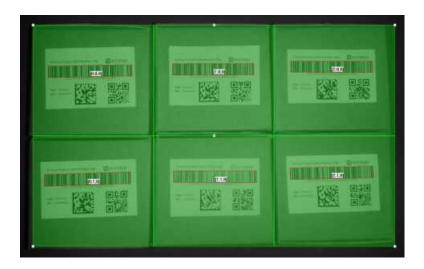

Reading of bar codes arranged in a grid

#### Using a timeout

If you have a defined time constraint:

• Use SetTimeout to define a timeout for the EBarCode2Reader object. This timeout limits the amount of time available to the Read method and forces it to return early if needed.

### Detecting small codes in large images

**EasyBarCode2** can fail to detect small codes in large images, because it resizes the image before trying to detect the bar code.

- To solve this problem:
  - You can specify the approximate size of the smallest module in your bar code to prevent a too aggressive resizing.
  - This parameter can cause a large increase of the computation times when set to a small value.

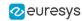

If you have small codes in large images that you cannot read:

- a. Set this parameter to 1.
- b. If the reading is successful with a value of 1, try larger values, for example: 1.5, 2, 2.5, 3.
- c. The ideal value should be small enough to detect your codes and large enough to not slow the processing too much.
- In the API:
  - □ Use the method SetMinModuleSize to specify the size of the smallest module in your bar code. The input is a floating-point value greater than or equal to 1.
  - □ Use SetUseMinModuleSize to enable or disable this additional treatment.

NOTE: The value of this parameter can also be set by using the learning feature (see below).

### Specifying the orientation of your codes

For most symbologies, a pattern identifies whether the codes must be read from left to right or right to left.

This is however not the case for the Code STK, Binary Code and Pharmacode symbologies.

For these symbologies, you must know whether to decode the barcode from left to right or from right to left. Use the method SetReadingOrientation to specify it.

#### Learning from given images to improve the detection performances

EasyBarCode2 can fine-tune itself to detect more images.

For example, when

max (barWidth, spaceWidth)  $\geq 0.08 \times min$  (imageWidth, imageHeight)

or (with minModuleSize set to 1) when

min (barWidth, spaceWidth)  $\leq 0.004 \times min$  (imageWidth, imageHeight)

bar codes can normally not be detected and a learning is necessary.

- The learning automatically tunes 2 parameters to best fit the set of images you gave it:
  - The minModuleSize is set to the highest value that enables reading the maximum number of codes. It is set to the highest value because the higher the minModuleSize, the faster the reading.
  - The scales at which you try to find a bar code (an internal parameter not accessible to the user) are modified to read the maximum number of codes depending on the parameters of the learn method (see below).
- EBarCode2Reader.Learn has 2 Boolean parameters:
  - keepDefaultScales indicates that the scales used by default should not be disabled by the learning (True by default).
  - addAllScales indicates that all the scales that allow to detect one code should be enabled (True by default).
- Tips:
  - □ If you perform a learning on a few problematic images, set both parameters to True.

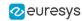

- If you are only interested in tuning minModuleSize or if you perform a learning on a representative set of problematic images, set keepDefaultScales to True and addAllScales to False.
- If you perform a learning on a representative set of all the images you want to read, set both parameters to False.
- ☐ The only benefit to set either of these parameters to False is the reading speed. In most cases, the impact should not be important, so you can leave them to True.
- Refer to the following code snippet as an example: "Learning a Bar Code" on page 1

# 4.5. EasyMatrixCode - Reading Matrix Codes

# EasyMatrixCode vs EasyMatrixCode2

### Reference | Code Snippets

Starting with release 2.5, **Open eVision** introduces a new data matrix code reading class, named EasyMatrixCode2.

Compared to EasyMatrixCode, it offers the following benefits:

- Ability to read multiple data matrix codes in an image.
- Support for asynchronous processing.
- Improved consistency of reading and grading results.
- Improved consistency of processing time.
- Improved handling of deformed data matrix codes.

## EasyMatrixCode

## Specifications

Reference | Code Snippets

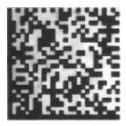

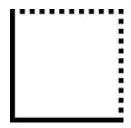

ECC 200, 26x26 cells data matrix code (left) and finder pattern (right)

In a single read operation, EasyMatrixCode locates, unscrambles, decodes, reads and grades the quality of grayscale 2D data matrix codes of any size, contrast, location and orientation (even viewed from the back on a transparent medium), providing they meet the following specifications:

- Minimum cell (= module) size: 3x3 pixels
- Maximum stretching ratio (ratio between cell width and height): 2
- Minimum quiet zone (blank zone around the matrix code) width: 3 pixels

### **Data Matrix Code Definition**

- A data matrix code is a two-dimensional rectangular array of black and white cells which conveys a string of characters (digits, letters and special characters).
  - It is encoded to achieve maximum packing.
  - Each cell corresponds to a bit of information.
  - Additional redundant bits allow error correction for robust reading of degraded symbols.
- A data matrix code is located using the Finder pattern:
  - □ The bottom and left edges of a Data Matrix code contain only black cells.
  - The top and right edges have alternating cells.

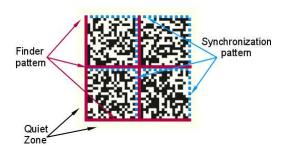

- A data matrix code is characterized by:
  - Its logical size (number of cells).
  - Its encoding type: ECC 000 (odd symbol sizes, deprecated) or ECC 200 (even symbol sizes).

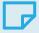

#### NOTE

The data matrix code definition is provided by ISO/IEC and approved as standard ISO/IEC 16022.

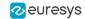

# Supported Symbols

## ECC other than the ECC200

NOTE: See the ISO/IEC 16022 standard for more information.

• Error correction table

|        | Correctable errors % |
|--------|----------------------|
| ECC000 | 0                    |
| ECC050 | 2.8                  |
| ECC080 | 5.5                  |
| ECC100 | 12.6                 |
| ECC140 | 25                   |

Symbol table

|                |     |      |      |     | Capaci | ty (nu | merica | ıl   alp | hanun | nerical | byte | e)   |     |       |      |
|----------------|-----|------|------|-----|--------|--------|--------|----------|-------|---------|------|------|-----|-------|------|
| Size           | E   | CC00 | )    | E   | CC05   | )      | E      | CC080    | )     | E       | CC10 | )    | E   | CC140 | )    |
|                | num | alph | byte | num | alph   | byte   | num    | alph     | byte  | num     | alph | byte | num | alph  | byte |
| 9 × 9          | 6   | 3    | 1    |     | n/a    |        |        | n/a      |       | n/a     |      |      | n/a |       |      |
| $11 \times 11$ | 12  | 8    | 5    | 1   | 1      | n/a    |        | n/a      |       |         | n/a  |      |     | n/a   |      |
| 13 × 13        | 24  | 16   | 10   | 10  | 6      | 4      | 4      | 3        | 2     | 1       | 1    | n/a  |     | n/a   |      |
| 15 × 15        | 37  | 25   | 16   | 20  | 13     | 9      | 13     | 9        | 6     | 8       | 5    | 3    |     | n/a   |      |
| $17 \times 17$ | 53  | 35   | 23   | 32  | 21     | 14     | 24     | 16       | 10    | 16      | 11   | 7    | 2   | 1     | 1    |
| 19 × 19        | 72  | 48   | 31   | 46  | 30     | 20     | 36     | 24       | 16    | 25      | 17   | 11   | 6   | 4     | 3    |
| 21 × 21        | 92  | 61   | 40   | 61  | 41     | 27     | 50     | 33       | 22    | 36      | 24   | 15   | 12  | 8     | 5    |
| 23 × 23        | 115 | 76   | 50   | 78  | 52     | 34     | 65     | 43       | 28    | 47      | 31   | 20   | 17  | 11    | 7    |
| 25 × 25        | 140 | 93   | 61   | 97  | 65     | 42     | 82     | 54       | 36    | 60      | 40   | 26   | 24  | 16    | 10   |
| $27 \times 27$ | 168 | 112  | 73   | 118 | 78     | 51     | 100    | 67       | 44    | 73      | 49   | 32   | 30  | 20    | 13   |
| 29 × 29        | 197 | 131  | 86   | 140 | 93     | 61     | 120    | 80       | 52    | 88      | 59   | 38   | 38  | 25    | 16   |
| $31 \times 31$ | 229 | 153  | 100  | 164 | 109    | 72     | 141    | 94       | 62    | 104     | 69   | 45   | 46  | 30    | 20   |
| $33 \times 33$ | 264 | 176  | 115  | 190 | 126    | 83     | 164    | 109      | 72    | 121     | 81   | 53   | 54  | 36    | 24   |
| $35 \times 35$ | 300 | 200  | 131  | 217 | 145    | 95     | 188    | 125      | 82    | 140     | 93   | 61   | 64  | 42    | 28   |
| $37 \times 37$ | 339 | 226  | 148  | 246 | 164    | 108    | 214    | 143      | 94    | 159     | 106  | 69   | 73  | 49    | 32   |
| $39 \times 39$ | 380 | 253  | 166  | 277 | 185    | 121    | 242    | 161      | 106   | 180     | 120  | 78   | 84  | 56    | 36   |
| $41 \times 41$ | 424 | 282  | 185  | 310 | 206    | 135    | 270    | 180      | 118   | 201     | 134  | 88   | 94  | 63    | 41   |
| 43 × 43        | 469 | 313  | 205  | 344 | 229    | 150    | 301    | 201      | 132   | 224     | 149  | 98   | 106 | 70    | 46   |
| 45 × 45        | 500 | 345  | 226  | 380 | 253    | 166    | 333    | 222      | 146   | 248     | 165  | 108  | 118 | 78    | 51   |
| 47 × 47        | 560 | 378  | 248  | 418 | 278    | 183    | 366    | 244      | 160   | 273     | 182  | 119  | 130 | 87    | 57   |
| 49 × 49        | 596 | 413  | 271  | 457 | 305    | 200    | 402    | 268      | 176   | 300     | 200  | 131  | 144 | 96    | 63   |

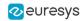

### **ECC200**

NOTE: See the ISO/IEC 16022 standard for more information.

### **Square**

Symbol table

| Size           |     | Capacity |      | Correctable | Size      |      | Capacity |      | Correctable |
|----------------|-----|----------|------|-------------|-----------|------|----------|------|-------------|
| 3126           | num | alpha    | byte | errors %    | 3126      | num  | alpha    | byte | errors %    |
| 10 × 10        | 6   | 3        | 1    | 25          | 44 × 44   | 288  | 214      | 142  | 14 to 27    |
| 12 × 12        | 10  | 6        | 3    | 25          | 48 × 48   | 348  | 259      | 172  | 14 to 27    |
| 14 × 14        | 16  | 10       | 6    | 28 to 39    | 52 × 52   | 408  | 304      | 202  | 15 to 27    |
| 16 × 16        | 24  | 16       | 10   | 25 to 38    | 64 × 64   | 560  | 418      | 277  | 14 to 27    |
| 18 × 18        | 36  | 25       | 16   | 22 to 34    | 72 × 72   | 736  | 550      | 365  | 14 to 26    |
| 20 × 20        | 44  | 31       | 20   | 23 to 38    | 80 × 80   | 912  | 682      | 453  | 15 to 28    |
| 22 × 22        | 60  | 43       | 28   | 20 to 34    | 88 × 88   | 1152 | 862      | 573  | 14 to 27    |
| 24 × 24        | 72  | 52       | 34   | 20 to 35    | 96 × 96   | 1392 | 1042     | 693  | 14 to 27    |
| 26 × 26        | 88  | 64       | 42   | 19 to 35    | 104 × 104 | 1632 | 1222     | 813  | 15 to 28    |
| 32 × 32        | 124 | 91       | 60   | 18 to 34    | 120 × 120 | 2100 | 1573     | 1047 | 14 to 27    |
| $36 \times 36$ | 172 | 127      | 84   | 16 to 30    | 132 × 132 | 2608 | 1954     | 1301 | 14 to 26    |
| 40 × 40        | 228 | 169      | 112  | 15 to 28    | 144 × 144 | 3116 | 2335     | 1555 | 14 to 27    |

### Rectangular

Symbol table

| Size    |     | Capacity |      | Correctable |  |  |
|---------|-----|----------|------|-------------|--|--|
| Size    | num | alpha    | byte | errors %    |  |  |
| 8 × 18  | 10  | 6        | 3    | 25          |  |  |
| 8 × 32  | 20  | 13       | 8    | 24          |  |  |
| 12 × 26 | 32  | 22       | 14   | 23 to 37    |  |  |
| 12 × 36 | 44  | 31       | 20   | 23 to 38    |  |  |
| 16 × 36 | 64  | 46       | 30   | 21 to 38    |  |  |
| 16 × 48 | 98  | 72       | 47   | 18 to 33    |  |  |

## Workflow

### Reference | Code Snippets

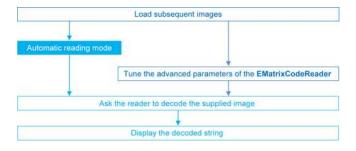

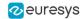

## Reading a Matrix Code

### Reference | Code Snippets

You can read the matrix code in an image automatically, using the Read method.

This method returns an EMatrixCode instance that contains the following information about the found data matrix code:

- Its decoded string,
- Its position in the image,
- Its logical size,
- Its encoding type,
- Its grading results,
- Methods to draw the data matrix code on the source image.

# Learning a Matrix Code

### Reference | Code Snippets

To search for specific features and speed up your processing, learn a Matrix code model.

### **Workflow**

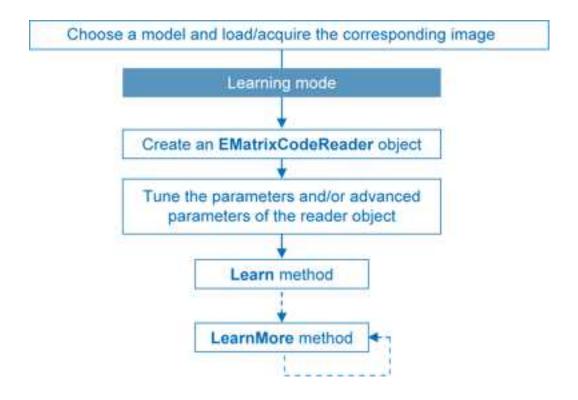

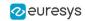

- 1. Load the image of the matrix code you want to learn.
- 2. Learn the model:
  - □ Use the Learn method with Contrast, Family, Flipping, Logical Size parameters.
  - If you need to learn several matrix codes, use LearnMore and pass additional sample images.
  - □ Call Learn to replace EMatrixCodeReader parameters (calling Learn several times does not accumulate results, while LearnMore does).
- 3. Tune search parameters to be efficient and either:
  - Read only matrix codes that match a sample matrix code,
  - Or read only matrix codes that have the same properties (Contrast, Family, Flipping, Logical Size) as the learned one,
  - Or disregard a search parameter of the learned matrix code SetLearnMaskElement, for example to read only unflipped matrix codes. Just remove the default parameters, then add new ones.
- **4.** Ask EMatrixCodeReader to decode the supplied image.
- Display the decoded string.
- 6. Save the state of the reader object using Save.

### Restoring the state of an EMatrixCodeReader

To restore the state of an EMatrixCodeReader and use it to read a matrix code:

- 1. Load an image.
- 2. Restore the reader state from the given file using Load.
- 3. Read the image.
- 4. Display the decoded string.

## Computing the Print Quality

#### Reference | Code Snippets

To compute the print quality indicators as defined by BC11, ISO 15415, ISO/IEC TR 29158 (formerly known as AIM DPM-1-2006) and SEMI T10-0701 standards, retrieve the grades with the GetIso15415GradingParameters, GetIso29158GradingParameters and GetSemiT10GradingParameters accessors of the EMatrixCode class.

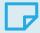

#### NOTE

The print quality of the matrix codes is computed during the Read operation, only if the ComputeGrading parameter is set to true.

## Using GS1 Data Matrix Codes

Reference | Code Snippets

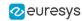

EasyMatrixCode is able to find and decode GS1-compliant data matrix codes.

The GS1 standard adds semantic identifiers to the contents of a data matrix code. These identifiers are interpreted in an easy and consistent way.

The structure of GS1-compliant content is as follows:

 $d2 [GS1] {Id1} {Value1} [GS1] {Id2} {Value2} \cdots$ 

#### where:

- □ "]d2" is the string identifying a GS1-compliant stream,
- □ [GS1] is the GS1 escape character (0x1d),
- {Id} is an application identifier,
- {Value} is the value associated with that identifier.

### Example

The string:

]d2 [GS1]11180112 [GS1]15190101

#### is interpreted as follows:

- It contains two GS1 parts: 11180112 and 15190101.
- □ The first (11180112) is composed of the identifier 11 and the value 180112, meaning that the product has a production date (the meaning of identifier 11) of January 12th, 2018.
- The second (15190101) is composed of the identifier 15 and the value 190101, meaning that the product has a best before date (the meaning of identifier 15) of January 1st, 2019.

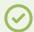

TIP

For more information, see https://www.gs1.org/

## EasyMatrixCode2

# Specifications

Reference | Code Snippets

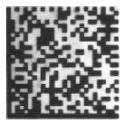

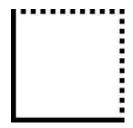

ECC 200, 26x26 cells data matrix code (left) and finder pattern (right)

In a single read operation, <a href="EasyMatrixCode2">EasyMatrixCode2</a> locates, unscrambles, decodes, reads and grades the quality of grayscale 2D data matrix codes of any size, contrast, location and orientation (even viewed from the back on a transparent medium), providing they meet the following specifications:

- Minimum cell (= module) size: 3x3 pixels
- Minimum quiet zone (blank zone around the matrix code) width: 1 pixel

All the functionality of EasyMatrixCode2 is available for testing in **Open eVision Studio**, except for the StopProcess method (for asynchronous processing).

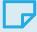

#### **NOTE**

The relevant classes of the EasyMatrixCode2 library are stored in the name space "EasyMatrixCode2".

#### **Data Matrix Code Definition**

- A data matrix code is a two-dimensional rectangular array of black and white cells which conveys a string of characters (digits, letters and special characters).
  - It is encoded to achieve maximum packing.
  - Each cell corresponds to a bit of information.
  - Additional redundant bits allow error correction for robust reading of degraded symbols.
- A data matrix code is located using the Finder pattern:
  - The bottom and left edges of a Data Matrix code contain only black cells.
  - The top and right edges have alternating cells.

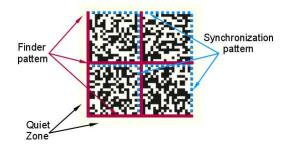

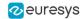

- A data matrix code is characterized by:
  - □ Its logical size (number of cells).
  - Its encoding type: ECC 000 (odd symbol sizes, deprecated) or ECC 200 (even symbol sizes).

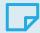

#### NOTE

The data matrix code definition is provided by ISO/IEC and approved as standard ISO/IEC 16022.

# Supported Symbols

### ECC other than the ECC200

NOTE: See the ISO/IEC 16022 standard for more information.

• Error correction table

|        | Correctable errors % |
|--------|----------------------|
| ECC000 | 0                    |
| ECC050 | 2.8                  |
| ECC080 | 5.5                  |
| ECC100 | 12.6                 |
| ECC140 | 25                   |

Symbol table

|                |     |      |      | (      | apaci | ty (nu | merica | al   alp | hanun | nerical | byte | )      |     |      |      |
|----------------|-----|------|------|--------|-------|--------|--------|----------|-------|---------|------|--------|-----|------|------|
| Size           | E   | CC00 | )    | ECC050 |       | E      | ECC080 | )        | E     | CC100   | )    | ECC140 |     |      |      |
|                | num | alph | byte | num    | alph  | byte   | num    | alph     | byte  | num     | alph | byte   | num | alph | byte |
| 9 × 9          | 6   | 3    | 1    |        | n/a   |        |        | n/a      |       | n/a     |      |        | n/a |      |      |
| 11 × 11        | 12  | 8    | 5    | 1      | 1     | n/a    | n/a    |          |       |         | n/a  |        |     | n/a  |      |
| 13 × 13        | 24  | 16   | 10   | 10     | 6     | 4      | 4      | 3        | 2     | 1       | 1    | n/a    |     | n/a  |      |
| 15 × 15        | 37  | 25   | 16   | 20     | 13    | 9      | 13     | 9        | 6     | 8       | 5    | 3      |     | n/a  |      |
| 17 × 17        | 53  | 35   | 23   | 32     | 21    | 14     | 24     | 16       | 10    | 16      | 11   | 7      | 2   | 1    | 1    |
| 19 × 19        | 72  | 48   | 31   | 46     | 30    | 20     | 36     | 24       | 16    | 25      | 17   | 11     | 6   | 4    | 3    |
| 21 × 21        | 92  | 61   | 40   | 61     | 41    | 27     | 50     | 33       | 22    | 36      | 24   | 15     | 12  | 8    | 5    |
| 23 × 23        | 115 | 76   | 50   | 78     | 52    | 34     | 65     | 43       | 28    | 47      | 31   | 20     | 17  | 11   | 7    |
| 25 × 25        | 140 | 93   | 61   | 97     | 65    | 42     | 82     | 54       | 36    | 60      | 40   | 26     | 24  | 16   | 10   |
| $27 \times 27$ | 168 | 112  | 73   | 118    | 78    | 51     | 100    | 67       | 44    | 73      | 49   | 32     | 30  | 20   | 13   |
| 29 × 29        | 197 | 131  | 86   | 140    | 93    | 61     | 120    | 80       | 52    | 88      | 59   | 38     | 38  | 25   | 16   |
| $31 \times 31$ | 229 | 153  | 100  | 164    | 109   | 72     | 141    | 94       | 62    | 104     | 69   | 45     | 46  | 30   | 20   |
| $33 \times 33$ | 264 | 176  | 115  | 190    | 126   | 83     | 164    | 109      | 72    | 121     | 81   | 53     | 54  | 36   | 24   |
| $35 \times 35$ | 300 | 200  | 131  | 217    | 145   | 95     | 188    | 125      | 82    | 140     | 93   | 61     | 64  | 42   | 28   |
| $37 \times 37$ | 339 | 226  | 148  | 246    | 164   | 108    | 214    | 143      | 94    | 159     | 106  | 69     | 73  | 49   | 32   |
| 39 × 39        | 380 | 253  | 166  | 277    | 185   | 121    | 242    | 161      | 106   | 180     | 120  | 78     | 84  | 56   | 36   |
| $41 \times 41$ | 424 | 282  | 185  | 310    | 206   | 135    | 270    | 180      | 118   | 201     | 134  | 88     | 94  | 63   | 41   |
| 43 × 43        | 469 | 313  | 205  | 344    | 229   | 150    | 301    | 201      | 132   | 224     | 149  | 98     | 106 | 70   | 46   |
| 45 × 45        | 500 | 345  | 226  | 380    | 253   | 166    | 333    | 222      | 146   | 248     | 165  | 108    | 118 | 78   | 51   |
| 47 × 47        | 560 | 378  | 248  | 418    | 278   | 183    | 366    | 244      | 160   | 273     | 182  | 119    | 130 | 87   | 57   |
| 49 × 49        | 596 | 413  | 271  | 457    | 305   | 200    | 402    | 268      | 176   | 300     | 200  | 131    | 144 | 96   | 63   |

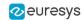

## ECC200

NOTE: See the ISO/IEC 16022 standard for more information.

### **Square**

Symbol table

| Size           |     | Capacity |      | Correctable | Size      |      | Capacity |      | Correctable |
|----------------|-----|----------|------|-------------|-----------|------|----------|------|-------------|
| Size           | num | alpha    | byte | errors %    | Size      | num  | alpha    | byte | errors %    |
| 10 × 10        | 6   | 3        | 1    | 25          | 44 × 44   | 288  | 214      | 142  | 14 to 27    |
| 12 × 12        | 10  | 6        | 3    | 25          | 48 × 48   | 348  | 259      | 172  | 14 to 27    |
| 14 × 14        | 16  | 10       | 6    | 28 to 39    | 52 × 52   | 408  | 304      | 202  | 15 to 27    |
| 16 × 16        | 24  | 16       | 10   | 25 to 38    | 64 × 64   | 560  | 418      | 277  | 14 to 27    |
| 18 × 18        | 36  | 25       | 16   | 22 to 34    | 72 × 72   | 736  | 550      | 365  | 14 to 26    |
| 20 × 20        | 44  | 31       | 20   | 23 to 38    | 80 × 80   | 912  | 682      | 453  | 15 to 28    |
| 22 × 22        | 60  | 43       | 28   | 20 to 34    | 88 × 88   | 1152 | 862      | 573  | 14 to 27    |
| 24 × 24        | 72  | 52       | 34   | 20 to 35    | 96 × 96   | 1392 | 1042     | 693  | 14 to 27    |
| 26 × 26        | 88  | 64       | 42   | 19 to 35    | 104 × 104 | 1632 | 1222     | 813  | 15 to 28    |
| 32 × 32        | 124 | 91       | 60   | 18 to 34    | 120 × 120 | 2100 | 1573     | 1047 | 14 to 27    |
| $36 \times 36$ | 172 | 127      | 84   | 16 to 30    | 132 × 132 | 2608 | 1954     | 1301 | 14 to 26    |
| 40 × 40        | 228 | 169      | 112  | 15 to 28    | 144 × 144 | 3116 | 2335     | 1555 | 14 to 27    |

## <u>Rectangular</u>

Symbol table

| Size    |     | Capacity |      | Correctable |
|---------|-----|----------|------|-------------|
| 3126    | num | alpha    | byte | errors %    |
| 8 × 18  | 10  | 6        | 3    | 25          |
| 8 × 32  | 20  | 13       | 8    | 24          |
| 12 × 26 | 32  | 22       | 14   | 23 to 37    |
| 12 × 36 | 44  | 31       | 20   | 23 to 38    |
| 16 × 36 | 64  | 46       | 30   | 21 to 38    |
| 16 × 48 | 98  | 72       | 47   | 18 to 33    |

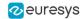

### Extended rectangular data matrix DMRE

NOTE: See the ISO/IEC 21471 standard for more information.

Symbol table

| Size    | Capacity |       |      | Correctable | Size    |     | Capacity |      | Correctable |  |
|---------|----------|-------|------|-------------|---------|-----|----------|------|-------------|--|
| Size    | num      | alpha | byte | errors %    | Size    | num | alpha    | byte | errors %    |  |
| 8 x 48  | 36       | 25    | 16   | 21 to 36    | 20 x 36 | 88  | 64       | 42   | 19 to 35    |  |
| 8 x 64  | 48       | 34    | 22   | 21 to 36    | 20 x 44 | 112 | 82       | 54   | 19 to 34    |  |
| 8 x 80  | 64       | 46    | 30   | 20 to 35    | 20 x 64 | 186 | 124      | 82   | 17 to 31    |  |
| 8 x 96  | 76       | 55    | 36   | 21 to 38    | 22 x 48 | 144 | 106      | 70   | 17 to 32    |  |
| 8 x 120 | 98       | 72    | 47   | 20 to 36    | 24 x 48 | 160 | 118      | 78   | 17 to 31    |  |
| 8 x 144 | 126      | 93    | 61   | 18 to 33    | 24 x 64 | 216 | 160      | 106  | 15 to 28    |  |
| 12 x 64 | 86       | 63    | 41   | 19 to 34    | 26 x 40 | 140 | 103      | 68   | 18 to 32    |  |
| 12 x 88 | 128      | 94    | 62   | 18 to 33    | 26 x 48 | 180 | 133      | 88   | 16 to 30    |  |
| 16 x 64 | 124      | 91    | 60   | 18 to 34    | 26 x 64 | 236 | 175      | 116  | 15 to 28    |  |

## Workflow

### Reference | Code Snippets

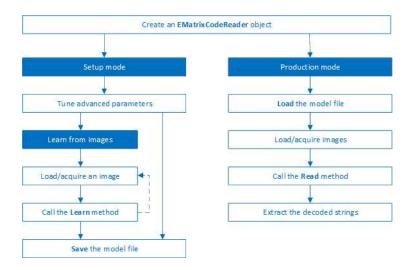

- 1. Load the image.
- 2. Read the data matrix codes in the image using EMatrixCodeReader.Read().
- 3. Loop on found data matrix codes.
- 4. Display the decoded text.

# Reading a Matrix Code

Reference | Code Snippets | dedicated code snippet: "Reading Data Matrix Codes" on page 182

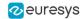

You can read the matrix code in an image automatically as follows:

- a. Create an EMatrixCodeReader object.
- **b.** Call the Read method to return a vector containing the detected and decoded matrix codes in the image.

The Read method provides the following overloads:

- One overload that takes an ERegion object as an additional parameter to specify more precisely the search area.
- One overload to specify a search grid when your matrix codes are placed in a regular fashion.

The EMatrixCode2.EMatrixCode instances contain the following information for each found data matrix code:

- Its decoded string,
- Its position in the image,
- Its logical size,
- Its encoding type,
- Its grading results,
- Methods to draw the data matrix code on the source image.

## Learning a Matrix Code

Reference | Code Snippets | dedicated code snippet: "Learning a Data Matrix Code" on page 183

To improve the processing times and to read small codes, learn a matrix code model from representative images as follows:

- 1. Load the image of the matrix code you want to learn from.
- 2. Call the Learn method to learn from the image.
- 3. Repeat with additional images if necessary.
- 4. Save the EMatrixCodeReader state to the disk with the Save method.

By default, the Learn method explores the full range of the EMatrixCodeReader internal parameters to search for data matrices in any type of context.

- If the learning process finds valid data matrices, the internal parameters that were necessary
  to find them are enabled, set and ordered in a way meant to improve both reading speed
  and capability in similar contexts.
- The user-defined advanced parameters (MaxNumCodes, Timeout, ReadMode and ComputeGrading) are not affected by the Learn method.
- After setting MatrixCodeDimensionsRange, a call to Read or Learn restricts the processing around that range. This can dramatically improve the speed of the process.

NOTE: However, if you set the property after the learning, the learning is reset and must be redone.

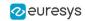

- If the Learn method is not able to detect any code in the image, it throws an exception.
  - NOTE: The internal processing structure is not affected in this situation.
- If the Learn method has been called, all the subsequent images read or learned must have the same dimensions as the one used in the first learn call, otherwise an exception is thrown.

### Restoring the state of an EMatrixCodeReader

- To restore a previously saved EMatrixCodeReader state, call the Load method.
- To restore the default state of an EMatrixCodeReader instance, call the ResetLearning method.

## Computing the Print Quality

Reference | Code Snippets | dedicated code snippet: "Grading a Data Matrix Code" on page 184

To compute the print quality indicators as defined by BC11, ISO 15415, ISO/IEC TR 29158 (formerly known as AIM DPM-1-2006) and SEMI T10-0701 standards, retrieve the grades with the GetIso15415GradingParameters, GetIso29158GradingParameters and GetSemiT10GradingParameters accessors of the EMatrixCode 2.EMatrixCode class.

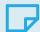

#### NOTE

The print quality of the matrix codes is computed during the Read operation, only if the ComputeGrading parameter is set to true.

## Using GS1 Data Matrix Codes

#### Reference | Code Snippets

EasyMatrixCode2 is able to find and decode GS1-compliant data matrix codes.

The GS1 standard adds semantic identifiers to the contents of a data matrix code. These identifiers are interpreted in an easy and consistent way.

The structure of GS1-compliant content is as follows:

 $d2[GS1]{Id1}{Value1}[GS1?]{Id2}{Value2}...$ 

### where:

- "]d2" is the string identifying a GS1-compliant stream,
- [GS1] is the GS1 escape character (0x1d),
- [GS1?] means that the [GS1] escape character is present there if the previous application identifier has a variable size value,
- {Id} is an application identifier,
- {Value} is the value associated with that identifier.

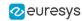

### Example

The string:

#### ]d2 [GS1]10GR-1-GNU[GS1]11180112151901012112345

is interpreted as follows:

| ]d2 | [GS1] | 10  | GR-1-GNU | [GS1] | 11  | 180112 | 15  | 190101 | 21  | 12345  |
|-----|-------|-----|----------|-------|-----|--------|-----|--------|-----|--------|
|     |       | ld1 | Value1   |       | ld2 | Value2 | ld3 | Value3 | ld4 | Value4 |

- The first Id is 10, this means the first value is the batch / lot number whose size is at most 20 chars.
  - Thus, the product has a batch / lot number of GR-1-GNU.
  - □ As batch / lot numbers are of a variable size, a separator is required after GR-1-GNU.
- The second Id is 11, this means the second value is the production date which always consists of 6 digits.
  - □ The product has a production date of 180112 (12 of January 2018).
  - As production dates have a fixed size, no group separator is required after it.
- The third Id is 15, this means the third value is the "best before date" which always consists of 6 digits.
  - □ The product has a "best before date" of 190101 (1st of January 2019).
  - ☐ As "best before dates" have a fixed size, no group separator is required after it.
- The fourth Id is 21, this means the fourth value is the serial number whose size is at most 20 chars
  - The product has a serial number of 12345.
  - Altough serial numbers are of variable size, 12345 is the last part of the decoded string, so there is no group separator after it.
- For more information, see https://www.gsl.org/
- Use EGs1Translator::GetHumanReadableCode to get the human-readable version:

(10)GR-1-GNU(11)180112 (15)190101 (21)12345

### Asynchronous Processing

#### Reference | Code Snippets

**EasyMatrixCode2** supports asynchronous processing. This means that you can launch multiple processing threads in parallel, each reading the matrix codes in its own image.

From the main thread, to manually stop the Read method in any of these processing threads at any time, use the StopProcess method.

When you manually stop the Read method:

- ☐ The search for matrix codes stops immediately, whether it has found matrix codes in the image or not.
- □ To retrieve all matrix codes found before the manual stop, use the GetReadResults accessor.

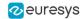

## Reading Using a Grid

If the codes in the images are arranged in a regular grid-like fashion:

- Use the dedicated method EMatrixCodeReader.Read overloads that return EMatrixCodeGrid
  objects to improve the reliability and the speed of the reading.
- Use the methods EMatrixCodeGrid.SetEnableCell, EMatrixCodeGrid.SetEnableRow, EMatrixCodeGrid.SetEnableColumn or EMatrixCodeGrid.SetEnableAll to disable the processing of cells that you know do not contain any code.
- Use the method GetResults of the returned EMatrixCodeGrid object to retrieve the codes read in each cell of the defined grid.
- For an example, see "Reading a Grid of Matrix Codes" on page 183.

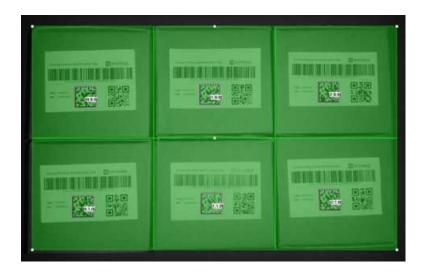

Reading of data matrices arranged in a grid

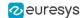

## Returning Unreadable Codes

Some codes may have their data part so damaged that they cannot be decoded.

- However, you can set EnableReturnUnreliableCodes to True to return them all the same.
  - These codes are placed at the end of the return vector.
  - □ Calling EMatrixCode::GetIsReliable on them returns False.
- Use the usual methods to retrieve the estimated logical size as well as the position of the unreliable codes detected.

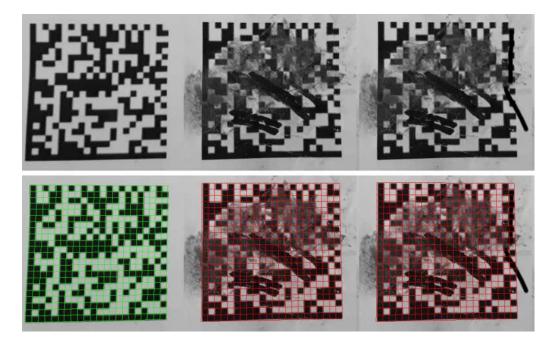

Top: input images
Bottom: read results with unreliable detections depicted in red

- Since the data part is no longer a rejection criterion, the likelihood that a false positive unreliable code is returned increases.
  - □ To filter out these false positive detections, use the value returned by EMatrixCode::GetReliabilityScore as a filtering threshold. This score translates as a confidence that the detected object is an actual data matrix code.

### **Advanced Parameters**

### Reference | Code Snippets

Tune the following parameters to optimize the performance of **EasyMatrixCode2**.

- The MaxNumCodes parameter:
  - ☐ Tells the EMatrixCode2Reader the number of codes that can be in the image.
  - Affects the computational time of the Read method.

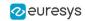

- The Timeout parameter:
  - Limits the amount of time that the Read and Learn methods may take to process a single image.
  - Is defined in microseconds.
  - Is set, by default, to a value that exceeds one hour.
- The ReadMode parameter affects the behavior of the Read method:
  - ☐ The setting EReadMode\_Speed results in the shortest processing times and the Read method stops as soon as one of the following is true:
    - The method has found MaxNumCodes codes.
    - The method reaches the Timeout time limit.
    - The Read process is completely finished.
  - ☐ The setting EReadMode\_Quality results in the best grading results and the Read method keeps trying to improve its detection until one of the following is true:
    - The method reaches the Timeout time limit.
    - The Read process is completely finished.
- The ComputeGrading parameter:
  - Determines if the Read method computes the grading properties of the EMatrixCode 2.EMatrixCode object.
  - Is set to False by default.
- The MatrixCodeDimensionsRange parameter:
  - Sets the range of valid lengths in pixels that the sides of the data matrices must satisfy to be detected.
  - You can also use this parameter to extend the reading capability to codes relatively small compared to the input image.

#### After the tuning:

- Use the Save method to store the state of the EMatrixCode2Reader on the disk.
- Use the Load method, at any time, to restore the saved state.

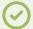

TIP

The Save and Load methods also store the effects of Learning.

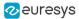

# 4.6. EasyQRCode - Reading QR Codes

# Workflow

### EasyQRCode

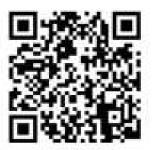

EasyQRCode detects QR (Quick Response) codes in an image, decodes them, and returns their data.

Error detection and correction algorithms ensure that poorly-printed or distorted QR codes can still be read correctly.

### Workflow

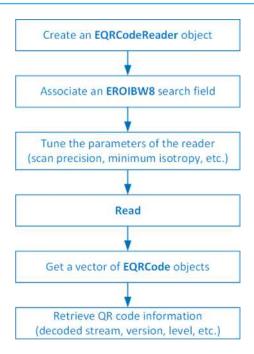

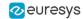

# **QR Codes Specifications**

### QR code definition

A QR code is a square array of dark and light dots. One dot (or "module") represents one bit of information.

QR codes contain various types of data and can be different models, versions, and levels. They always contain a message, metadata about alignment, size, format, and error correction bits. They comply with the international standard ISO/IEC 18004 (1, 2 and 2005).

### QR code structure

The QR code symbol consists of an *encoding region*, containing data and error correction codewords, and of *function patterns*, containing symbol metadata and position data.

A QR code must be structured with the following elements:

- Quiet zone: blank margin around the QR code
- Finder patterns: recognizable zones identifying a QR code
- Extension patterns: markers for the alignment of the QR code (model 1)
- Alignment patterns: markers for the alignment of the QR code (models 2 and 2005)
- Timing Patterns: data giving the module size (in pixels)
- Format information: zones providing the QR code level
- Version information: data giving the QR code size, for instance 25 x 25 modules (models 2 and 2005)
- Data contents and error correction codewords: the primary information carried by the symbol, with additional information for error correction

Variants of this structure exist, according to the model, format, or version of the QR code. For instance, model 1 QR codes do not feature alignment patterns but extension patterns. Micro QR codes include only one finder pattern, and no alignment pattern.

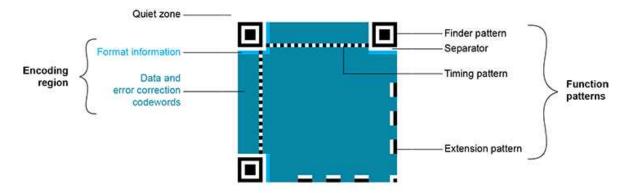

Structure of a model 1 QR code symbol

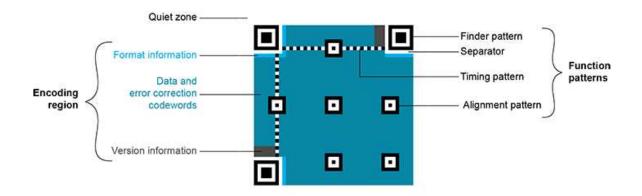

Structure of a QR code 2005 symbol

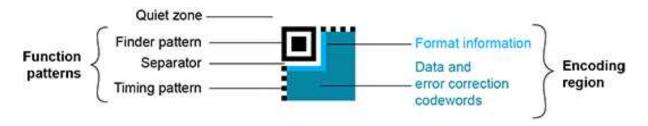

Structure of a Micro QR code symbol

### QR code subtypes

A QR code can be one of the following subtypes:

- Basic: the default subtype.
- □ *ECI* (Extended Channel Interpretation): the ECI subtype provides a consistent method to embed interpretation information of data in the QR code. The ECI protocol is defined in the AIM Inc. International Technical Specification. (ECI is not available for Micro QR code symbols.)
- □ *GS1*: the data contained in the QR code are formatted in accordance with the GS1 General Specification.
- AIM: the data contained in the QR code are formatted in accordance with a specific industry application previously agreed with AIM Inc. The application indicator value is embedded in the QR code data.

### Data types

The QR code data can be any mix of these types:

- Numeric data (0-9)
- Alphanumeric data (0-9, A-Z, /,\$ , %...)
- Byte data (possibly ECI-encoded)
- Kanji characters

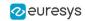

### Byte data interpretation

In a QR code, the byte data can represent any information. Their interpretation depends on the subtype of the QR code:

- Basic subtype:
  - ☐ If some byte data are present in the QR code, you need to know how to interpret them.
  - □ Use the EByteInterpretationMode enum to select the corresponding byte interpretation mode (see the retrieving decoded data section in "Reading QR Codes" on page 98 for more details).
- ECI-encoded byte data:
  - ☐ The ECI subtype provides an ECI table indicator.
  - This indicator defines the character set to use to interpret the byte data.
  - **EasyQRCode** currently supports the UTF8 conversion table (ECI table indicator 26).

### Models (Standards)

- Model 1: original QR code international standard, with versions ranging from 1 to 14. Note that the "version" of a QR code is the symbol size (in number of modules). It does not relate to the version of the standard, which is called the "model".
- Model 2: improvement of model 1. It provides versions from 1 to 40. It defines alignment patterns to improve reading of distorted QR codes, or QR codes printed on curved surfaces.
- Model 2005: improvement of model 2, including white-on-black QR codes, and mirror symbol orientation.
- Micro QR codes: smaller QR codes, from version M1 to version M4. They have been introduced to save printing space.

### Versions (Symbol Size)

- QR codes: from version 1 (21 x 21 modules) to version 40 (177 x 177 modules), with an increment of +4 x +4 modules (version 2: 25 x 25 modules, version 3: 29 x 29 modules, ..., version 39: 173 x 173 modules).
- ☐ *Micro QR codes*: version *M1* (11 x 11 modules), version *M2* (13 x 13 modules), version *M3* (15 x 15 modules), version *M4* (17 x 17 modules).

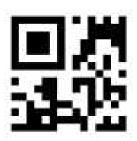

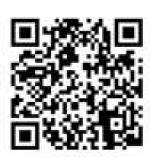

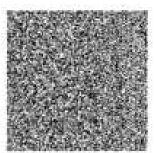

Examples of QR codes
From left to right:
Micro QR code, version M3, 15 x 15 modules,
Model 2 QR code, version 4, 33 x 33 modules, 67-114 characters,
Model 2 QR code, version 40, 177 x 177 modules, 1852-4296 characters

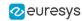

### Levels (Error Correction)

QR codes contain error correction data. The standard offers the following levels of error correction:

- □ L: (low) about 7% of codewords can be restored
- □ *M*: (medium) 15%
- Q: (quality) 25%
- ☐ *H*: (high) 30% (not available for Micro QR codes)

For Micro QR code symbols, the available error correction levels depend on the version:

- M1 has only error detection
- M2 and M3 support L and M levels
- M4 supports L, M and Q levels

### QR code geometry

When the QR code reader finds an array of dots that could match a QR code, it returns the "geometry" of this QR code candidate.

A QR code geometry is a set of points:

- It contains the coordinates of the corners of the QR code quadrangle (bottom left, top left, top right, bottom right).
- □ It contains the coordinates of the finder pattern centers (bottom left, top left, top right).
- □ For a Micro QR code symbol, the coordinates for a single finder pattern center (link) are returned.

**EasyQRCode** uses a float coordinate system and the origin (0.0, 0.0) is the top left corner of the top left pixel of the image.

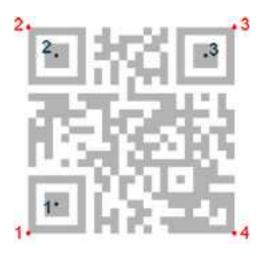

QR code geometry

### Read a QR code

Reading a QR code returns information about every QR codes found in the given search field (see "Reading QR Codes" on page 98).

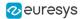

# Reading QR Codes

### Read a QR code

- 1. Set a search field on an EROIBW8 image.
  - To restrict the field further, use an optional ERegion.
  - To read multiple QR codes placed in a regular fashion, use a specific overload of Read to use a grid.
- 2. If needed, tune the parameters to restrict the number of operations to process.
- 3. The QR code reader scans the image and searches for 3 finder patterns that could match a QR code, with the following requirements:
  - Minimum quiet zone (blank zone around the QR code) width: 3 pixels.
  - Minimum module size: 3 x 3 pixels.
  - Minimum isotropy: 0.5.
  - Maximum corner deformation: 15° (corner angles can range from 75° to 105°).
- **4.** The QR code reader uses the gravity center of the QR code geometries to sort the QR code candidates in line then columns order starting from the top left corner of the image.
- The QR code reader decodes the QR candidates and returns the QR code: model, version, level, geometry and the decoded data as described below.
- **6.** The reader can report the amount of unused error correction.
  - □ Close to 1, very few errors were corrected when decoding the data. The decoding is highly reliable, and the QR code is of good quality.
  - □ Close to 0, many errors were corrected when decoding the data. The decoding is reliable, but the QR code quality is poor.
  - □ -1, error correction failed. Decoding was not performed.

### Tune the search parameters

- Scan precision: You can change the scan precision to scan the search field with:
  - A fine precision (recommended for small QR codes)
  - A coarse precision (recommended for medium to large QR codes)
- Minimum score: The QR code reader searches for this QR code finder pattern:

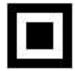

- A perfect match returns a pattern finder score of 1.
- Less accurate matches return lower scores.
- The minimum score allowed by default is 0.65 you can tune this.

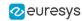

- Minimum isotropy: The isotropy of a QR code represents its rectangular deformation.
  - Perfectly square QR codes have an isotropy of 1 (short side divided by long side, whether the rectangle is vertical or horizontal).
  - **EasyQRCode** can detect rectangle QR codes with an isotropy down to 0.5.
  - ☐ The default minimum isotropy is 0.8, it can be tuned from 0 to 1.

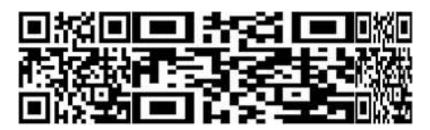

Square and rectangular QR codes (isotropy = 1, 0.5, and 0.5 from left to right)

- Model and Version: By default, the QR code reader searches for QR codes of model 1 and 2, and all versions.
  - □ You can shorten the process by specifying the QR code model(s) and a range of versions (from 1 (minimum) to 40 (maximum)) to search for.
  - By default, the QR code reader does not search for Micro QR code symbols.

### Retrieve the decoded data

### Retrieving methods

To retrieve the decoded data, you can (in growing complexity order):

- 1. Use the GetDecodedString method of an EQRCode object.
  - This method returns an UTF-8 formatted string that contains the concatenated data of the QR code.
  - □ It can take an EByteInterpretationMode as argument.
  - For the GS1 QR codes:
    - Use GetDecodedString to get the machine-readable code (for ex.: ]Q31118011215190101).
    - Use EGs1Translator::GetHumanReadableCode to get the human-readable version (for ex.: (11)180112(15)190101).
- 2. Use the GetDecodedString method of the EQRCodeDecodedStreamPart objects.
  - ☐ This method is called on a part and returns an UTF-8 formatted string that contains the data of this part.
  - □ It can take an EByteInterpretationMode as argument.
  - Concatenate the decoded string of each part.
- 3. Use the GetDecodedData method of the EQRCodeDecodedStreamPart objects.
  - This method is called on a part and returns a vector of bytes that contains the data of this part.
  - □ Interpret the data according to the coding mode of the QR code and the encoding of each part.
  - Concatenate the interpreted data of each part.

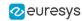

#### Interpreting the encoded data

The QR code data can be encoded in either alphanumeric, numeric or byte modes. If a QR code contains bytes, the interpretation mode of these bytes can be embedded in the QR code through the ECI protocol or you must specify or know it.

Use the dedicated EByteInterpretationMode for this purpose:

- EByteInterpretationMode\_Hexadecimal
  - Converts all bytes to their hexadecimal values (2 characters per byte).
  - □ The escape character 0xEFBFBD surrounds the converted byte parts.
  - □ This mode overrides the ECI table indicator if it is present.
- EByteInterpretationMode\_UTF8
  - Converts all bytes to UTF-8 if possible.
  - ☐ The GetDecodedString method throws an EException if the data are not UTF-8 compatible.
- EByteInterpretationMode\_Auto
  - Converts all bytes in the best possible way following the ECI protocol.

The decoded string returns the concatenated data of the QR code in UTF-8 format:

- ☐ If bytes are present in the QR code data without ECI, specify the byte interpretation mode when you call the GetDecodedString method.
- If bytes are present in the QR code data with ECI encoding, use the corresponding byte interpretation table (currently, only table ECI 26: UTF-8 is available).
- □ The hexadecimal byte interpretation mode does not throw an exception and returns all bytes parts present in the data in their hexadecimal form (2 characters per byte) surrounded by the <code>0xEFBFBD</code> escape character.
- □ See the code snippet "Retrieving Information of a QR Code" on page 187.

The decoded stream class consists of:

- □ A coding mode (basic, ECI, FNC1/GS1 or FNC1/AIM).
- □ An application indicator (if the coding mode is FNC1/AIM, otherwise 0).

#### The decoded data:

- Is accessible from each part of the decoded stream.
- Is interpreted according to its encoding (numeric, alphanumeric, byte or Kanji) and the ECI table indicator (if the coding mode is ECI, otherwise -1).
- Can be the raw bit stream (the bit data after unmasking and error correction, but before decoding as a vector of bytes).
- □ Can be the corresponding decoded string (specify a byte interpretation mode if the encoding is byte without ECI coding mode or if the ECI table is not supported).
- See also the code snippet "Retrieving the Decoded Data (Advanced)" on page 189.

### Computing the print quality

- The print quality indicators as defined by ISO 15415 and ISO/IEC TR 29158 (formerly known as AIM DPM-1-2006) are computed during the Read operation, but only if EQRCodeReader::ComputeGrading is set to TRUE.
  - The print quality is not yet supported for Micro QR code models.
- Use the EQRCode::GetIso15415GradingParameters and EQRCode::GetIso29158GradingParameters methods to retrieve the grades.

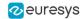

- Using the grading:
  - ☐ For more accurate results, it requires modules to be at least 10 pixels in width.
  - It requires a 1-module quiet zone for grading.
  - □ It evaluates the Fixed Pattern Damage with a 4-module quiet zone around the finder patterns. If this condition is not met, the Fixed Pattern Parameter Grade is returned as -1. This result affects the overall symbol grade.
  - ☐ The Version Additional Parameter is returned as -1 when it is not applicable. In this case, this result is ignored in the overall symbol grade.
  - The implementation follows closely the standard but the grades also depend on the decoding algorithm. So the results may slightly differ according to the **Open eVision** version.
- The print quality computation is not yet available for Micro QR codes.

### Multithreading

The Read method supports multithreading.

 Multithreading splits the load between the detection methods (such as AdaptiveThreshold and Gradient) and decodes multiple candidates in parallel. This is useful when there are several codes in the image.

### Reading Using a Grid

If the codes in the images are arranged in a regular grid-like fashion:

- Use the dedicated method EQRCodeReader.Read overloads that return EQRCodeGrid objects to improve the reliability and the speed of the reading.
- Use the methods EQRCodeGrid.SetEnableCell, EQRCodeGrid.SetEnableRow, EQRCodeGrid.SetEnableColumn or EQRCodeGrid.SetEnableAll to disable the processing of cells that you know do not contain any code.
- Use the method GetResults of the returned EQRCodeGrid object to retrieve the codes read in each cell of the defined grid.
- For an example, see "Reading a Grid of QR Codes" on page 186.

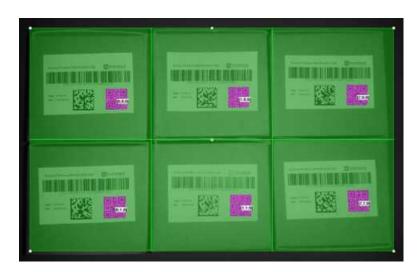

Reading of QR codes arranged in a grid

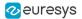

# 4.7. EasyOCR - Reading Texts

## Workflow

### Reference | Code Snippets

### **EasyOCR**

EasyOCR optical character recognition library reads short texts (such as serial numbers, part numbers and dates).

It uses font files (pre-defined OCR-A, OCR-B and Semi standard fonts, or other learned fonts) with a template matching algorithm that can recognize even badly printed, broken or connected characters of any size.

There are 4 steps to recognizing characters:

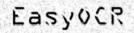

EasyoCR

Bosyour

"EasyOCR"

1. Raw image

2. Object segmentation

3. Character isolation

4. Character recognition

### Workflow

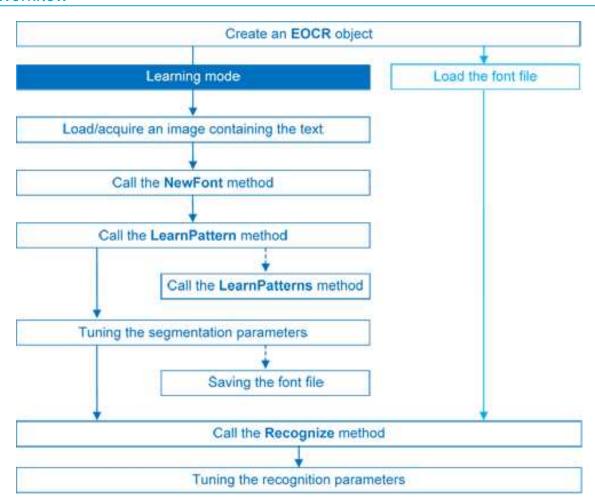

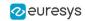

## **Learning Process**

You can learn characters to create a font file if required.

Characters are presented one by one to EasyOCR which analyzes them and builds a database of characters called a font. Each character has a numeric code (usually its ASCII code) and belongs to a character class (which may be used in the recognition process).

Font files are created as follows:

- 1. NewFont clears the current font.
- 2. LearnPattern or LearnPatterns adds the patterns from the source image to the font. Patterns are ordered by their index value, as assigned by the FindAllChars process. The patterns in a font are stored as a small array of pixels, by default 5 pixels wide and 9 pixels high. This size can be changed before learning, using parameters PatternWidthand PatternHeight.
- 3. RemovePattern removes unwanted patterns (optional).
- **4.** Save writes the contents of the font to a disk file with parameter values: NoiseArea, MaxCharWidth, MaxCharHeight, MinCharWidth, MinCharHeight, CharSpacing, TextColor.

## Segmenting

### Segmenting

- EasyOCR analyses the blobs to locate the characters and their bounding box, using one of two segmentation modes:
  - keep objects mode: one blob corresponds to one character.
  - repaste objects mode: the blobs are grouped into characters of a nominal size. This is useful when characters are broken or made up of several parts. When a blob is too large to be considered a single character, it can be split automatically using CutLargeChars.

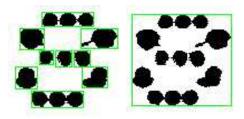

Character segmentation by blob grouping

- 2. Filters remove very large and very small unwanted features.
- 3. EasyOCR processes the character image to normalize the size into a bounding box, extracts relevant features, and stores them in the font file. The patterns in a font are stored as arrays of pixels defined by PatternWidth and PatternHeight (by default 5 pixels wide and 9 pixels high).

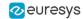

### Segmentation parameters

Segmentation parameters must be the same during learning and recognition. Good segmentation improves recognition.

The Threshold parameter helps separate the text from the background.
 A too high value thickens black characters on white background and may cause merging, a too small value makes parts disappear.
 If the lighting conditions are very variable, automatic thresholding is a good choice.

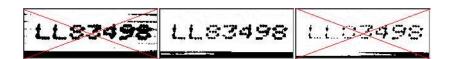

Too high threshold value (left), Threshold adjustment (middle), Too low threshold value (right)

- NoiseArea: Blob areas smaller than this value are discarded. Make sure small character features are preserved (i.e., the dot over an "i" letter).
- MaxCharWidth, MaxCharHeight: Maximum character size. If a blob does not fit in a rectangle with these dimensions, it is discarded or split into several parts using vertical cutting lines. If several blobs fit in a rectangle with these dimensions, they are grouped together.
- MinCharWidth, MinCharHeight: Minimum character size. If a blob or a group of blobs fits in a rectangle with these dimensions, it is discarded.
- CharSpacing: The width of the smallest gap between adjacent letters. If it is larger than MaxCharWidth it has no effect.
  - If the gap between two characters is wider than this, they are treated as different characters. This stops thin characters being incorrectly grouped together.
- RemoveBorder: Blobs near image/ROI edges cannot normally be exploited for character recognition. By default, they are discarded.

## Recognition

### Recognition

The characters are compared to a set of patterns, called a font. A character is recognized by finding the best match between a character and a pattern in the font. After the character has been located, it is normalized in size (stretched to fit in a predefined rectangle) for matching. The normalized character is compared to each normalized template in the font database and the best matches are returned.

- Load: reads a pre-recorded font from a disk file.
- 2. BuildObjects: The image is segmented into objects or blobs (connected components) which help find the characters. This step can be bypassed if the exact position of the characters is known. If the character isolation process is bypassed, you must specify the known locations of the characters: AddChar and EmptyChars.
- **3.** FindAllChars: selects the objects considered as characters and sorts them from top to bottom then left to right.

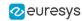

**4.** ReadText: performs the matching and filters characters if the marking structure is fixed or a character set filter was provided.

**Character recognition**: The characters are compared to a set of patterns, called a **font**. The best match is stretched to fit in a predefined rectangle and compared to each normalized template in the font database.

A Character set filter can improve recognition reliability and run time by restricting the range of characters to be compared. For instance, if a marking always consists of two uppercase letters followed by five digits, the last of which is always even, it is possible to assign each character a class (maximum 32 classes) then set the character filter to allow the following classes at recognition time: two uppercase, four even or odd digits, one even digit.

Steps 2 to 4 can be repeated at will to process other images or ROIs. The Recognize method can be used as well.

Additional information, such as the geometric position of the detected characters, can be obtained using: CharGetOrgX, CharGetOrgY, CharGetWidth, CharGetHeight, ...

CompareAspectRatio makes character and font comparison sensitive to the difference between narrow and wide characters. It improves recognition when characters look like each other after size normalization.

### Recognition parameters

- MaxCharWidth, MaxCharHeight: if a blob does not fit within a rectangle with these dimensions, it
  is not considered as a possible character (too large) and is discarded. Furthermore, if several
  blobs fit in a rectangle with these dimensions, they are grouped together, forming a single
  character. The outer rectangle size should be chosen such that it can contain the largest
  character from the font, enlarged by a small safety margin.
- MinCharWidth, MinCharHeight: if a blob or a group of blobs does fit in a rectangle with these
  dimensions, it is not considered as a possible character (too small) and is discarded. The
  inner rectangle size should be chosen such that it is contained in the smallest character from
  the font, shrunk by a small safety margin.
- RemoveNarrowOrFlat: Small characters are discarded if they are narrow **or** flat. By default they are discarded when they are both narrow **and** flat.
- CharSpacing: if two blobs are separated by a vertical gap wider than this value, they are
  considered to belong to different characters. This feature is useful to avoid the grouping of
  thin characters that would fit in the outer rectangle. Its value should be set to the width of
  the smallest gap between adjacent letters. If it is set to a large value (larger than
  MaxCharWidth), it has no effect.
- CutLargeChars: when a blob or grouping of blobs is larger than MaxCharWidth, it is discarded.
  When enabled, the blob is split into as many parts as necessary to fit and the amount of
  white space to be inserted between the split blobs is set by RelativeSpacing. This is an
  attempt to separate touching characters.
- RelativeSpacing: when the CutLargeChars mode is enabled, setting this value allows specifying the amount of white space that should be inserted between the split parts of the blobs.

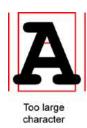

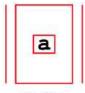

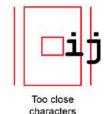

Too small character

Invalid recognition settings

### Advanced tuning

These recognition parameters can be tuned to optimize recognition:

- CompareAspectRatio: when this setting is on, EasyOCR is less tolerant of size and takes into
  account the measured aspect ratio. Using this mode improves the recognition when
  characters look similar after size normalization as it enforces the difference between narrow
  and wide characters.
- Filtering the characters (in the ReadText method), can be used if the marking structure is fixed.
- When objects are larger than the MaxCharWidth property, they can be split into as many parts as needed, using vertical cutting lines.
- ESegmentationMode, character isolation mode defines how characters are isolated:
  - Keep objects mode: a character is a blob; no attempt is made to group blobs, thus damaged characters cannot be handled and small features such as accents and dots may be discarded by the minimum character size criterion.
  - Repaste objects mode: blobs are grouped to form distinct characters if they fit in the maximum character size and are not separated by a vertical gap, thus preserving accents and dots.
- By default, **EasyOCR** considers two characters to be on a different line if their bottom lines are too different (around 30% of the character height). Use the property LineSpacingMode to change that behavior.

# 4.8. EasyOCR2 - Reading Texts (Improved)

## Introduction

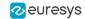

# Purpose and Principles

**EasyOCR2** is an optical recognition tool designed to read short texts such as serial numbers, expiry dates or lot codes printed on labels or on parts.

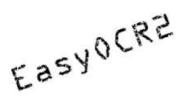

Source image

It uses an innovative segmentation method to detect the blobs in an image, then it places textboxes over the detected blobs following a user-defined topology.

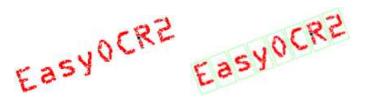

Image segmentation (left) and textboxes fitting (right)

The topology specifies the number of lines, words and characters in the text. You can also specify a character type (letter, digit and/or symbol) for each character in the text, to improve the recognition rate and speed.

**EasyOCR2** supports the rotation of the text up to 360 degrees, handles non-uniform illumination and textured backgrounds as well as dot-printed or fragmented characters.

To recognize characters, **EasyOCR2** uses a pretrained classifier, powered by Deep Learning technologies, or a classifier that you trained on your character database.

For each input character:

- □ The classifier calculates a score for all candidate outputs.
- □ It returns the candidate with the highest score as the recognition result.

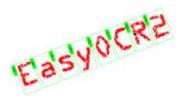

Text recognition

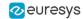

## Workflow

### Learning mode

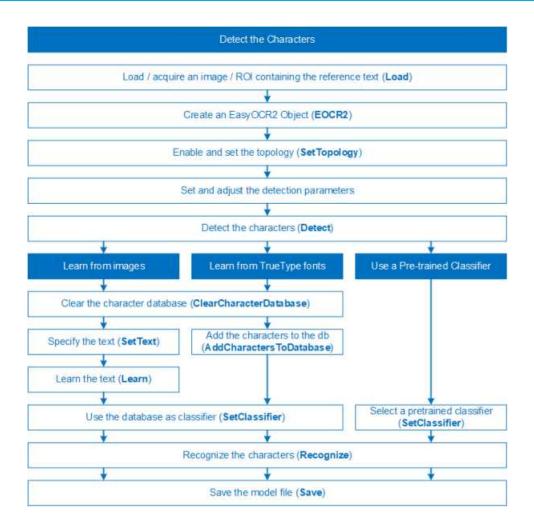

### Production mode

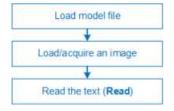

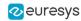

### EasyOCR2 vs EasyOCR

EasyOCR2 gives better results than EasyOCR when dealing with:

- Unknown text rotation.
- Dotted or fragmented characters.
- Non-uniform illumination or textured backgrounds.
- Complex text topologies.
- When you have the TrueType font files that match the text, you can use these font files directly with **EasyOCR2** for the recognition, while you cannot do it with **EasyOCR**.
- Using the provided pretrained classifiers, EasyOCR2 can perform the recognition without any preliminary training.

### **Using EasyOCR2**

### **Detect the Characters**

See also: code snippet: "Detecting Characters" on page 191

#### Detection

**EasyOCR2** uses an innovative segmentation method to detect the blobs in an image. Then it places textboxes over the detected blobs following a user-defined topology specifying the number of lines, words and characters in the text (see "Set the Topology" on page 113).

You can specify a character type (letter, digit and/or symbol) for each character in the text, to improve the recognition rate and speed.

#### **Process**

To find characters in an image with **EasyOCR2**:

Load your image.

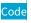

EImageBW8 image;
image.Load("image.tif");

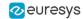

#### Studio

In the main menu:

1. Image > Open > select your image (EasyOcr3.tif).

© Open driving blade-C-- Script

The proper large tenydness targology targology targ

2. Attach an ROI to your image.

#### Code

```
EROIBW8 roi;
roi.Attach(&image, 50, 224, 340, 96);
```

#### Studio

#### In the image window:

1. Right-click > New ROI > move and resize in the image > Close.

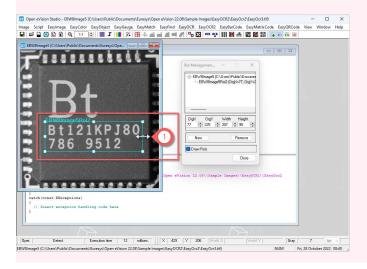

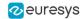

3. Create an EOCR2 instance.

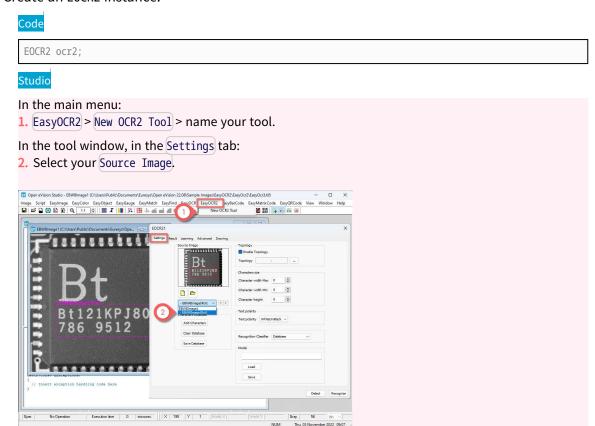

4. Enable or disable the topology.

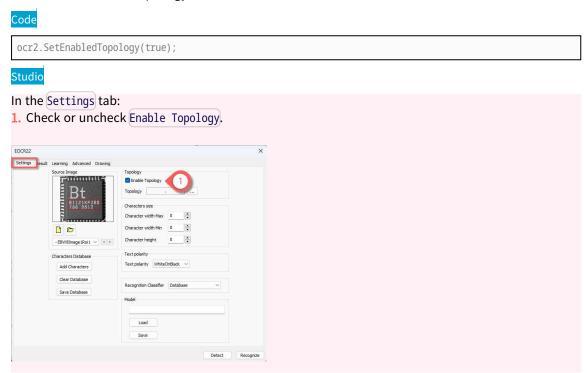

5. If you are using a topology, configure it as detailed in "Set the Topology" on page 113.

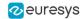

- 6. Set the following mandatory parameters:
  - □ CharsWidthRange: search for characters with a width in this range.
  - CharsHeight: search for characters with this height.
  - □ TextPolarity: search for light characters on a dark background or vice versa.

#### Code

```
ocr2.SetCharsWidthRange(EIntegerRange(25,25));
ocr2.SetCharsHeight(37);
ocr2.SetTextPolarity(EasyOCR2TextPolarity_WhiteOnBlack);
```

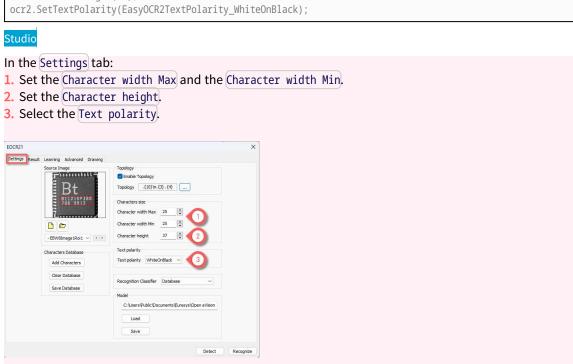

- 7. According to your application and needs, adjust the additional parameters:
  - □ "Segmentation Parameters" on page 125.
  - □ "Detection Parameters" on page 128.
  - □ If you do not use a topology: "No Topology Parameters" on page 132

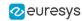

- 8. EasyOCR2 segments the image, finding blobs that represent (parts of) the characters.
  - Blobs that are too large or too small to be considered as parts of a character are filtered out.
  - EasyOCR2 fits character boxes to the detected blobs according to a given topology and detectionMethod.
  - ► The detection returns an EOCR2Text structure that contains a textbox and a bitmap image for each character, hierarchically stored in EOCR2Line -> EOCR2Word -> EOCR2Char structures.

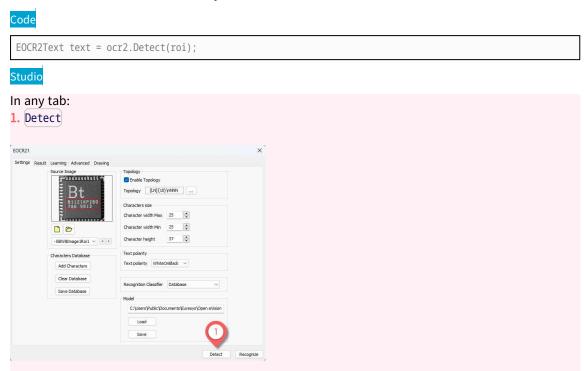

**EasyOCR2** extracts the pixels inside each character box from the image.

Use the resulting character-images to perform:

- "Learn the Characters" on page 117
- □ "Recognize the Characters" on page 120

### Set the Topology

The following parameters are set and used in the process: "Detect the Characters" on page 109.

#### **Topology**

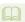

The parameter Topology specifies the structure of the text (number of lines, words and characters) as well as the type of characters in the text.

The box-fitting method uses this parameter to structure the textboxes it fits to the detected blobs. And the recognition method limits the number of candidates for each character based on the information of the topology.

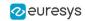

- The topology uses the following modified regular expression (Regex) wildcards:
  - "." (dot) represents any character (not including a space).
  - "L" represents an alphabetic character:
    - "Lu" represents an uppercase alphabetic character.
    - "Ll" represents a lowercase alphabetic character.
  - "N" represents a digit.
  - "P" represents a punctuation character among: ! " # % & '() \* , . / : ; <> ? @ [\] \_ {|} ~
  - □ "S" represents a symbol among: \$ + < = > | ~
  - "\n" represents a line break.
  - " " (space) represents a space between two words.
- You can combine these wildcards.
  - □ For example: [LN] represents an alphanumeric character.
- To specify multiple characters:
  - Add {n} at the end for n characters.
  - If the amount of characters is uncertain, specify {n,m} for a minimum of n characters and a maximum of m characters.

#### **Pretrained classifiers**

- Currently, when you use pretrained classifiers, not all types of character are recognized:
  - Only "Lu", "N" and "P" are supported.
  - Using "." in your topology only results in a character that is either a uppercase letter, a number or a punctuation character.
  - Using "L" only results in an uppercase letter.
  - Using another character type throws an exception.

#### **Examples**

- [LuN] {3,5}PN{4} \n . {5} LL represents a text comprised of 2 lines:
  - The first line has 1 word:
    - The word has 3 to 5 uppercase alphanumeric characters followed by a punctuation character and 4 digits.
  - The second line has 2 words:
    - The first word has 5 characters (of any type).
    - The second word has 2 letters (upper- or lowercase).
- L{3}P N{6} \n L{3}P NNPN{4} represents a text with 2 lines:
  - The first line has 2 words:
    - The first word has 3 uppercase letters followed by a punctuation mark.
    - The second word has 6 digits.
  - The second line also has two words:
    - The first word has 3 uppercase letters followed by a punctuation mark.
    - The second word has 2 digits, followed by a punctuation mark and 4 digits.

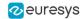

- .{10} \n .{7} \n .{5} .{5} \n .{5} .{7} represents a text with 4 lines:
  - □ The first line contains 1 word of 10 characters (of any type).
  - ☐ The second line contains 1 word of 7 characters
  - □ The third line contains 2 words, each of 5 characters.
  - □ The fourth line contains 2 words of 5 and 7 characters respectively.

#### **Process**

- Detect the characters in your image as described in "Detect the Characters" on page 109.
- 1. Set the topology either as text.

```
Code
```

```
ocr2.SetEnabledTopology(true);
ocr2.SetTopology(".{10}\n.{3} .{4}");
```

#### Studio

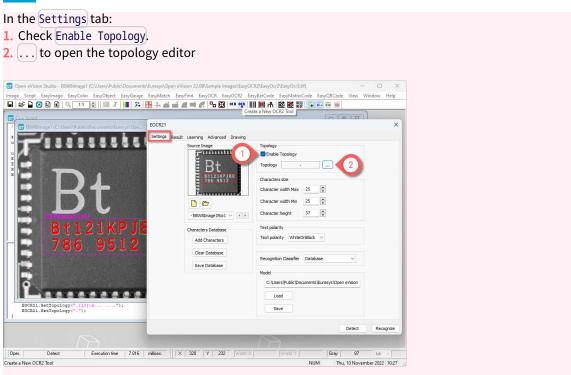

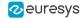

- 3. Enter the topology.
  4. Apply to update the wizard view.
  5. OK

  Topology-ECCR21

  Verification of the control of the control
- 2. Or using the wizard.

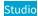

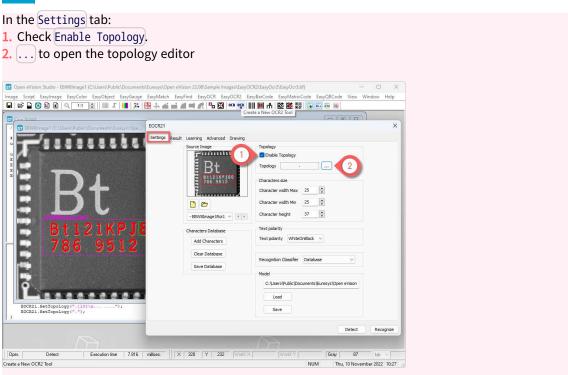

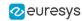

- 3. Use [+] and [-] to add or remove a line, a word or a character.
- **4.** Click the corner to select the character type(s).
- 5. OK

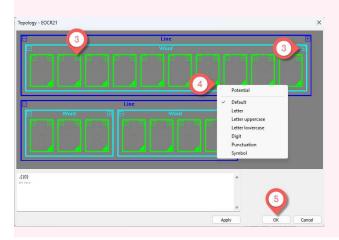

### Learn the Characters

See also: "Learning Characters" on page 192

#### Learning

In order to recognize characters, **EasyOCR2** can use a database of known reference characters. You can generate this character database from images and/or from TrueType system fonts.

#### **Process**

- Detect the characters in your image as described in "Detect the Characters" on page 109.
- 1. Set the correct values of the text.

#### Code

text.SetText("Bt121KPJ80\n786 9512");

#### Studio

In the Learning tab:

- 1. Select an element (character, word, line or text) in the image (see "View Elements in Open eVision Studio" on page 123).
- 2. Enter the correct corresponding text.

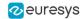

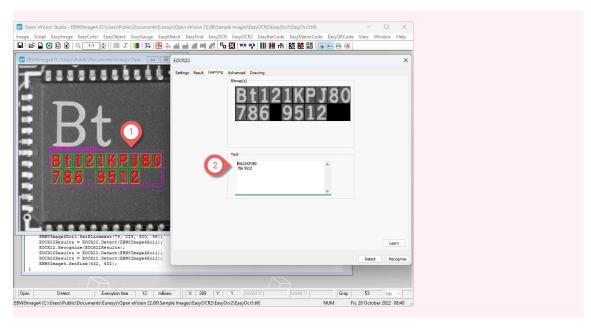

2. Add the detected characters and their correct value to the current character database.

# Code ocr2.Learn(text); In the Learning tab: 1. Learn

3. Save the current character database.

#### Code

ocr2.SaveCharacterDatabase("myDB.o2d");

#### Studio

#### In the Settings tab:

1. Save Database > enter the name of your database (.o2d file).

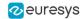

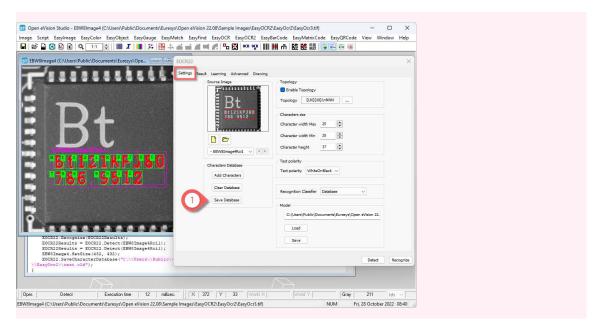

4. Alternatively, save the model file, including the detection parameters and the created character database.

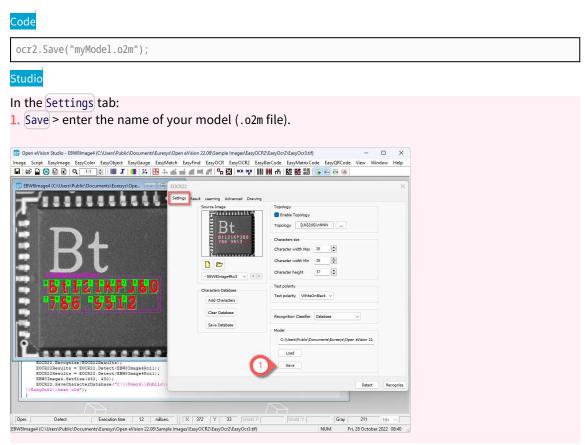

#### Learn characters from a True Type font

Use AddCharactersToDatabase with the path to the True Type font to learn its characters.

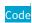

ocr2.AddCharactersToDatabase("C:\Windows\Fonts\Arial.ttf");

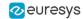

#### Clear the database

• Use ClearCharacterDatabase to clear the current character database of any existing learning.

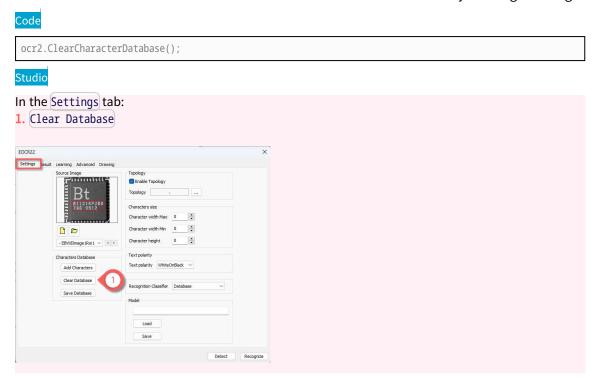

## Recognize the Characters

See also: code snippets: "Reading Using TrueType Fonts" on page 193, "Reading Using EOCR2 Character Database" on page 194, "Reading Using EOCR2 Model File" on page 194

#### Recognition

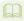

To recognize characters, **EasyOCR2** uses a pretrained classifier or a classifier that you trained on your character database.

For each input character:

- ☐ The classifier calculates a score for all candidate outputs.
- It returns the candidate with the highest score as the recognition result.

Use the topology to pass information to the classifier about each character. This reduces the number of candidates and improves the recognition rate (see "Set the Topology" on page 113).

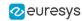

- Use the method Read or Recognize to retrieve a string with the recognition results.
  - Call Read to detect and recognize the characters in one step.
  - □ Call Detect to extract the text from the image then Recognize to recognize the extracted text. This allows you to modify elements of the detected text before the recognition.
- To access more information about the results, use the method ReadText that returns an EOCR2Text structure with:
  - The coordinates and the size of each textbox,
  - A bitmap image of each textbox,
  - A list of the recognition scores for each character.

#### **Process**

- Detect the characters in your image as described in "Detect the Characters" on page 109.
- 1. Select the Classifier used by EOCR2 for recognition.

#### By default:

EOCR2Classifier\_DatabaseClassifier: EOCR2 uses the current character database.

#### Pretrained classifiers used in different contexts:

- □ EOCR2Classifier\_Industrial\_A\_Z\_0\_9\_P for characters used in an industrial context without a specific font.
- □ EOCR2Classifier\_OCRA\_A\_Z\_0\_9\_P for characters using the OCR-A font.
- □ EOCR2Classifier\_SEMI\_A\_Z\_0\_9\_P for characters using the SEMI-OCR font.

#### Code

ocr2.SetClassifier(EOCR2Classifier\_Database);

#### Studio

#### In the Settings tab:

Select a Recognition Classifier,

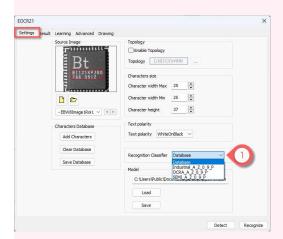

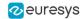

2. Recognize or read the decoded text.

#### Code

```
EOCR2Text text = ocr2.Detect(roi);
std::string result = ocr2.Recognize(EOCR2Text);

or

std::string result = ocr2.Read(roi);
```

#### Studio

In any tab:

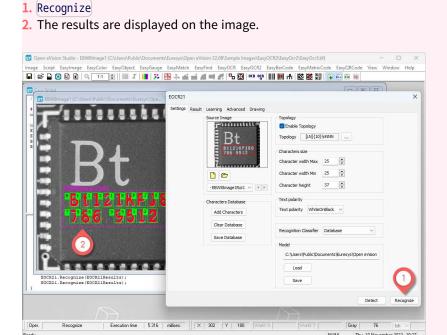

#### Read a model file

Use Load to read the model (.o2m) file from your disk.

The model file contains:

- All the detection parameters,
- The topology,
- The reference character database.

#### Overriding the classifier

• Use SetClassifier with a symbol and a classifier to override the current classifier and assign another classifier (EOCR2Classifier) to a specific symbol or a combination.

NOTE: Currently you can override only the EOCR2Classifier\_DatabaseClassifier.

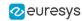

#### Accelerate the recognition

A character is expected to be recognized in 4 ms, half of this with multithreading and even less with a GPU.

#### Multithreading

 With pretrained classifiers, use Easy::GetMaxNumberOfProcessingThreads to multithread the recognition and to determine how many threads you can use for the recognition.

#### **GPU** acceleration

- You can also use a compatible GPU to accelerate even more the recognition.
  - ☐ Use Easy::IsGPUAvailable to determine if there is a compatible GPU available.
  - □ Use EOCR2:SetEnableGPU(true) to enable the GPU-recognition.

### Open eVision Studio Tools

### View Elements in Open eVision Studio

#### **Drawing**

In **Open eVision Studio**, you can display the elements you want on your image (blobs, characters, words, lines, text and results). You can also choose a color for each element and configure the display of the results.

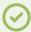

TIP

Enable the drawing of the elements that you need to select during the learning process ("Learn the Characters" on page 117).

#### **Process**

1. In Open eVision Studio, display the elements you want in the chosen drawing color.

#### Studio

In the Drawing tab:

- 1. In the Segmentation area > check to display the blobs > . . . to choose the color.
- 2. In the Detection area > check to display the elements > . . . to choose the color.
- 3. In the Recognition area > check to display the results > configure the display.

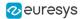

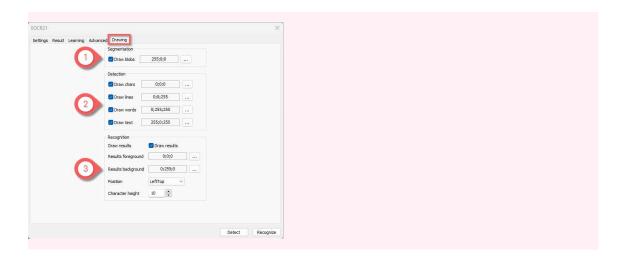

### View Results in Open eVision Studio

#### **Drawing**

In **Open eVision Studio**, you can display the results of a character reading including the matching score for all possible candidates. The list of candidates depends on the topology.

#### **Process**

1. In Open eVision Studio, display the results for the selected character.

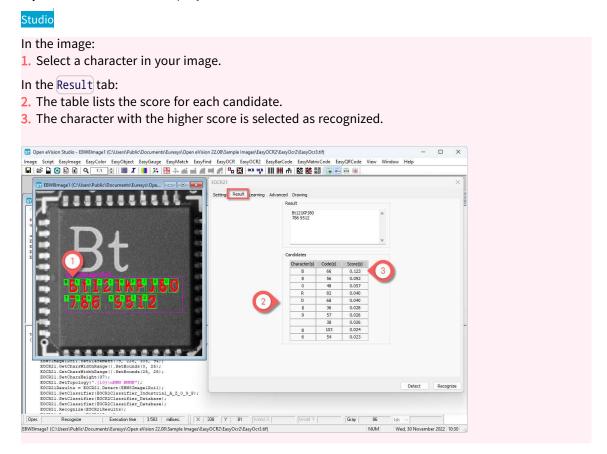

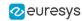

### Setting the Parameters

### Segmentation Parameters

The following parameters are set and used in the process: "Detect the Characters" on page

### Select the segmentation method

- Use the parameter SegmentationMethod to select the algorithm used for segmentation:
  - □ EOCR2SegmentationMethod\_Global: the global segmentation uses a simple threshold. It is faster and best suited for a clear background.
  - □ EOCR2SegmentationMethod\_Local (default): the local segmentation is more complex and is best suited for a non uniform background.

#### Configure the global segmentation

- Use the parameter GlobalSegmentationThresholdMode to set the threshold computation method for the segmentation. This parameter is a EThresholdMode.
- Use the parameter EnableSecondPassGlobalSegmentation to perform the segmentation twice during the first pass to have more accurate results when the text background is not just plain.
  - ☐ This functionality is only available when GlobalSegmentationThresholdMode is set to the minimum residue (MinResidue).

#### Code

109.

```
ocr2.SetSegmentationMethod(EOCR2SegmentationMethod_Global);
ocr2.SetGlobalSegmentationThresholdMode(MinResidue);
ocr2.SetEnableSecondPassGlobalSegmentation(True);
```

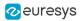

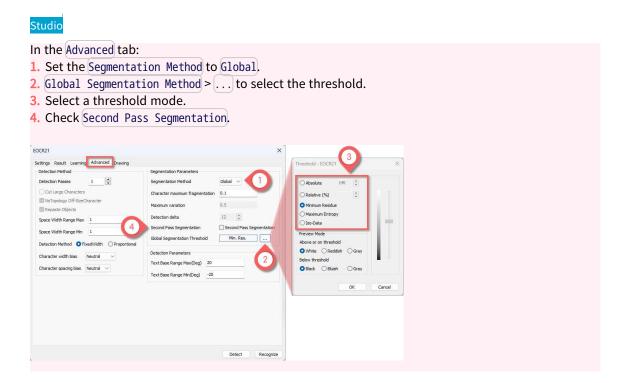

#### Configure the local segmentation

- Use the parameter MaxVariation to define how stable a blob in the image should be in order to be considered a potential character. A region with clearly defined edges is generally considered stable while a blurry region is not.
  - Set this parameter between 0 and 1 (the default setting is 0.25).
  - A low setting allows only very stable blobs.
  - A high setting allows detection of blobs that are more unstable.
- Use the parameter <u>DetectionDelta</u> to set the range of grayscale values used to determine the stability of a blob.
  - Set this parameter between 1 and 127 (the default setting is 12).
  - □ With a low setting, the algorithm is more sensitive to noise.
  - With a high setting, the algorithm is insensitive to blobs that have a low contrast with the background.

#### Code

```
ocr2.SetSegmentationMethod(EOCR2SegmentationMethod_Local);
ocr2.SetMaxVariation(0.5);
ocr2.SetDetectionDelta(12);
```

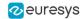

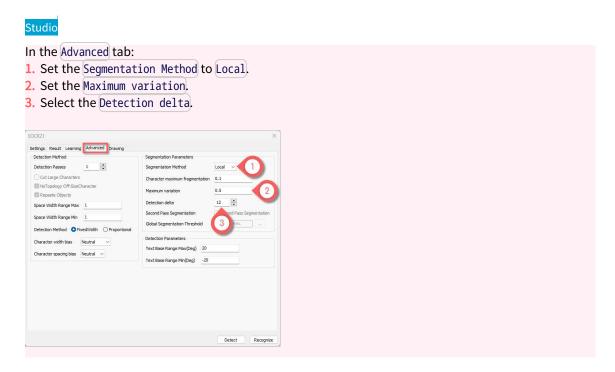

#### Adjust the fragmentation

- Use the parameter CharsMaxFragmentation to set how small a blob can be for the segmentation algorithm to consider it as (part of) a character.
  - Set this parameter between 0 and 1 (the default setting is 0.1).
  - ☐ The minimum allowed area of a blob is given by:

 $minArea = CharsMaxFragmentation \times CharsHeight \times min(CharsWidthRange)$ 

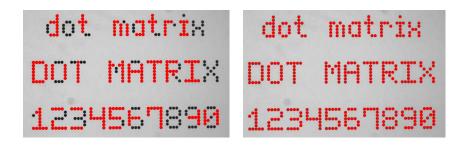

Left: CharsMaxFragmentation = 0.1 (default) leads to incomplete segmentation results
Right: CharsMaxFragmentation = 0.01 gives better results

Code

 $\verb"ocr2.SetCharsMaxFragmentation" (0.1);\\$ 

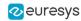

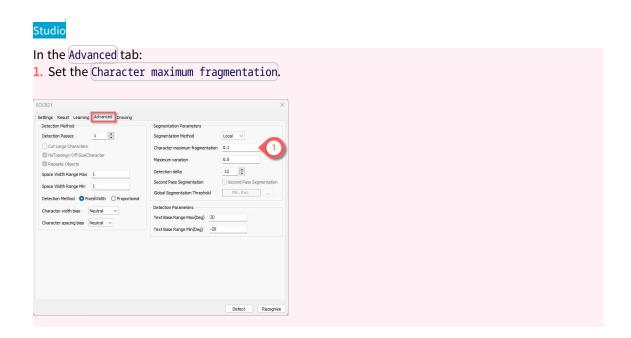

### **Detection Parameters**

The following parameters are set and used in the process: "Detect the Characters" on page 109.

#### Select the detection method

- If the topology is required, use the parameter <u>DetectionMethod</u> to select the algorithm used for fitting.
  - □ EOCR2DetectionMethod\_FixedWidth (default) is optimized for texts using a fixed-width font (including dotted text).

### FIXED WIDTH

A fixed-width font, processed with EOCR2DetectionMethod\_FixedWidth

□ EOCR2DetectionMethod\_Proportional is optimized for texts using a proportional font.

### PROPORTIONAL

A proportional font, processed with the EOCR2DetectionMethod\_Proportional

#### Ш

- With the fixed-width method, all the character boxes have the same width and they do not necessarily fit tightly around the characters.
- With the proportional method, the character boxes fit tightly around the characters. If any character falls outside the range of allowed widths, the detection fails.

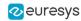

#### Configure the fixed-width font detection

 Use the parameter RelativeSpacesWidthRange to specify how wide the spaces between the words may be.

The box-fitting method tests the following range of spaces:

```
min (RelativeSpacesWidthRange) \times min (charsWidthRange) \leq space \leq max (RelativeSpacesWidthRange) \times max (charsWidthRange)
```

NOTE: The lower bound of this parameter is also used when the topology is not required.

- The parameter CharsWidthBias biases the optimization toward wider or narrower character boxes.
- The parameter CharsSpacingBias biases the optimization toward smaller or larger spacing between character boxes.

### Code ocr2.SetDetectionMethod(EOCR2DetectionMethod\_FixedWidth); ocr2.SetRelativeSpacesWidthRange(0.90f, 1.10f); ocr2.SetCharsWidthBias(Neutral); ocr2.SetCharsSpacingBias(Neutral); Studio In the Advanced tab: 1. In the Detection Method, check FixedWidth. Enter Space Width Range Max and Space Width Range Min as float. Select the Character width bias. Select the Character spacing bias. EOCR21 Settings Result Learning Advanced Drawing Detection Method Segmentation Method Detection Passes 1 Out Large Characters 12 Text Base Range Max(Deg) 20 Text Base Range Min(Deg) -20

#### Configure the proportional font detection

• Set the parameter <a href="EnableCutLargeCharacter">EnableCutLargeCharacter</a> if you want that the detection tries to split segmented blobs that are too wide into different characters.

NOTE: This parameter is also used when the topology is not required.

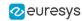

#### Code

ocr2.SetEnableCutLargeCharacter(true);

Studio

In the Advanced tab:

1. In the Detection Method, check Proportional.

2. Check Cut Large Characters.

Detection Please

Segmentation Parameter

Segmentation Nethod
Detection Please

Objection Please

Segmentation Nethod
Detection Please

Segmentation Nethod
Detection Nethod
Detection Nethod
Detection Nethod
Detection Nethod
Detection Nethod
Detection Nethod
Detection Nethod
Detection Nethod
Detection Nethod
Detection Nethod
Detection Nethod
Detection Nethod
Detection Nethod
Detection Nethod
Detection Nethod
Detection Nethod
Detection Nethod
Detection Nethod
Detection Nethod
Detection Nethod
Detection Nethod
Detection Nethod
Detection Nethod
Detection Nethod
Detection Nethod
Detection Nethod
Detection Nethod
Detection Nethod
Detection Nethod
Detection Nethod
Detection Nethod
Detection Nethod
Detection Nethod
Detection Nethod
Detection Nethod
Detection Nethod
Detection Nethod
Detection Nethod
Detection Nethod
Detection Nethod
Detection Nethod
Detection Nethod
Detection Nethod
Detection Nethod
Detection Nethod
Detection Nethod
Detection Nethod
Detection Nethod
Detection Nethod
Detection Nethod
Detection Nethod
Detection Nethod
Detection Nethod
Detection Nethod
Detection Nethod
Detection Nethod
Detection Nethod
Detection Nethod
Detection Nethod
Detection Nethod
Detection Nethod
Detection Nethod
Detection Nethod
Detection Nethod
Detection Nethod
Detection Nethod
Detection Nethod
Detection Nethod
Detection Nethod
Detection Nethod
Detection Nethod
Detection Nethod
Detection Nethod
Detection Nethod
Detection Nethod
Detection Nethod
Detection Nethod
Detection Nethod
Detection Nethod
Detection Nethod
Detection Nethod
Detection Nethod
Detection Nethod
Detection Nethod
Detection Nethod
Detection Nethod
Detection Nethod
Detection Nethod
Detection Nethod
Detection Nethod
Detection Nethod
Detection Nethod
Detection Nethod
Detection Nethod
Detection Nethod
Detection Nethod
Detection Nethod
Detection Nethod
Detection Nethod
Detection Nethod
Detection Nethod
Detection Nethod
Dete

#### Set the text rotation angle

Use the parameter TextAngleRange to specify how the text in the image may be oriented.
 The box-fitting method tests the following range of rotation angles:

 $min (TextAngleRange) \le angle \le max (TextAngleRange)$ 

- The angles are defined with respect to the horizontal.
- □ To set the unit for the angles (degrees, radians, revolutions or grades), use easy.SetAngleUnit.
- □ The default setting is [-20, 20] degrees.

#### Code

ocr2.SetTextAngleRange(-25.00f, 25.00f);

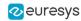

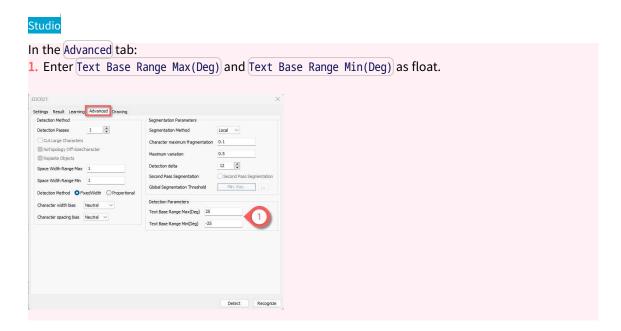

#### Set a second detection pass

- Use the parameter NumDetectionPasses to configure a second pass for the fitting of textboxes.
  - The first pass fits textboxes to all detected blobs.
  - ☐ The second pass selects only the blobs that are covered by the textboxes from the first pass. It fitts textboxes to that subset of blobs, possibly resulting in a more optimal fit.
  - Set this parameter to either 1 or 2.
  - The default setting is 1.

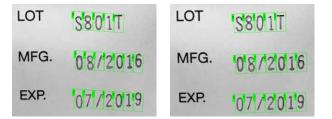

Left: NumDetectionPasses = 1 and the text angle estimate is slightly off Right: NumDetectionPasses = 2 and the text angle estimate is better

Code

 ${\tt ocr2.SetDetectionPasses(2);}\\$ 

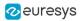

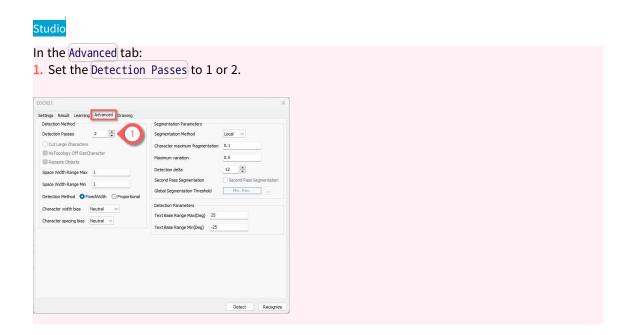

### No Topology Parameters

The following parameters are set and used in the process: "Detect the Characters" on page 109.

If you do not use a topology, **EasyOCR2** fits boxes to the detected blobs as best as it can.

#### **Detection parameters**

You can use the following parameters that are described in "Detection Parameters" on page 128:

- □ In the section "Configure the proportional font detection": EnableCutLargeCharacter.
- □ In the section "Configure the fixed-width font detection": RelativeSpacesWidthRange.
- ☐ In the section "Set the text rotation angle": TextAngleRange.

#### Detect characters that are out of the size range

 Use the parameter EnableOffSizeCharacter to allow the detection of characters whose size (width and height) is out of the size range but that are in the vicinity of characters in the valid size range.

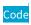

ocr2.SetEnableOffSizeCharacter(true);

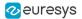

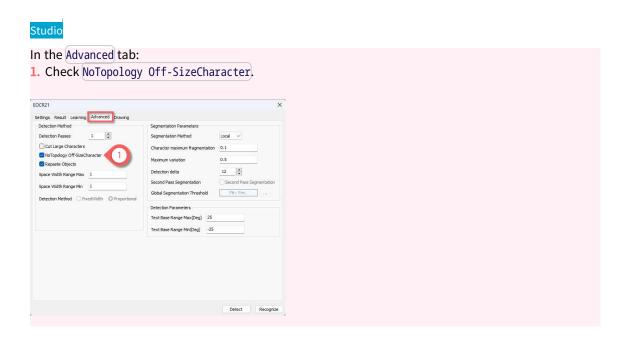

#### Group blobs of a same character

- Use the parameter RepasteObjects to group the blobs that the detection considers as belonging to the same character.
  - ☐ This can improve the detection when you have a clean segmentation and the characters are close to each other.
  - The default setting is True and the detection tries to merge the blobs.

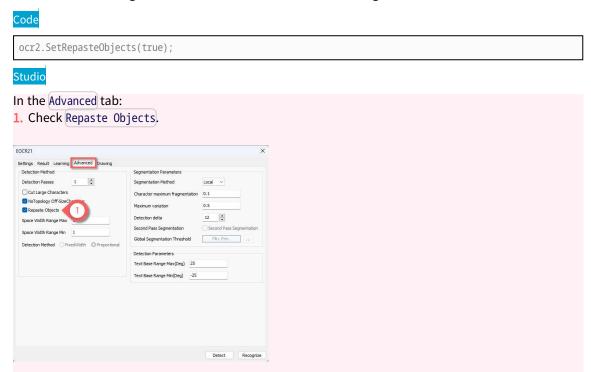

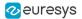

### 4.9. Code Grading

### What Is Grading?

The "code grading", or "code quality verification", is a process that assesses the quality of a printed or engraved code.

- Different grading standards exist, each pertaining to one or more code types, that specify several grading parameters and how to compute them. In addition to these parameters, a global grade is often computed to summarize the overall quality of the code.
- When a code receives a failing grade, identifying which grade(s) caused the failure can help to locate the physical problem.
- The grades are generally returned:
  - As letters, from A (best) to F (worst).
  - As numbers: from 4.0 (best) to 0.0 (worst).
- While grading is meant to assess the print quality of a code, it also requires specific capture conditions to give accurate results. However, if these conditions are not met, the grading results might give insight on how you can improve your acquisition setup for better results.
- The grading standards currently implemented within Open eVision are:
  - ISO/IEC 15416 for 1D bar codes
  - □ ISO/IEC 15415 for data matrix codes and QR codes
  - □ ISO/IEC 29158 for data matrix codes and QR codes
  - SEMI T10-0701 for data matrix codes

### How to Compute the Grading with Open eVision

#### Read the grades in Open eVision Studio

#### In Open eVision Studio:

- Open an image.
- 2. Check Compute Grading in the first tab of the tool.
- 3. Read a bar code, a matrix code or a QR code.
- Open the tab(s) named Grading or after the standard name.
- ▶ The tables list the grades (both as numbers and as letters) and the measurement values.

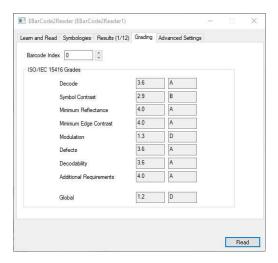

The ISO 15416 grades in EasyBarCode2

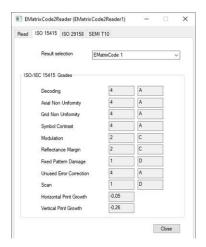

The ISO 15415 grades and values in EasyMatrixCode2

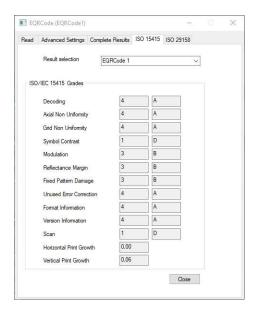

The ISO 15415 grades and values in EasyQRCode

#### Compute the grades in the API

In **Open eVision**, each type of code is handled by a specific reader class:

- 1D Barcode: EasyBarCode2::EBarCodeReader
- QR Codes: EQRCodeReader
- Data Matrix Codes: EasyMatrixCode2::EMatrixCodeReader

While the reader classes are different, the way to compute and retrieve the grading results is the same:

- 1. Instantiate the relevant reader class.
- 2. Use SetComputeGrading(true) to enable the grading computation.
- 3. For ISO 29158 only, use SetIso29158CalibrationParameters to set up the calibration parameters (see "ISO/IEC 29158 for Data Matrix and QR Codes" on page 146).
- 4. Use Read on an image containing a code to read and grade the code.
- 5. Use the corresponding accessor(s) to retrieve the calibration results for the relevant grade(s):
  - □ For **ISO 15415**: GetIso15415GradingParameters
  - For ISO 15416: GetIso15415GradingParameters
  - □ For ISO 29158: GetIso29158GradingParameters
  - □ For **SEMI T10-0701**: GetSemiT10GradingParameters

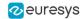

### ISO/IEC 15416 for 1D Bar Codes

**ISO 15416** is a standard that establishes the guidelines on how to assess the print quality of linear (1D) bar code symbols.

It provides a set of quality indicators that give insight on specific areas of the bar code quality. You can use these indicators to compute an overall grade for the inspected bar code.

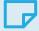

#### NOTE

In **Open eVision** 23.12, **ISO 15416** grading is only available for the **Ean13**, **Code128** and **Gs1-128** symbologies.

You can find more information on these symbologies on the ISO website (must be purchased) and on the GS1 website (for free).

#### The scan lines

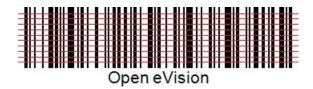

Each grade is computed on 10 horizontal scan lines:

- 1. A margin of 10% is removed at the top and at the bottom of the bar code.
- 2. The 10 scan lines are distributed evenly on the remaining bar code.
- 3. A grade between 4.0 and 0.0 is computed for each line.
- 4. The global grade is the average of the grades for each line.

#### The decoding

For each scan line, a global threshold is computed:

- 1. All pixels above the threshold belong to a space and all pixels below to a bar.
- 2. Open eVision computes the exact bar / space widths with sub-pixel interpolation.
- 3. Open eVision decodes the scan line with the reference decoding algorithm of the symbology.

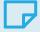

#### NOTE

This decoding process is imposed by ISO 15416.

**Open eVision** uses a different and more robust algorithm (based on gradients instead of thresholds) to locate the bars and the spaces of a bar code. Thus, **Open eVision** can recognize and read bar codes that are otherwise not decoded by this simpler **ISO 15416** process (for example when the illumination is not uniform along the bar code).

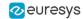

#### The grade values

Each grade is represented by a number from 4.0 to 0.0 with 0.1 steps or by letters from A to F.

- In this document, we use the numbers notation.
- □ **Open eVision** returns integers from 40 to 0 instead of float values from 4.0 to 0.0 to avoid any rounding issue.

| Numeric grade | Alphabetic grade |
|---------------|------------------|
| 4.0 to 3.5    | Α                |
| 3.4 to 2.5    | В                |
| 2.4 to 1.5    | С                |
| 1.4 to 0.5    | D                |
| 0.4 to 0.0    | F                |

#### The ISO 15416 quality indicators

#### The decode grade

• For each scan line, the *decode grade* is set to 4.0 if the decoding succeeds and 0.0 otherwise.

#### Symbol Contrast grade

- The symbol contrast grade indicates the fraction of the total image contrast used by the bar code for each scan line.
- ▶ If the printing contrast is too weak, if the lighting is not bright enough or if the camera exposure time or gain is too small, the grade is low.

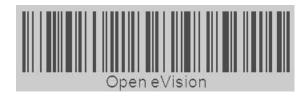

The bars and the spaces are too close on the gray scale

#### The minimum reflectance grade

- For each scan line, the *minimum reflectance grade* is set to 4.0 if the lowest gray value is less than half of the highest gray value and 0.0 otherwise.
- ▶ If the printed barcode or lighting is too bright or if the camera exposure or gain is too high, the grade is low.

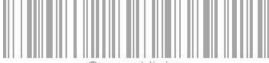

Open eVision

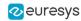

#### The minimum edge contrast grade

- The minimum edge contrast grade indicates the smallest contrast between two adjacent bar and space (including the quiet zones). For each scan line, this grade is 4.0 if the minimum edge contrast is at least 15% (38 gray values) and 0.0 otherwise.
- ► A dirty background can result in a low grade.

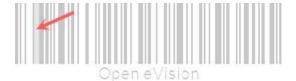

One space is too dark

#### The modulation grade

- The modulation grade indicates the importance of the minimum edge contrast relative to the symbol contrast.
- ▶ A dirty background can result in a low grade.

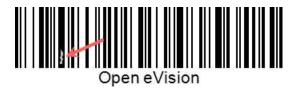

There is a light defect in the bar

#### The defects grade

- The *defects grade* indicates the importance of the irregularities found within the elements and the quiet zones.
  - Damaged or dirty bars or spaces can result in a low grade.

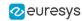

#### The decodability grade

- The *decodability grade* indicates the importance of the differences between the distances measured and expected.
- ▶ If the distances measured are far from those expected, the grade is low.
- Bad measured distances can have several causes:
  - The code is badly printed.
  - □ The image acquired by the camera is blurry / noisy.
  - The image acquired by the camera has a resolution that is too small.

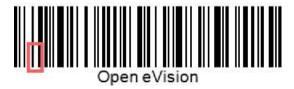

The bar is 1 px too large and the space is 1 px too thin

#### The additional requirements grade

- The additional requirements grade indicates a requirement that is specific to a symbology.
- ➤ Code128, Gs1\_128 and Ean13 grade the size of the quiet zone of the bar code. If the quiet zone is too small for a line, the associated grade is 0.0.

#### The global grade

- For each line, the global grade is the smallest of all the other grades.
- ▶ If two scan lines yield different decoded strings, the *global grade* is set to 0.0, irrespective of the other scan lines.

### ISO/IEC 15415 for Data Matrix and QR Codes

**ISO 15415** is a standard that establishes the guidelines on how to assess the print quality of 2D bar code symbols, either multirow bar codes or two-dimensional matrix symbologies such as data matrix and QR codes.

It provides a set of quality indicators that give insight on specific areas of the bar code quality. You can use these indicators to compute an overall grade for the inspected bar code.

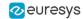

#### The ISO 15415 as a print quality assessment tool

To be used as a print quality assessment tool as intended, the **ISO 15415** standard requires very specific acquisition conditions.

These conditions might include, but are not limited to:

- A camera perpendicular to the plane of the code to be assessed.
- 4 light sources, placed at the 4 cardinal points around the code and providing specific illumination at a 45° angle.
- An 8-bit gray-scale digitization.
- A 1:1 magnification lens.
- At least 5 pixels per module on the produced image.
- A symbol centered in the image.

For more information about those conditions, please refer to chapter 7 of the standard.

#### The ISO 15415 as a symbol and/or setup quality assessment tool

Obviously, the conditions above are difficult to meet. However, the **ISO 15415** standard is still useful as an assessment tool of your symbol and/or setup quality even if all those conditions are not met.

In the following paragraphs, we will give you insights on how to use the returned grades to that effect.

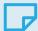

#### NOTE

As **Open eVision** assesses one image at a time, it provides, according to the standard, a scan grade.

To compute an **ISO 15415** overall grade, you need to make a total of 5 acquisitions with different symbol rotations, grade each of these acquisitions using **Open eVision** and then average the results.

#### The ISO 15415 quality indicators

#### The decode grade

 The decode grade indicates if the symbol is readable (if it can be correctly decoded) by the symbology reference decoding algorithm.

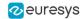

#### The symbol contrast grade

- The *symbol contrast grade* is a measure of the relative difference of reflectance between the brightest and the darkest module in the symbol.
- ▶ If this grade is low, the detection and the digitization are more difficult as it is difficult to separate the code from the background.

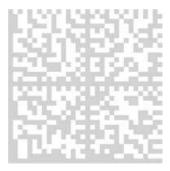

A data matrix with a low contrast

#### The modulation grade

- The *modulation grade* is a measure of the uniformity of the reflectance of the dark and light modules.
- ▶ If this grade is low, the digitization is more difficult, as the variations prevent finding an easy way to separate white from black.

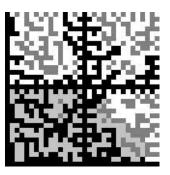

A data matrix with a low modulation grade

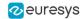

#### The reflectance margin grade

- The *reflectance margin grade* is a measure of how the modules colors are distinguishable relative to the global threshold. This global threhold is the mean reflectance of the brightest and the darkest module.
- ▶ If this grade is low, the digitization is less reliable. As the cells are too close to the separation limit, the light and dark cells can be confused.

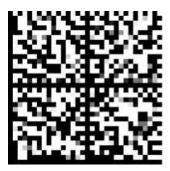

A data matrix with a low modulation grade

#### The fixed pattern damage grade

The fixed patterns of the symbols characterize the symbols as such. The fixed pattern
damage grade indicates the likelihood that the symbol is correctly located and identified in
the image.

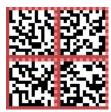

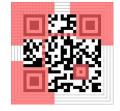

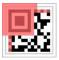

The areas relevant for this grade

#### The axial nonuniformity grade

- The *axial nonuniformity grade* is a measure of the isotropy of the principal axis of the symbol relative to its corresponding ideal symbol geometry.
- Usually, a low grade here only causes issues if a column or a row becomes too small to be accurately sized during the gridding.

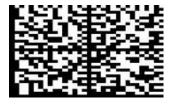

A data matrix stretched along its horizontal axis

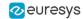

#### The grid nonuniformity grade

- The *nonuniformity grade* is a measure of the maximum relative deviation of the intersection of the lines of the estimated grid from to its corresponding intersection in an ideal grid.
- ➤ The lower the grade, the less uniform the shapes of the modules of the symbol are. However, this grade relies on a maximum deviation. It is thus quite unstable and its practical usage is limited.

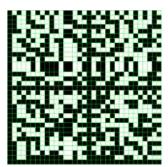

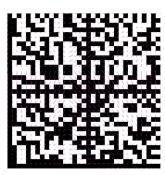

On the left, the grid is computed from a data matrix in which the vertical and horizontal lines comprise one specific module and it had been stretched

On the right, the green dots correspond to the expected positions of the corners of the modules if the grid had been uniform

### The unused error correction grade

- The *unused error correction grade* indicates the extent to which the error correction algorithm capacity was used to decode the symbol.
- ▶ A low grade is a sign that any further degradation of the acquisition conditions will lead to a decoding failure.

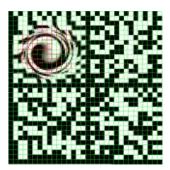

A data matrix with damaged modules that requires the use of error correction

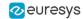

#### The format information grade (QR codes and micro QR codes)

- The format information grade indicates the readability of the format information blocks.
- ➤ The lower the grade, the more errors must be corrected to recover the error correction level and the masking pattern that are necessary to reliably decode the symbol.

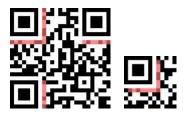

The areas relevant for this grade

#### The version information grade (QR codes)

- The *version information grad*e indicates the readability of the version information blocks.
- ▶ The lower the grade, the more errors must be corrected to recover the version of the symbol.

NOTE: This is relevant only for versions  $\geq 7$ .

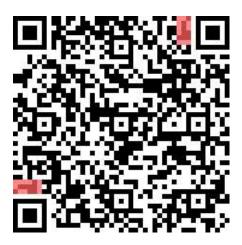

The areas relevant for this grade

#### The scan grade

• The *scan grade* is the lowest grade value of all the grade indicators. It is a measure of the overall quality of the code in the image.

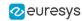

# ISO/IEC 29158 for Data Matrix and QR Codes

The ISO 29158 standard is a modification and an extension to the ISO 15415 standard designed to be more adapted to the grading of DPM (Direct Part Mark) codes.

- It specifies a new acquisition methodology as well as new quality indicators specifically aimed at DPM symbols.
- Compared to ISO 15415, the new acquisition methodology simplifies the acquisition setup at the cost of calibrating of this setup and providing the resulting calibration parameters to the grading process.

#### Calibrating an ISO 29158 setup

To perform the calibration, you must record the image of an "ideal" (perfect) code on the setup.

To have a successful calibration:

- 1. Set up the Illumination and acquisition parameters (gain, exposure...) so that the *Mean Light* (ML, the mean value of the pixels of the center of the light cells) is in the range considered valid by the standard (70%~86% of the maximum gray level).
  - NOTE: To compute the *Mean Light* with **Open eVision**, grade the symbol with the default calibration parameters and retrieve it from the structure returned by GetIso29158CalibrationParameters.
- 2. Record the ML as MLCal.

Compute the other calibration parameters:

- 3. RCal, the calibration reflectance, is the maximum reflectance of the calibration symbol, that is the gray level of the lightest cell.
  - This gray level is computed as the mean gray level on the aperture.
  - The aperture is a circle of a radius 50% or 80% of the cell width and centered on the middle of the cell.
- 4. SRCal, the calibration system response, represents the parameters used to set the brightness of the image at the calibration time.
  - It can be the gain, the exposure, the global illumination due to the lighting angle or even a combination of those.
  - Its nature does not matter as long as the same measure is used for SRCal and SRTarget.

NOTE: SRTarget is the same measure as SRCal but taken at the grading time. Since it is part of the calibration parameters, it should be computed at grading time and passed along the other parameters using SetIso29158CalibrationParameters just before calling Read.

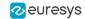

#### ISO 291528 Quality Indicators

#### The cell contrast grade

- The *cell contrast grade* is a measure of the relative difference between the mean reflectance of the brightest and of the darkest modules in the symbol.
- ▶ If the grade is low, the digitization is more difficult as it is difficult to separate the dark from the light cells.

#### The cell modulation grade

- The *cell modulation grade* is a measure of the variability and the reliability of cell colors. In essence, it is a combination of the *modulation grade* and *reflectance margin grade* of **ISO 15415**. It is thus a composite grade.
- ▶ If this grade is low, the digitization is more difficult, as the variations prevent finding an easy way to separate the white from the black. It is also less reliable, as the cells might be too close from the threshold for a clear dark/light classification.

#### The fixed pattern damage grade

The fixed patterns of the symbols are what characterize the symbols as such.

- The fixed pattern damage grade is a measure of the likelihood that the symbol is correctly located and identified in the image.
- ▶ If this grade is low, the detection and the grid determination are more difficult.
  - □ Finder pattern damages can prevent the recognition of a candidate as a valid code.
  - Timing pattern damages can prevent the correct computation of the grid.

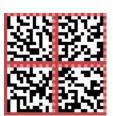

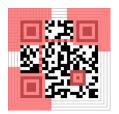

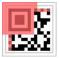

The areas relevant for this grade

#### The minimum reflectance grade

- The *minimum reflectance grade* represents the difference between the calibration conditions and the acquisition conditions.
- ▶ It is set to 0.0 if the difference is too big for the grading results to be accurate and 4.0 otherwise.

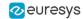

#### SEMI T10-0701 for Data Matrix Codes

**SEMI T10-0701** is a grading standard intended to provide quality indicators for DPM (Direct Part Mark) Data Matrix codes. It does not provide guidelines for paper-printed ones.

- **SEMI T10-0701** does not provide grades as defined by the other standards. It does not give ratings (A to F or 4.0 to 0.0) but only numerical values.
- The interpretation of these numerical values is left to the application and can depend on the application context.

NOTE: **SEMI T10-0701** is pixel-based, in contrast to the other standards. As such, it can be more suited to computer vision purposes, as the specifications are designed with computer processing in mind.

#### SEMI T10-0701 quality indicators

#### The symbol contrast

- The *symbol contrast* measures the relative distinctiveness between the light and the dark parts of the code.
- The closer the *symbol contrast* is to 100%, the more the marks and the spaces are color-separated and the code easier to read.
- A mark is defined as a cell of the data matrix that is modified by the marking process (where
  the substrate is altered, usually resulting in a darker color) while a space, conversely, is left
  untouched.
- ▶ A low contrast score can indicate either a bad printing quality, a bad image contrast or an incorrect code illumination. The detection and the digitization are more difficult as it is difficult to separate the code from the background.

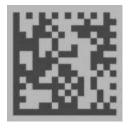

A low contrast data matrix

#### The symbol contrast SNR

- The *symbol contrast SNR* (Signal to Noise Ratio) measures the relative strength of the noise in the code. You can also see it as the ratio of the useful dynamic (symbol contrast) used to separate white from black.
- The higher this value, the less noise is present in the image of the code.

▶ If this grade is low, the digitization is more difficult as it is difficult to separate light from dark.

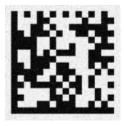

A noisy data matrix

#### The mark growth

- The mark growth is the measure of the relative size of a mark compared to a space.
  - A value around 50% is ideal, as it means that the marks and the spaces are about the same size.
  - A value over 50% means that the marks cells are bigger than the spaces, hinting at overmarking.
  - A value under 50% hints at undermarking.
- The mark growth is computed as 2 separate values: the horizontal mark growth and the vertical mark growth.
- ▶ If the *mark growth* deviates from the ideal value (50%), the digitization is more difficult as some cells eat up part of the neighboring cells.

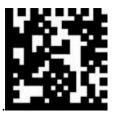

A data matrix showing mark growth

#### The data matrix mark misplacement

- The *data matrix mark misplacement* is the measure of the relative distance between the ideal position of a mark and its real position in the data matrix. The center of the mark is used as its position.
- The bigger this value, the more the data matrix is potentially deformed.
- The data matrix mark misplacement is computed as 2 separate values: The horizontal data matrix mark misplacement and the vertical data matrix mark misplacement.

➤ This grade is just an indicator of the cell position errors. Unless extreme, it should not hinder the processing.

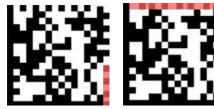

Data matrices showing vertical (left) and horizontal (right) mark misplacement

#### The cell defects

- If the data matrix can be decoded, the correct placement of the marks and the spaces can be determined, and the *cell defects* value can be computed.
- The *cell defects* value is the measure of the ratio of incorrect pixels (pixels that have the wrong color) to the total number of pixels in the data matrix code.
- ▶ A high *cell defects* value hints at mark damage, space pollution, difficulties to separate the marks from the spaces or that there is a lot of noise in the image. This can hinder the reading of the code.

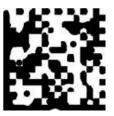

A data matrix showing cell defects

#### The finder pattern defects

- The *finder pattern defects* is the same kind of measure as *cell defects* but computed only on the cells of the finder pattern of the data matrix code.
- ▶ A high Finder Pattern Defects value hints at damage to the Finder Pattern, especially if the Cell Defect is otherwise markedly lower. Finder pattern damage might prevent the recognition of a candidate as a valid code.

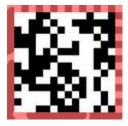

A data matrix showing finder pattern defects

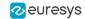

#### The unused error correction

- The *unused error correction* is the measure of how much of the error correction capability of the data matrix code was not used.
- The closer this value is to 0, the more error correction was applied to read the code.
- ▶ A low *unused error correction* can hint at errors in the code itself, difficulties to correctly determine the color of a cell or damage in the marks. It is also a sign that any further degradation of the acquisition conditions will lead to a decoding failure.

#### The data matrix cell size

- The data matrix cell size is the mean size, in pixels, of a cell in the data matrix.
- The data matrix cell size is computed as 2 separate values: the data matrix cell width (horizontal) and the data matrix cell height (vertical).
- ▶ You can use these values to compute the code anisotropy.

# Implementation Specifics and Limitations

#### General limitations of the grading process

- Open eVision is an image processing software, and, as such, its inputs are arrays of pixels.
   Most standards discussed in this document provide guidelines based not on pixels, but on continuous surfaces presenting a continuous reflectance.
- Most standards also impose constraints on lighting and camera placement that Open eVision cannot check or enforce.
- All standards also make the hypothesis that the position of the code is perfectly known. That, in practice, is usually not true, especially for 1D bar codes.
- ➤ So, there is no guarantee that **Open eVision** returns exactly the same grade as other software tools (assuming there is no error in those), as choices made to alleviate or circumvent the previous points can differ.
- If you face important differences in grades for the same image or are unsure why some of your images are graded the way they are, feel free to contact **Euresys**' technical support.

#### Implementation specifics

- Given the pretty strict scope and requirements of the grading standards, it can be difficult, if not impossible, to grade some codes when the acquisition conditions are not perfect.
- Because of this, Open eVision sometimes implements some of the grading processes in a manner slightly different than the canonical one to allow a little more leeway in these conditions.
- These adaptations, however, are made in such a way that if the grading process is made
  within the requirements of the standard, it yields the required grades as values, as verified
  by the usage of tools such as conformance calibration test cards.

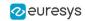

## References

- ISO/IEC 15415 Bar code symbol print quality test specification Two dimensional symbols: https://www.iso.org/standard/54716.html
- ISO/IEC 15416 Bar code symbol print quality test specification Linear symbols: https://www.iso.org/standard/65577.html
- ISO/IEC 15417 Code 128 bar code symbology specification: https://www.iso.org/standard/43896.html
- ISO/IEC 16022 Data Matrix bar code symbology specification: https://www.iso.org/standard/44230.html
- ISO/IEC 18004 QR Code bar code symbology specification: https://www.iso.org/standard/62021.html
- ISO/IEC 29158 Direct Part Mark (DPM) Quality Guideline: https://www.iso.org/standard/69411.html
- SEMI T10-0701 Test Method for the Assessment of 2D Data Matrix Direct Mark Quality: https://store-us.semi.org/products/t01000-semi-t10-test-method-for-the-assessment-of-2d-data-matrix-direct-mark-quality
- **GS1** General Specifications: https://www.gs1.org/standards/barcodes-epcrfid-id-keys/gs1-general-specifications

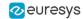

# 5. Using Open eVision Studio

# 5.1. Selecting your Programming Language

When you start **Open eVision Studio** for the first time, the following welcome screen is displayed:

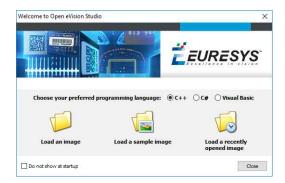

1. Select your programming language.

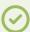

#### TIP

Your selection is saved and your programming language will be automatically selected next time you start **Open eVision Studio**.

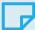

#### NOTE

When you change your programming language, any script present in the scripting window is automatically deleted and the window content is reset.

- 2. Click on one of the Load buttons to already load one or several images for later processing.
- 3. Check the not show at startup box to hide this welcome screen next time you start Open eVision Studio.

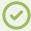

#### TIP

To access this welcome screen at any time, and change this setting, go to the Help > Welcome Screen menu.

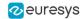

# 5.2. Navigating the Interface

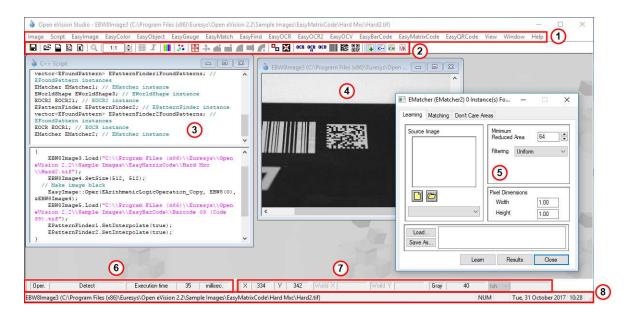

Open eVision Studio graphical user interface (GUI) is organized as follows:

1. The main menu bar gives you access to the functions and tools of all libraries.

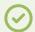

TIP

**Open eVision Studio** does not require any license and allows you to test all libraries. Of course, if you copy code from **Open eVision Studio** in your own application but you do not have the required license, you will receive a "missing license" error at run-time.

- 2. The *main toolbar* gives you quick access to main **Open eVision** objects such as images, shapes, gauges, bar codes, matrix codes...
- 3. The *script window* displays the code, in the programming language you selected, corresponding to the actions you perform in **Open eVision Studio**. You can save or copy this code in your own application at any time.
- 4. The *image windows* display the open images that you can process using the libraries and tools.
- 5. The *tool windows* enable you to easily configure all the available tools. The corresponding settings are automatically added in the script window for easy reuse.

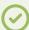

TIP

Most tool windows are floating and you can easily move them outside the **Open eVision Studio** main window to make better use of your screen size.

6. The *execution time bar* displays the precise time taken for the execution of the selected functions (measured in milliseconds or microseconds) on your computer. This accurate measurement helps you to evaluate the performance of your application.

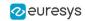

- 7. The *color toolbar* displays current information such as the X and Y coordinates of the cursor on an image and the corresponding pixel value.
- 8. The *status bar* displays general information about the application such as the active image file path...

# 5.3. Running Tools on Images

# Step 1: Selecting a Tool

When you use **Open eVision Studio**, the first step is to select the library and the tool you want to use on your image.

#### To do so:

- 1. In the main menu bar, click on the library you want to use.
- 2. Click on the tool you want to use.

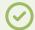

TIP

All libraries (except EasyImage, EasyColor and EasyGauge) expose only one tool named New Xxx Tool. Some of these libraries also expose additional functions.

3. In the dialog box, enter a Variable name for the variable that is automatically created and that will contain the result of the processing.

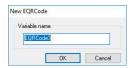

Example of variable creation dialog box for EasyQRCode

4. Click OK.

The selected tool dialog box opens.

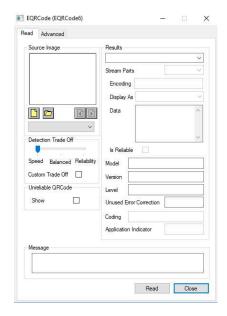

Example of variable creation dialog box for EasyQRCode

The next step is "Step 2: Opening an Image" on page 156.

# Step 2: Opening an Image

Once you have selected your library and your tool, you need to open an image to apply this tool.

In the Source Image area of the selected tool dialog box:

- Open an image:
  - □ Click on the □ Open an Image button and select one or several (using SHIFT and CTRL) images on your computer.
  - Or select one of the images (or one of the ROIs, if any) already open in the drop-down list.

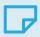

#### NOTE

You can select only images with an appropriate file format (JPG, PNG, TIFF or BMP) and in 8- and/or 24-bit depending on the library.

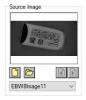

2. If you selected several images, activate one with the Load Previous or Load Next buttons.

The tool is automatically applied on any loaded image and, at this stage, the result is displayed based on the tool default settings.

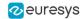

The next step is "Step 3: Managing ROIs" on page 157.

# Step 3: Managing ROIs

In some cases, most often to decrease the processing time or to single-out the object you want to read, you do not want to process the whole image but only one or several well defined rectangular parts of this image, or ROIs (Regions Of Interest).

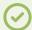

TIP

In **Open eVision**, ROIs are attached to an image and exist only as long as the parent image is available.

#### Creating a ROI

- Open the image:
  - If the image is already open, activate the corresponding image window.
  - ☐ If the image is not open yet, go to the main menu: Image > Open. . . ] to open one.
- 2. To create an ROI, go to the main menu: Image > ROI Management...

The ROI Management window is displayed as illustrated below.

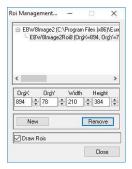

- 3. Select the image in the tree.
- 4. Click on the New button.
- 5. In the dialog box, enter a Variable name for the new ROI.

The ROI is represented as a color rectangle on your image as illustrated below.

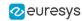

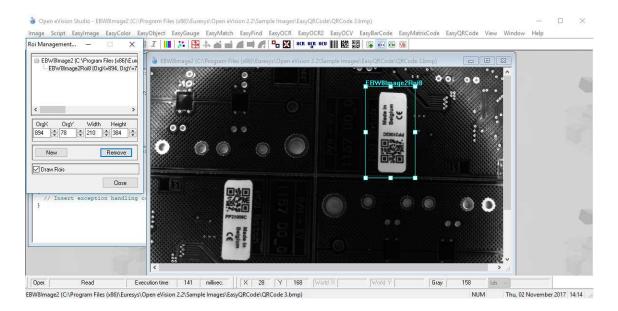

- 6. Drag the ROI corner and side handles to move it to the required position.
- 7. Click on the Close button to close the ROI Management window.

The next step is "Step 4: Configuring the Tool" on page 159.

#### **Managing ROIs**

You can add, change and remove ROIs.

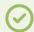

#### TIP

An image can have several ROIs. Each ROI can be attached directly to the image (meaning that its position is relative to the image) or to another ROI (meaning that its position is relative to this 'parent' ROI).

1. To manage ROIs, go to the main menu: Image > ROI Management....

The ROI Management window is displayed with the ROI relation tree as illustrated below.

If the Draw Rois box is checked, all ROIs are displayed on the image with a different color.

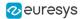

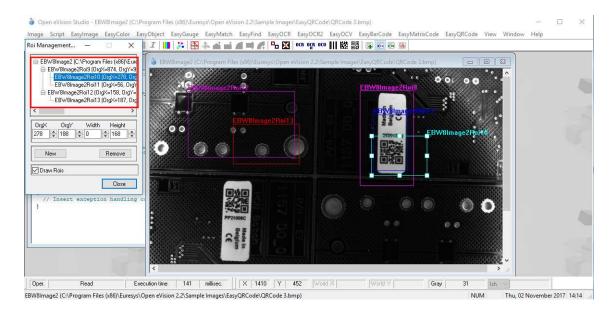

- 2. Select an ROI in the ROI relation tree.
- 3. Drag the ROI corner and side handles to change the position and size of the selected ROI (as well as the position of all ROIs attached to it if any).
- 4. Click on the New button to add a new ROI attached to the selected ROI.

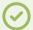

#### TIP

Select the image at the top of the ROI relation tree to attach the ROI directly to the image.

- 5. Click on the Remove button to delete the selected ROI (and all ROIs attached to it if any).
- 6. Click on the Close button to close the ROI Management window.

# Step 4: Configuring the Tool

Once your image, including its ROIs if you created some, is ready, you need to configure your tool.

In the tool window:

1. Open the various tabs.

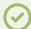

#### TIP

When you create a new tool, all parameters are set with their default value.

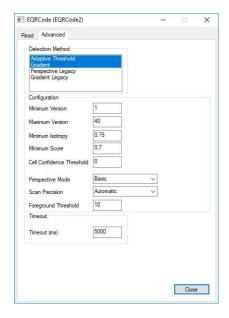

Example of the parameter tab of an EasyQRCode tool

2. In each tab, set the value of the parameters as desired.

Please refer to the "Functional Guide" and to the "Reference Manual" for detailed information about the parameters, their function and their default value.

For specific actions such as learning or using gauges, please refer to the "Functional Guide".

3. Run the tool and analyze the results as described in the next step "Step 5: Running the Tool and Checking Execution Time" on page 160.

# Step 5: Running the Tool and Checking Execution Time

Once your tool parameters are set, run your tool and, if desired, check the execution time on your computer.

In the tool window:

- 1. Click on the Read, Detect, Results or Execute button (depending on the library function), to run the tool on the selected image.
- 2. Check the results on the image and in the Results field or area as illustrated below.

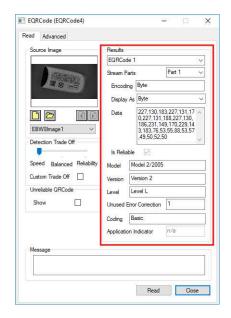

Example of results after reading a QRCode

- 3. If you do not have the expected results:
  - Try to change your parameters (start with default values then change one parameter at a time).
  - If your image is not good enough, try to enhance it as described in .
- 4. Check the execution time in the execution time bar at the bottom left of the main **Open** eVision Studio window.

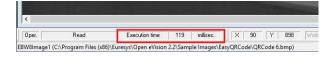

The execution time

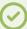

TIP

The execution time is the actual time that the processing took as measured on your computer. It depends your computer processor, memory, operating system... and, of course, on the processor load at the time of execution. Thus this execution time slightly varies from execution to execution.

- 5. To get a more representative execution time, click on the Read, Detect, Results or Execute button several times and calculate the mean execution time.
- 6. If your application requires that you reduce the execution time, try:
  - To change the tool parameters,
  - □ To add one or several ROIs on your image,
  - To enhance your image.

The next step is "Step 6: Using the Generated Code" on page 162.

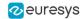

# Step 6: Using the Generated Code

By default, **Open eVision Studio** translates all the operations you perform in the interface into code in the language you selected as illustrated below.

```
// This section contains the variable declarations
sinclude "Open_eVision_2_2.h"
using namespace std;
USAGE TO THE TOWN THE TOWN
```

Once your tool results suit you, you can save or copy this generated code to use it in your own application.

#### Copy and paste the code in your application

In the script window:

- Select the code section you want to copy.
- 2. Right click on this code and click Copy in the menu.
- 3. Go to your development environment tool and paste the code in place.

#### Save the code

- 1. Go to the Script menu.
- 2. Click on Save Script As....
- Enter a file name and path to save the code as a text file.

#### Manage the generated code

In the **Script** menu, you can:

- □ Select the programming language (please note that if you change the language, the script window content is automatically deleted).
- Activate or deactivate the Script Code Generation. Deactivate this option if you want to perform some operations without saving them as code.

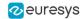

# 5.4. Pre-Processing and Saving Images

#### When should you pre-process your images?

Of course, the best situation is to set up your image acquisition system to have good and easy to process images so the **Open eVision** tools run smoothly and efficiently.

If this is not possible or easy to achieve, you can pre-process your images or your ROIs to enhance and prepare them for the **Open eVision** tool you want to run.

Using the various available functions, you can adjust the gain and offset of your image, apply a convolution, threshold, scale, rotate and white balance your image, enhance contours... using EasyImage and EasyColor functions.

#### **Pre-processing images**

The difference between pre-processing an image and running tools is that the pre-processing generates a new image while the tools mainly extract and retrieve information from the image without changing it.

To pre-process an image or an ROI:

- 1. In the main menu bar, click on the library you want to use (EasyImage or EasyColor).
- 2. Click on the function you want to use.

Most function dialog boxes are similar to the one illustrated below with 2 image selection areas and a parameter setting area.

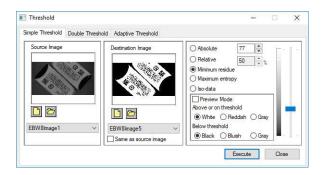

Example of a pre-processing dialog box (Threshold with EasyImage)

- 3. If there are multiple versions for your selected function, open the corresponding tab.
- 4. In the Source Image area, open the source image (as described in "Step 2: Opening an Image" on page 156).
- 5. In the Destination Image area, open or create a new destination image.
- Set your parameters.
- 7. Click on the Execute button.

The pre-processed image is available in the destination image as illustrated below.

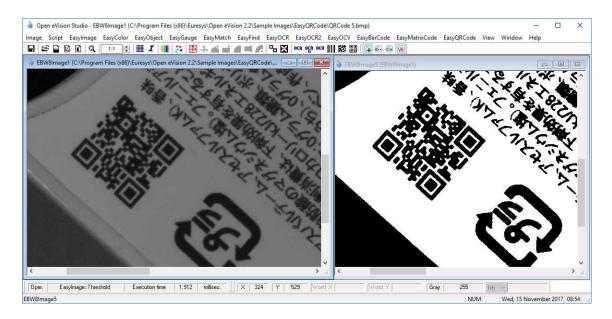

Source and destinations images (Threshold with EasyImage)

8. If you want to use the destination image outside of **Open eVision Studio**, save it as described below.

#### Saving an image

- 1. Click on the image you want to save to makes its window active.
- 2. To open the save menu either:
  - Right-click in the image
  - □ Or open the main menu > Image
- 3. Click on Save as....
- 4. Select the file format (JPEG, JPEG2000, PNG, TIFF or Bitmap).
- 5. Enter a name and select a path.
- 6. Click on the Save button.

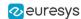

# 6. Tutorials

# 6.1. EasyBarCode

# Reading Bar Codes Automatically

"Reading a Bar Code" on page 178

#### Objective

Following this tutorial, you will learn how to perform automatic reading of multiple bar codes.

You'll need first to load multiple source images (step 1). The reading is then automatically performed on each image (step 2).

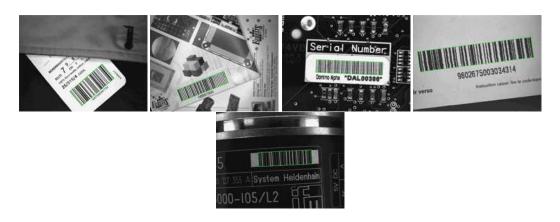

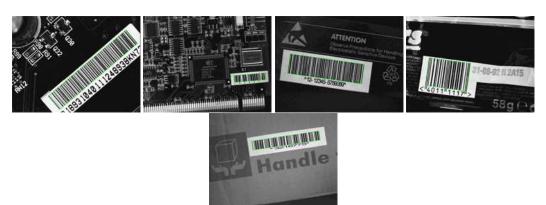

Each bar code is automatically detected and decoded

#### Step 1: Load the source images

1. From the main menu, click EasyBarCode, then New BarCode Tool,

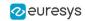

- 2. Keep the default variable name, and click OK.
- 3. In the AutoRead tab, click the Open icon of the Source Image area, and load the image files EasyBarCode\Barcode 01.tif to Barcode 10.tif. Use the shift key to select multiple files.
- 4. Keep the default variable name, and click OK. The last image appears.

#### Step 2: Read the bar codes automatically

- 1. The bar code is automatically detected and decoded. The graphic result appears on the image, while the data content and the corresponding symbology are displayed in the Decoded Symbology area. It is not necessary to click Read once a new image appears. However, clicking Read will insert the corresponding code into the script window.
- 2. In the Results tab, find more information about the bar code. As a bar code might have a meaning under different symbologies, all possible contents are listed by decreasing likeliness.
- 3. In the AutoRead tab, click the Load Next and Load Previous icons to browse through images 01 to 06.

The image files appear, and each bar code is automatically detected and decoded. The bar code properties are updated.

- 4. To decode the remaining bar codes, we have to enable the additional symbologies.
- 5. In the Symbologies tab, click the Toggle All button of the Additional area.
- 6. In the AutoRead tab, click the Load Next and Load Previous icons and browse the remaining images.

# 6.2. EasyMatrixCode

# Reading Data Matrix Codes Automatically

"Reading a Data Matrix Code" on page 180

#### **Objective**

Following this tutorial, you will learn how to use EasyMatrixCode to detect and decode automatically Data Matrix codes in multiple files.

You'll need first to load multiple source images (step 1). The reading is then automatically performed on each image (step 2). You can also grade the printing quality of each matrix code (step 3).

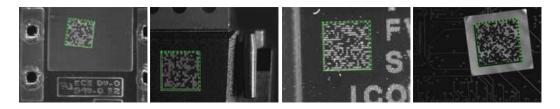

Each Data Matrix code is automatically detected and decoded

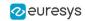

#### Step 1: Load the source images

- 1. From the main menu, click EasyMatrixCode, then New MatrixCode Tool.
- 2. Keep the default variable name for the new matrix code reader, and click OK.
- 3. In the Read tab, click the Open icon of the Source Image area, and load the image files EasyMatrixCode\AutoRead\AutoRead 01.tif to AutoRead 04.tif. Use the shift key to select multiple files.
- 4. Keep the default variable name for the new image, and click OK. The last image appears.

#### Step 2: Read the Data Matrix codes automatically

- 1. The Data Matrix code is automatically detected and decoded. The matrix code reference corner is highlighted with a bold cross mark. It is not necessary to click Read once a new image appears. However, clicking Read will insert the corresponding code into the script window.
- 2. In the Results area, find more information about the matrix code, such as the decoded string.
- 3. In the Read tab, click the Load Next and Load Previous icons. The image files appear, and each Data Matrix code is automatically detected and decoded. The matrix code properties are updated. If no Data Matrix code could been located in the image, an error message is displayed in the Message field.

#### Step 3: Grade Data Matrix code printing quality

- 1. In the Print Quality tab, select the Compute Grading check-box.
- Click Apply.

For each printing quality parameter, the corresponding value and its grade equivalent appear. An A grade means a good quality, while an F grade indicates a poor one.

# Learning a Data Matrix Code and Creating an EasyMatrixCode Model File

"Learning a Data Matrix Code" on page 180

#### Objective

Following this tutorial, you will learn how to use EasyMatrixCode to learn a Data Matrix code, and save it as an EasyMatrixCode model file.

You'll need first to load a source image (step 1), and learn the matrix code (step 2). Then you'll save the learned matrix code as a new model file (step 3). You can also add new learned matrix codes to an existing model if needed (step 4).

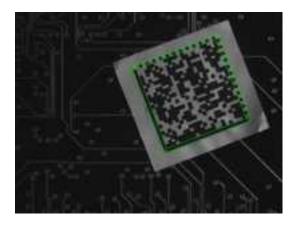

The Data Matrix code has been learned

#### Step 1: Load the source image

- 1. From the main menu, click EasyMatrixCode, then New MatrixCode Tool.
- 2. Keep the default variable name for the new matrix code reader object, and click OK.
- 3. In the Learn tab, click the Open icon of the Source Image area, and load the image file EasyMatrixCode\Label\Label 4.tif.
- 4. Keep the default variable name for the new image object, and click OK.

#### Step 2: Learn the Data Matrix code

In the Learn tab, click Learn.

The Data Matrix code is detected and decoded without error.

The graphical result appears on the image.

The properties of the learned matrix code are updated in the dialog box.

#### Step 3: Save the model file

- 1. In the Learn tab, click the Save As... button.
- 2. Type a file name for the new EasyMatrixCode model file. Its extension will be .mx2.
- 3. Click Save.

#### Step 4: Learning more Data Matrix codes

- 1. In the Read tab, click the Open icon of the source image area, and load the image file EasyMatrixCode\PCB Code\PCB Code 3.jpg.
- 2. Keep the default variable name for the new image object, and click OK.
- 3. An error message is displayed in the Message area of the Read tab. The matrix code can not be read, since the reader uses the model from the "Label 4" image. You need to learn the "PCB Code 3" matrix code, and add it to the model.
- 4. In the Learn tab, click Learn More. The Data Matrix code is detected and decoded without error. The graphical result appears on the image. The properties of the learned matrix code are updated in the dialog box.

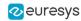

- 5. Using Learn More rather than Learn involves that the "Label 4" model is not replaced by the "PCB Code 3" model, but both are now included in the same model. In the Read tab, the "PCB Code 3" matrix code is correctly read. Select the "Label 4" image in the drop-down list of the source image area. The "Label 4" matrix code is still read without error, which means that both learned matrix codes have been kept.
- 6. Finally, save the model again (refer to step 3). The new matrix code has been added.

# 6.3. EasyOCR

# Learning Characters and Creating an EasyOCR Font

"Learning Characters" on page 190

#### Objective

Following this tutorial, you will learn how to use EasyOCR to learn new characters and save them in an EasyOCR font.

You'll need first to load a source image (step 1). Then you'll set the segmentation parameters to isolate each character (step 2). Each character will have to be learnt (step 3), and finally you'll save all the learnt characters as a font file (step 4). You can also add new characters to an existing font if needed (step 5).

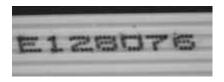

Source image

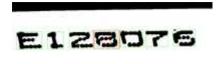

The image is segmented so that all the characters are detected

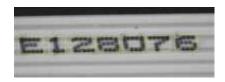

All the characters have been learn

#### Step 1: Load the source image

1. From the main menu, click EasyOCR, then New OCR Tool.

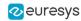

- 2. Keep the default variable name for the new OCR object, and click OK.
- 3. In the Source Image tab, click the Open icon of the Source Image area, and load the image file EasyOCR\FlatCable\FlatCable1.tif.
- 4. Keep the default variable name for the new image object, and click OK.

#### Step 2: Set segmentation parameters

- 1. Select the Segmentation Parameters tab, and move the red frame in the image above a character.
- 2. Tune each property to get a green bounding box around each character:
  - □ threshold value = 113
  - characters color = Black on White
  - $\square$  min width = 36
  - $\square$  min height = 31
  - $\square$  spacing = 4
  - $\square$  max width = 98
  - $\square$  max height = 72
  - □ noise area = 9

#### Step 3: Learn new characters

- Select the Learn tab, and click the character E in the image. You are then prompted to identify the character along with its class. Enter E in the character field, and select the 'EOcrClass\_Uppercase' class. Click OK. Whenever a character has been added to the current font, its bounding box turns yellow.
- 2. Click the character 1 in the image. Enter 1 in the character field, and select the 'EocrClass' Digit' class. Click OK.
- 3. Proceed with remaining characters.

#### Step 4: Save the EasyOCR font

• In the Font File tab, click the Save As... button. Type a file name for the new EasyOCR font file. Its extension will be .ocr. Finally, click Save.

#### Step 5: Add characters to an existing font

- 1. In the Source Image tab, click the Open icon of the Source Image area, and load the image file EasyOCR\FlatCable\FlatCable2.tif.
- 2. Keep the default variable name for the new image object, and click OK
- 3. In the Recognition tab, click Execute. Characters 2 and 8 are read correctly, but A, W and G are not (low confidence score). They don't belong to the font.
- 4. Select the Learn tab, and learn the characters A, W, and G (refer to step 3).
- 5. Then save the font again (refer to step 4). The new characters have been added.

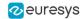

# Recognizing Characters According to a Font

"Recognizing Characters According to a Font" on page 171

#### Objective

Following this tutorial, you will learn how to use EasyOCR to recognize characters, regarding to a specific font.

You'll need first to load a source image (step 1), and an EasyOCR font file (step 2). Then you'll perform the characters recognition (step 3).

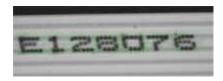

Characters matching the font are automatically detected

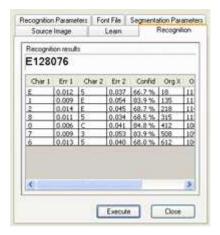

Results after explicit recognition

#### Step 1: Load the source image

- 1. From the main menu, click EasyOCR, then New OCR Tool.
- 2. Keep the default variable name for the new OCR object, and click OK.
- 3. In the Source Image tab, click the Open icon of the Source Image area, and load the image file EasyOCR\FlatCable\FlatCable1.tif.
- 4. Keep the default variable name for the new image object, and click OK.

#### Step 2: Load the font file

• In the Font File tab, click Load, and select the font file EasyOCR\FlatCable\FlatCable.ocr. In the image, the detected characters are highlighted in green.

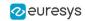

## Step 3: Recognize the characters

• In the Recognition tab, click Execute to trigger the recognition of the detected characters. The recognized characters appear in the Recognition results area. Further information about each character can be found in the table.

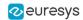

# 7. Code Snippets

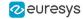

# 7.1. Basic Types

# Loading and Saving Images

Functional Guide | Reference: Load, Save, SaveJpeg

```
// This code snippet shows how to load and save an image. //
// Images constructor
EImageBW8 srcImage;
EImageBW8 dstImage;
// Load an image file
srcImage.Load("mySourceImage.bmp");
// ...
// Save the destination image into a file
dstImage.Save("myDestImage.bmp");
// Save the destination image into a jpeg file
// The default compression quality is 75
dstImage.Save("myDestImage.jpg");
// Save the destination image into a jpeg file
// set the compression quality to 50
dstImage.SaveJpeg("myDestImage50.jpg", 50);
```

# Interfacing Third-Party Images

Functional Guide | Reference: SetImagePtr

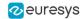

# Retrieving Pixel Values

Functional Guide | Reference: GetImagePtr

```
// This code snippet shows the recommended method (fastest) //
// to access the pixel values in a BW8 image
EImageBW8 img;
OEV_UINT8* pixelPtr;
OEV_UINT8* rowPtr;
OEV_UINT8 pixelValue;
OEV_UINT32 rowPitch;
int x, y;
rowPtr = reinterpret_cast <OEV_UINT8*>(img.GetImagePtr());
rowPitch = img.GetRowPitch();
for (y = 0; y < height; y++)
   pixelPtr = rowPtr;
   for (x = 0; x < width; x++)
      pixelValue = *pixelPtr;
      // Add your pixel computation code here
      *pixelPtr = pixelValue;
      pixelPtr++;
   rowPtr += rowPitch;
```

# Importing Bitmap from the Resources

Functional Guide | Reference: SetImagePtr

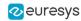

```
{
  // Copy the entire row
  memcpy(image.GetImagePtr(0, height - 1 - y), buffer, 3 * width);
  buffer += 3 * width;
}
```

## **ROI Placement**

Functional Guide | Reference: Attach, SetPlacement

# Vector Management

Functional Guide | Reference: Empty, AddElement

# **Exception Management**

Functional Guide | Reference: GetPixel, What

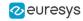

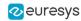

# 7.2. EasyBarCode

# Reading a Bar Code

Functional Guide | Reference: Read

# Reading a Bar Code Following a Given Symbology

Functional Guide | Reference: SetAdditionalSymbologies, Detect, Decode

```
// This code snippet shows how to enable a given symbology, //
// enable the checksum verification, perform the bar code
// detection and retrieve the decoded string.
// Image constructor
EImageBW8 srcImage;
// Bar code reader constructor
EBarCode reader;
// String for the decoded bar code
std::string result;
// Disable all standard symbologies
reader.SetStandardSymbologies(0);
// Enable the Code32 symbology only
reader.SetAdditionalSymbologies(ESymbologies_Code32);
// Enable checksum verification
reader.SetVerifyChecksum(true);
// Detect all possible meanings of the bar code
reader.Detect(&srcImage);
```

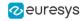

```
// Retrieve the number of symbologies for
// which the decoding process was successful
int numDecoded = reader.GetNumDecodedSymbologies();

if(numDecoded > 0)
{
    // Decode the bar code according to the Code32 symbology
    result = reader.Decode(ESymbologies_Code32);
}
```

# Reading a Bar Code of Known Location

Functional Guide | Reference: SetCenterXY, SetReadingSize

```
// This code snippet shows how to specify the bar code //
// position and perform the bar code reading.
// Image constructor
EImageBW8 srcImage;
// Bar code reader constructor
EBarCode reader;
// String for the decoded bar code
std::string result;
// Disable automatic bar code detection
reader.SetKnownLocation(TRUE);
// Set the bar code position
reader.SetCenterXY(450.0f, 400.0f);
reader.SetSize(250.0f, 110.0f);
reader.SetReadingSize(1.15f, 0.5f);
// Read the bar code at the specified location
result = reader.Read(&srcImage);
```

# Reading a Mail Bar Code

Functional Guide | Reference: Read

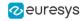

```
reader.SetExpectedOrientations(...);
reader.SetExpectedOrientations(...);
// ...
// Read
std::vector<EMailBarcode> codes = reader.Read(srcImage);
// Retrieve the data included in found mail barcodes
for (unsigned int index= 0; index < codes.size(); index++)
{
    std::string text = codes[index].GetText();
    std::vector<EStringPair> components = codes[index]. GetComponentStrings();
}
```

# 7.3. EasyMatrixCode

# Reading a Data Matrix Code

Functional Guide | Reference: Read, GetDecodedString

```
// This code snippet shows how to read a data matrix code //
// and retrieve the decoded string.
// Image constructor
EImageBW8 srcImage;
// Matrix code reader constructor
EMatrixCodeReader reader;
// Matrix code constructor
EMatrixCode mxCode;
// String for the decoded information
std::string result;
// Read the source image
mxCode = reader.Read(srcImage);
// Retrieve the decoded string
result = mxCode.GetDecodedString();
```

# Learning a Data Matrix Code

Functional Guide | Reference: SetLearnMaskElement, Learn, Read, GetDecodedString

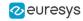

```
EImageBW8 srcImage;

// Matrix code reader constructor
EMatrixCodeReader reader;

// Matrix code constructor
EMatrixCode mxCode;

// String for the decoded information
std::string result;

// ...

// Tell the reader not to take the flipping into account when learning
reader.SetLearnMaskElement(ELearnParam_Flipping, false);

// Learn the model
reader.Learn(model);

// Read the source image
mxCode = reader.Read(srcImage);

// Retrieve the decoded string
result = mxCode.GetDecodedString();
```

### Tuning the Search Parameters

Functional Guide | Reference: GetSearchParams, ClearLogicalSize, AddLogicalSize, ClearFamily, AddFamily, Read, GetDecodedString

```
// This code snippet shows how to explicitly specify the data //
// matrix code logical size and family, perform the reading //
// and retrieve the decoded string.
// Image constructor
EImageBW8 srcImage;
// Matrix code reader constructor
EMatrixCodeReader reader;
// Matrix code constructor
EMatrixCode mxCode;
// String for the decoded information
std::string result;
// Remove the default logical sizes
reader.GetSearchParams().ClearLogicalSize();
// Add the 15x15 and 17x17 logical sizes
reader.GetSearchParams().AddLogicalSize(ELogicalSize__15x15);
reader.GetSearchParams().AddLogicalSize(ELogicalSize__17x17);
// Remove the default families
reader.GetSearchParams().ClearFamily();
// Add the ECC050 family
```

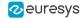

```
reader.GetSearchParams().AddFamily(EFamily_ECC050);

// Read the source image
mxCode = reader.Read(srcImage);

// Retrieve the decoded string
result = mxCode.GetDecodedString();
```

#### Grading a Data Matrix Code

Functional Guide | Reference: Read, GetComputeGrading, GetAxialNonUniformityGrade, GetContrastGrade, GetPrintGrowthGrade, GetUnusedErrorCorrectionGrade

```
// This code snippet shows how to read a data matrix code //
// and retrieve its print quality grading.
// Image constructor
EImageBW8 srcImage;
// Matrix code reader constructor
EMatrixCodeReader reader;
// Matrix code constructor
EMatrixCode mxCode:
// Enable grading computation
reader.SetComputeGrading(TRUE);
// Read the source image
mxCode = reader.Read(srcImage);
// Retrieve the print quality grading
int axialNonUniformityGrade= mxCode.GetAxialNonUniformityGrade();
int contrastGrade= mxCode.GetContrastGrade();
int printGrowthGrade= mxCode.GetPrintGrowthGrade();
int unusedErrorCorrectionGrade= mxCode.GetUnusedErrorCorrectionGrade();
```

# 7.4. EasyMatrixCode2

### Reading Data Matrix Codes

Functional Guide | Reference: Read, SetMaxNumCodes, GetDecodedString

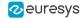

```
image.Load("image.bmp");
// Prepare a matrix code reader
EMC2::EMatrixCodeReader reader;
// Let the reader know that there are no more than 3 codes in the image
reader.SetMaxNumCodes(3);
// Read the source image
reader.Read(image);
// Retrieve the detected codes
std::vector<EMC2::EMatrixCode> codes = reader.GetReadResults();
// Retrieve the decoded string for the first code
std::string result = codes[0].GetDecodedString();
```

### Learning a Data Matrix Code

Functional Guide | Reference: Read, Learn, GetDecodedString

```
// This code snippet shows how to learn from a given image, //
// perform the reading and retrieve the decoded string.
namespace EMC2 = Euresys::Open_eVision_x_x::EasyMatrixCode2;
// Load an image
EImageBW8 image;
image.Load("image.bmp");
// Prepare a matrix code reader
EMC2::EMatrixCodeReader reader;
// Learn from this image
reader.Learn(image);
// Read the codes in this image
reader.Read(image);
// Retrieve the detected codes
std::vector<EMC2::EMatrixCode> codes = reader.GetReadResults();
// Retrieve the decoded string of the first code
std::string result = codes[0].GetDecodedString();
```

### Reading a Grid of Matrix Codes

Functional Guide | Reference: Read, EMatrixCodeGrid

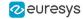

```
EMC2::EMatrixCodeGrid grid = reader.Read(srcImage, gridRegion, 3, 5, 0.1f);
std::vector<EMC2::EMatrixCode> codesMiddleCell = grid.GetResults(1, 2);
```

#### Grading a Data Matrix Code

Functional Guide | Reference: Read, SetComputeGrading

```
// This code snippet shows how to read a data matrix code //
// and retrieve its print quality grades.
namespace EMC2 = Euresys::Open_eVision_x_x::EasyMatrixCode2;
// Load an image
EImageBW8 image;
image.Load("image.bmp");
// Prepare a matrix code reader
EMC2::EMatrixCodeReader reader;
// Tell the reader to compute grades for the read codes
reader.SetComputeGrading(true);
// Read the codes in this image
reader.Read(image);
// Retrieve the detected codes
std::vector<EMC2::EMatrixCode> codes = reader.GetReadResults();
// Retrieve the SemiT10 grades of the first code
EMatrixCodeSemiT10GradingParameters semiT10Grades = codes[0].GetSemiT10GradingParameters();
// Retrieve specific grade values
float cellDefects = semiT10Grades.CellDefects;
float symbolContrast = semiT10Grades.SymbolContrast;
float unusedErrorCorrection = semiT10Grades.UnusedErrorCorrection;
```

#### Asynchronous Processing

```
// This code snippet shows how to read data matrix codes asynchronously //
// from three separate images.
                                                           //
// The code in this snippet is valid for C++11 and newer.
#include <thread>
#include <atomic>
namespace EMC2 = Euresys::Open_eVision_x_x::EasyMatrixCode2;
// create a subroutine that reads the codes from an image
void Read(EImageBW8& image, EMC2::EMatrixCodeReader& reader, std::vector<EMC2::EMatrixCode>& codes,
std::atomic<bool>& finished)
 // read the codes in this image
 reader.Read(image);
 // extract the results
 codes = reader.GetReadResults();
 // notify that the reader has finished
 finished = true;
int main()
 // Prepare three images
```

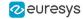

```
EImageBW8 img1, img2, img3;
// Prepare three matrix code readers
EMC2::EMatrixCodeReader reader1, reader2, reader3;
// Prepare three vectors of matrix code instances
std::vector<EMC2::EMatrixCode> codes1, codes2, codes3;
// Prepare three booleans to track the thread progress
std::atomic<bool> finished1, finished2, finished3;
// Load the three images
imq1.Load("image1.bmp");
img2.Load("image2.bmp");
img3.Load("image3.bmp");
// Set the progress trackers to false
finished1 = false;
finished2 = false;
finished3 = false;
// Launch three threads to read the codes in each image
// the threads will run in the background.
std::thread thr1 = std::thread([&]{ Read(img1, reader1, codes1, finished1); });
std::thread thr2 = std::thread([&]{ Read(img2, reader2, codes2, finished2); });
std::thread thr3 = std::thread([&]{ Read(img3, reader3, codes3, finished3); });
// Wait until one of the threads has finished
while (!(finished1 || finished2 || finished3))
  std::this_thread::sleep_for(std::chrono::milliseconds(5));
// Here, we manually stop all code readers, they will stop processing
// even if they have not yet found the codes in the image
reader1.StopProcess();
reader2.StopProcess();
reader3.StopProcess();
// wait for the threads to completely finish before continuing
thr1.join();
thr2.join();
thr3.join();
return 0;
```

### 7.5. EasyQRCode

# Reading QR Codes

Functional Guide | Reference: Read

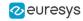

```
// QR code reader constructor
EQRCodeReader reader;
// ...
// Read
std::vector<EQRCode> qrCodes = reader.Read(srcImage);
```

### Reading a Grid of QR Codes

Functional Guide | Reference: Read, EQRCodeGrid

### Grading a QR Code

Functional Guide | Reference: Read, SetComputeGrading

```
// This code snippet shows how to read a QR code //
// and retrieve its print quality grades
// Load an image
EImageBW8 image;
image.Load("image.bmp");
// Prepare a qr code reader
EQRCodeReader reader;
// Tell the reader to compute grades for the codes read
reader.SetComputeGrading(true);
// Read the codes in this image
std::vector<EQRCode> codes = reader.Read(image);
// Retrieve the detected codes
// Retrieve the ISO15415 grades of the first code
EQRCodeIso15415GradingParameters grades = codes[0].GetIso15415GradingParameters();
// Retrieve the scan grade of the code
float scanGrade = grades.ScanGrade;
```

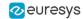

### Retrieving Information of a QR Code

Functional Guide | Reference: Read, GetVersion, GetModel, GetGeometry

```
// This code snippet shows how to read a QR code //
// and retrieve the associated information.
// Image constructor
EImageBW8 srcImage;
// OR code reader constructor
EQRCodeReader reader;
// ...
// Read
std::vector<EQRCode> qrCodes = reader.Read(srcImage);
// Retrieve version, model and position information
// of the first QR code found, if one was found
if (qrCodes.size() > 0)
   int version = qrCodes[0].GetVersion();
   EQRCodeModel model = qrCodes[0].GetModel();
   EQRCodeGeometry geometry = qrCodes[0].GetGeometry();
```

### Tuning the Search Parameters

Functional Guide | Reference: Read, GetDecodedString, SetSearchedModels, SetMaximumVersion, SetMinimumIsotropy

```
// This code snippet shows how to read a QR code //
// and retrieve the decoded data after setting a //
// number of search parameters.
// Image constructor
EImageBW8 srcImage;
// QR code reader constructor
EQRCodeReader reader;
// Set the search parameters
reader.SetMaximumVersion(7);
reader.SetMinimumIsotropy(0.9f);
// Set the searched models
std::vector<EQRCodeModel> models;
models.push_back(EQRCodeModel_Model2);
reader.SetSearchedModels(models);
std::vector<EQRCode> qrCodes = reader.Read(srcImage);
```

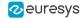

```
// Retrieve the decoded string in best guess mode of the first QR code found
string decodedString = qrCodes[0].GetDecodedString(EByteInterpretationMode_Auto);
```

### Retrieving the Decoded String (Simple)

Functional Guide | Reference: Read, GetDecodedString

# Retrieving the Decoded String (Safe)

Functional Guide | Reference: Read, GetDecodedString

```
// This code snippet shows how to read a QR code //
// and retrieve the decoded string
// Image constructor
EImageBW8 srcImage;
// QR code reader constructor
EQRCodeReader reader;
// ...
std::vector<EQRCode> qrCodes = reader.Read(srcImage);
// Retrieve the data of the first QR code found
string decodedString = "";
try
 // The QR Code can be fully decoded without user input
 decodedString = qrCodes[0].GetDecodedString();
catch(EException exc)
 // Handle the exception
```

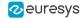

```
// The QR Code cannot be fully decoded without user input
// use hexadecimal byte interpretation
decodedString = qrCodes[0].GetDecodedString(EByteInterpretationMode_Hexadecimal);
}
```

## Retrieving the Decoded Data (Advanced)

Functional Guide | Reference: Read, GetDecodedStream, GetDecodedData, GetCodingMode, GetDecodedStreamParts

```
// This code snippet shows how to read a QR code //
// and retrieve its coding mode,
// the raw bit stream and the data part by part //
// Image constructor
EImageBW8 srcImage;
// QR code reader constructor
EQRCodeReader reader;
// ...
// Read
std::vector<EQRCode> qrCodes = reader.Read(srcImage);
// Retrieve the data stream of the first QR code found
EQRCodeDecodedStream stream = qrCodes[0].GetDecodedStream();
// Retrieve the coding mode and the raw bit stream of the first QR code found
EQRCodeCodingMode codingMode = stream.GetCodingMode();
vector<UINT8> bitstream = stream.GetRawBitstream();
// Retrieve the encoding and the decoded data of each part of the first QR code found
vector<EQRCodeDecodedStreamPart> parts = stream.GetDecodedStreamParts();
for(unsigned int i = 0 ; i < parts.size(); ++i)</pre>
 // Retrieve encoding
 EQRCodeEncoding encoding = parts[i].GetEncoding();
 // Retrieve the decoded data
 vector<UINT8> decodedData = parts[i].GetDecodedData();
 // Interpret the decoded data based on the retrieved encoding
```

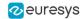

# 7.6. EasyOCR

# **Learning Characters**

Functional Guide | Reference: NewFont, SetTextColor, SetMinCharWidth, SetMaxCharWidth, SetMinCharHeight, SetMaxCharHeight, SetNoiseArea, LearnPatterns, BuildObjects, FindAllChars, Save

```
// This code snippet shows how to learn characters //
// based on an image featuring a known text and //
// save the corresponding font file.
// Image constructor
EImageBW8 srcImage;
// EOCR constructor
EOCR ocr;
// Text to be learned (all digits)
// Assuming the image contains this text
const std::string text= "0123456789";
// ...
// Create a new fon
ocr.NewFont(8, 11);
// Adjust the segmentation parameters
ocr.SetTextColor(EOCRColor_BlackOnWhite);
ocr.SetMinCharWidth(15);
ocr.SetMinCharWidth(50);
ocr.SetMinCharHeight(15);
ocr.SetMinCharHeight(75);
ocr.SetNoiseArea(15);
// Segment the characters
ocr.BuildObjects(&srcImage);
ocr.FindAllChars(&srcImage);
// Learn the characters
ocr.LearnPatterns(&srcImage, text, EOCRClass_Digit);
// Save the font into a file
ocr.Save("myFont.ocr");
```

### Recognizing Characters

Functional Guide | Reference: Load, Recognize

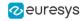

```
// Image constructor
EImageBW8 srcImage;
// EOCR constructor
EOCR ocr;
// Load the font file
ocr.Load("myFont.ocr");
// Recognize the characters
std::string text= ocr.Recognize(&srcImage, 10, EOCRClass_AllClasses);
// Alternatively
// Define the character filter (2 letters and 3 digits)
std::vector<UINT32> charFilter;
charFilter.push_back(EOCRClass_UpperCase);
charFilter.push_back(EOCRClass_UpperCase);
charFilter.push_back(EOCRClass_Digit);
charFilter.push_back(EOCRClass_Digit);
charFilter.push_back(EOCRClass_Digit);
// Recognize the characters with class filtering
text= ocr.Recognize(&srcImage, 10, charFilter);
```

# 7.7. EasyOCR2

### **Detecting Characters**

```
// This code snippet shows how to detect characters //
// in an image, using a few parameters and a topology //
// Load an Image
EImageBW8 image;
image.Load("image.tif");
// Attach a ROI to the image
EROIBW8 roi;
roi.Attach(&image, 50, 224, 340, 96);
// Create an EOCR2 instance
EOCR2 ocr2;
// Set the expected character sizes
ocr2.SetCharsWidthRange(EIntegerRange(25,25));
ocr2.SetCharsHeight(37);
// Set the text polarity, in this case WhiteOnBlack
ocr2.SetTextPolarity(EasyOCR2TextPolarity_WhiteOnBlack);
// Set the topology
ocr2.SetTopology(".{10}\n.{3} .{4}");
// Detect the text in the image. The output Text structure contains:
// - an individual textbox for each character
// - an individual bitmap image for each character
\ensuremath{//} - a threshold value to binarize the bitmap image for each character
// All structured in a hierarchy with Lines -> Words -> Characters
EOCR2Text text = ocr2.Detect(roi);
```

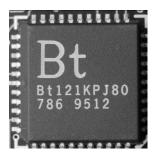

The image used in this code snippet

### **Learning Characters**

```
// This code snippet shows how to learn characters //
// based on an image featuring a known text and
//
save the corresponding character database
//
// save the corresponding character database
// Load an Image
EImageBW8 image;
image.Load("image.tif");
// Attach a ROI to the image
EROIBW8 roi;
roi.Attach(&image, 50, 224, 340, 96);
// Create an EOCR2 instance
EOCR2 ocr2;
// Set the required parameters
ocr2.SetCharsWidthRange(EIntegerRange(25,25));
ocr2.SetCharsHeight(37);
ocr2.SetTextPolarity(EasyOCR2TextPolarity_WhiteOnBlack);
ocr2.SetTopology(".{10}\n.{3} .{4}");
// Learn from the reference image:
// 1) Detect the text in the image
EOCR2Text text = ocr2.Detect(roi);
// 2) Set the true values of the text
text.SetText("Bt121KPJ80\n786 9512");
// 3) Add the characters to the character database
ocr2.Learn(text);
// Save the character database
ocr2.SaveCharacterDatabase("myDB.o2d");
// Alternatively, save the model file.
// This will store the character database and the parameter settings
ocr2.Save("myModel.o2m");
```

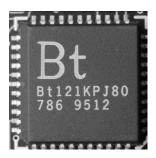

The image used in this code snippet

## **Reading Characters**

#### Reading Using TrueType Fonts

```
// This code snippet shows how to
// - create a character database from TrueType fonts //
// - read the text in an image
// Load an image
EImageBW8 image;
image.Load("image.tif");
// Attach an ROI
EROIBW8 roi;
roi.Attach(&image, 50, 224, 340, 96);
// Create an EOCR2 instance
EOCR2 ocr2;
// Set the required parameters
ocr2.SetCharsWidthRange(EIntegerRange(25,25));
ocr2.SetCharsHeight(37);
ocr2.SetTopology("[LN]{10}\nN{3} N{4}");
ocr2.SetTextPolarity(EasyOCR2TextPolarity_WhiteOnBlack);
// Add TrueType character to the character database
ocr2.AddCharactersToDatabase("C:\\Windows\\Fonts\\calibrib.ttf");
ocr2.AddCharactersToDatabase("C:\\Windows\\Fonts\\yugothb.ttc");
// Read text from the image
std::string result = ocr2.Read(roi);
```

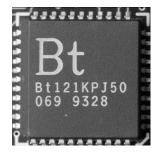

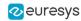

The image used in this code snippet

### Reading Using EOCR2 Character Database

```
// This code snippet shows how to
// - load a pre-made character database
// - read the text in an image
// Load an image
EImageBW8 image;
image.Load("image.tif");
// Attach an ROI
EROIBW8 roi:
roi.Attach(&image, 50, 224, 340, 96);
// Create an EOCR2 instance
EOCR2 ocr2;
// Set the required parameters
ocr2.SetCharsWidthRange(EIntegerRange(25,25));
ocr2.SetCharsHeight(37);
ocr2.SetTopology("[LN]{10}\nN{3} N{4}");
\verb|ocr2.SetTextPolarity(EasyOCR2TextPolarity\_WhiteOnBlack)|;\\
// Add a pre-made character database to the EOCR2 instance
ocr2.AddCharactersToDatabase("myDB.o2d");
// Read text from the image
std::string result = ocr2.Read(roi);
```

#### Reading Using EOCR2 Model File

```
// This code snippet shows how to
// - load a pre-made model file
                                          //
// - read the text in an image
                                          //
// Load an image
EImageBW8 image;
image.Load("image.tif");
// Attach an ROI
EROIBW8 roi:
roi.Attach(&image, 50, 224, 340, 96);
// Create an EOCR2 instance
EOCR2 ocr2;
// Load a pre-made model file, this will:
// - (re)set all parameters
// - add the character database in the model file to the EOCR2 instance
ocr2.Load("myModel.o2m");
// Read text from the image
```

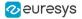

```
std::string result = ocr2.Read(roi);
```

### View Bitmap